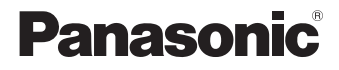

## **LUMIX**

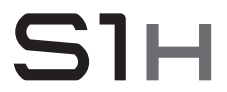

Instrucciones de funcionamiento <Básicas> Cámara digital DC-S1H

Lea cuidadosamente estas instrucciones antes de usar este producto, y guarde este manual para usarlo en el futuro.

**En "Instrucciones de funcionamiento" (formato PDF) se incluyen instrucciones más detalladas sobre el funcionamiento. Puede bajarlas del sitio para leerlas. (** $\rightarrow$  **4)** 

Web Site: http://www.panasonic.com

#### **Estimado cliente,**

Nos gustaría aprovechar la oportunidad para agradecerle la compra de esta cámara digital Panasonic. Lea este documento detenidamente y téngalo a mano para futuras consultas. Tenga en cuenta que los controles y componentes, elementos del menú, etc. reales de su cámara digital puede que sean algo diferentes de los mostrados en las ilustraciones de este documento.

#### **Observe cuidadosamente las leyes sobre los derechos de autor.**

La grabación de cintas pre-grabadas o discos u otro material publicado o transmitido para objetos diferentes del uso privado puede infringir las leyes sobre los derechos de autor. Para cierto material puede limitarse también la reproducción de objetos de uso privado.

### **Acerca de las Instrucciones de funcionamiento**

En este documento se describe principalmente la grabación de vídeo. También se describen los preparativos antes de utilizar la cámara, su funcionamiento básico y la conexión con un teléfono inteligente. Consulte las "Instrucciones de funcionamiento" (formato PDF) para obtener detalles sobre operaciones y grabación de imágenes.

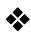

#### **Lectura de las "Instrucciones de funcionamiento" (formato PDF)**

- 0 **Nederlands: "Gebruiksaanwijzing" (PDF-formaat)** Om dit te lezen dient u het van de website te downloaden.
- 0 **Português: "Instruções de Funcionamento" (formato PDF)** Para as ler, descarregue-as a partir do website.
- 0 **Svenska: "Bruksanvisning" (pdf-format)** Ladda ned den fran webbplatsen for att lasa den.
- 0 **Dansk: "Betjeningsvejledning" (PDF-format)** For at læse den skal du downloade den fra webstedet.
- 0 **Suomi: "Käyttöohjeet" (PDF-muodossa)** Sen lukemiseksi lataa se verkkosivulta.
- 0 **Polski: "Instrukcja obsługi" (w formacie PDF)** Aby się zapoznać z tym dokumentem, należy pobrać go ze strony internetowej.

Para descargar las "Instrucciones de funcionamiento" (formato PDF) desde un sitio web, introduzca la siguiente URL directamente o escanee el código QR.

**https://panasonic.jp/support/dsc/oi/index.html?model=DC-S1H&dest=E**

0 Haga clic en el idioma deseado.

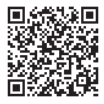

También se puede acceder a la URL y al código QR anteriores desde el menú [Conf.], [Manual en línea].

 $\binom{2}{1}$   $\Rightarrow$   $\lceil \mathcal{L} \rceil$   $\Rightarrow$   $\lceil \mathcal{L} \rceil$   $\Rightarrow$  Seleccione [Manual en línea] Ajustes: [Visualización de la URL]/[Visualización del código QR] 0 Necesitará tener Adobe Reader para explorar o imprimir el archivo de "Instrucciones de funcionamiento" (formato PDF).

Descargue e instale Adobe Reader desde el siguiente sitio web (A partir de agosto de 2019):

**http://www.adobe.com/products/acrobat/readstep2.html**

#### **Símbolos utilizados en este documento Símbolos para los modos de grabación, imágenes y vídeos que se pueden utilizar**

En este documento, se colocan símbolos al principio de las explicaciones funcionales (modos de grabación, imágenes y vídeos) que muestran las condiciones en las que se pueden utilizar estas funciones.

Los iconos negros muestran las condiciones en las que se pueden utilizar y los grises las condiciones en las que no se pueden utilizar.

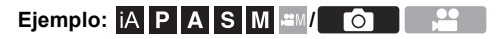

#### **Símbolos de funcionamiento**

En este documento, el funcionamiento de la cámara se explica mediante los siguientes símbolos:

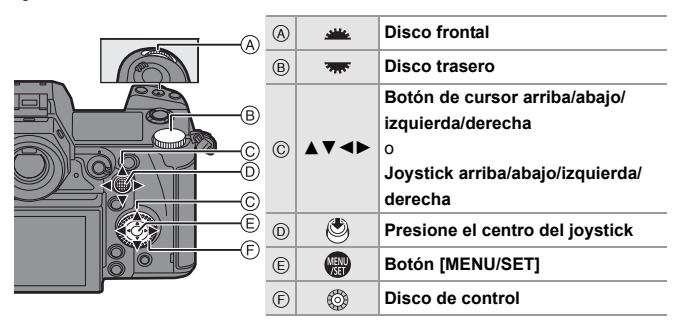

- 0 Para información sobre los métodos de funcionamiento de la parte de operaciones, consulte la página 46.
- 0 En las explicaciones también se utilizan otros símbolos, como los iconos que aparecen en la pantalla de la cámara.
- 0 Este documento describe el procedimiento para seleccionar los elementos de menú como se indica a continuación:

Ejemplo) Ajuste la [Calidad de la imagen] del menú [Foto] ([Calidad de imagen]) en [STD.].

 $\mathbb{R}$   $\rightarrow$  [∩]  $\rightarrow$  [← [←]  $\rightarrow$  [Calidad de la imagen]  $\rightarrow$  Seleccione [STD.]

Para información sobre los métodos de operación del menú, consulte la página 55.

#### **Símbolos de clasificación de avisos**

En este documento las notificaciones se clasifican y describen utilizando los siguientes símbolos:

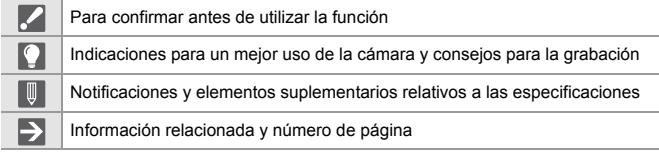

0 Este documento proporciona una explicación partiendo del supuesto de que los ajustes del menú se encuentran en los ajustes predeterminados.

Además, las ilustraciones de las pantallas utilizadas asumen los siguientes ajustes.

– [Estilo] ([Ajust. reloj]): [A.M.D]/[24hrs]

• La descripción en este documento se basa en la lente intercambiable (S-R24105: opcional).

### **Información para su seguridad**

#### **ADVERTENCIA:**

**Para reducir el riesgo de incendios, de descargas eléctricas o de daños en el producto,**

- 0 **No exponga esta unidad a la lluvia, humedad, goteo o salpicaduras.**
- 0 **Utilice los accesorios recomendados.**
- 0 **No retire las cubiertas.**
- 0 **No repare esta unidad usted mismo. Llévesela al personal de reparación calificado.**

La salida del tomacorriente debe estar instalada cerca del equipo y se debe poder acceder a ella fácilmente.

#### ∫ **Marca de identificación del producto**

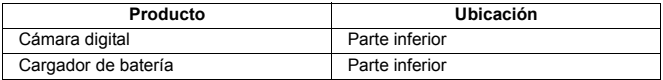

#### **Declaración de conformidad (DoC)**

Por la presente, *"Panasonic Corporation"* declara que este producto se encuentra en conformidad con los requerimientos esenciales y otras disposiciones relevantes de la Directiva 2014/53/EU.

Los clientes pueden descargar una copia de la DoC original para nuestros equipos de RE desde nuestro servidor de DoC:

http://www.ptc.panasonic.eu

Contacto con el representante autorizado:

Panasonic Marketing Europe GmbH, Panasonic Testing Centre, Winsbergring 15, 22525 Hamburg, Alemania

La banda de 5,15 - 5,35 GHz se restringe a operaciones en interiores únicamente en los siguientes países.

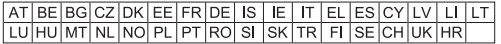

#### Potencia máxima y bandas de frecuencia de funcionamiento del transmisor

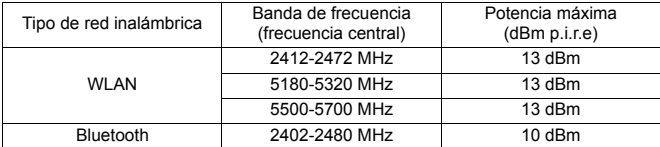

#### ∫ **Acerca del paquete de la batería**

#### **ATENCIÓN**

- 0 Existe un riesgo de explosión si la batería se reemplaza incorrectamente. Reemplace solamente con el tipo recomendado por el fabricante.
- 0 Al desechar las baterías, comuníquese con sus autoridades locales o con el distribuidor y pregunte sobre el método correcto de eliminación.
- No caliente ni exponga a llamas.
- 0 No deje la batería(s) en un automóvil expuesto a la luz solar directa durante un período largo de tiempo con las puertas y las ventanas cerradas.

#### **Advertencia**

Riesgo de incendio, explosión o quemaduras. No desmonte, caliente a más de 60 °C ni incinere.

#### ∫ **Acerca del adaptador de CA (suministrado)**

#### **¡ATENCIÓN!**

**Para reducir el riesgo de incendios, de descargas eléctricas o de daños en el producto,**

- 0 **No instale ni ubique esta unidad en una biblioteca, gabinete integrado ni en otro espacio confinado. Asegúrese de que esta unidad esté bien ventilada.**
- 0 El adaptador de CA está en condición de espera cuando el enchufe de la alimentación está conectado. El circuito principal siempre "recibe corriente" mientras el adaptador de CA está conectado a una toma de alimentación.

#### **Precauciones de uso**

- 0 No utilice ningún otro cable de conexión USB que no sea uno de los cables de conexión USB suministrados (C–C y A–C).
- 0 No utilice ningún otro cable de CA que no sea el suministrado.
- 0 No utilice otros cables de conversión BNC (para TC IN/OUT) que no sea el suministrado.
- Utilice siempre un control de mando del obturador remoto original de Panasonic (DMW-RS2: opcional).
- 0 Use un "Cable HDMI de alta velocidad" con el logotipo de HDMI. Los cables que no sean compatibles con las normas HDMI no funcionarán. "Cable HDMI de alta velocidad" (conector Tipo A–Tipo A, hasta 1,5 m (4,9 pies) de largo)
- No utilice cables BNC con una longitud de 2,8 m (9,2 pies) o más.
- No utilice cables de auriculares cuya longitud sea de 3 m (9,8 pies) o más.
- 0 No utilice cables de sincronización cuya longitud sea de 3 m (9,8 pies) o más.
- No utilice cables de micrófono estéreo cuya longitud sea de 3 m (9,8 pies) o más.

#### **Mantenga esta unidad lo más alejada posible del equipo**

#### **electromagnético (como hornos microondas, TV, video juegos, etc.).**

- 0 Si usa esta unidad arriba o cerca de un TV, es posible que las imágenes y/o sonidos en esta unidad se distorsionen debido a la radiación de ondas electromagnéticas.
- 0 No use esta unidad cerca de teléfonos celulares porque al hacerlo se puede crear un ruido que afecta adversamente las imágenes y/o el sonido.
- Debido a fuertes campos magnéticos creados por altavoces y grandes motores, los datos grabados podrían dañarse o las imágenes podrían distorsionarse.
- La radiación de ondas electromagnéticas puede afectar adversamente esta unidad, distorsionando las imágenes y/o el sonido.
- 0 Si esta unidad es afectada adversamente por el equipo electromagnético y deja de funcionar correctamente, apague esta unidad y saque la batería o desconecte el adaptador de CA. Luego vuelva a colocar la batería o a conectar el adaptador de CA y encienda esta unidad.

#### **No use esta unidad cerca de transmisores de radio o líneas de alto voltaje.**

- 0 Si graba cerca de transmisores de radio o líneas de alto voltaje, es posible que se afecten adversamente las imágenes y/o el sonido grabados.
- 0 **Antes de limpiar la cámara, quite la batería o el adaptador DC (DMW-DCC16: opcional), o desconecte la clavija de alimentación del tomacorriente.**
- 0 **No ejerce demasiada presión en el monitor.**
- 0 **No ejerza demasiada presión en el objetivo.**
- 0 **No rocíe la cámara con insecticida o productos químicos volátiles.**
- 0 **No deje la cámara en contacto directo con productos de caucho o plástico durante un largo período.**
- 0 **No utilice disolventes como gasolina, diluyente, alcohol, detergentes para cocina, etc., para limpiar la cámara ya que de hacerlo podría deteriorarla y podría pelarse su revestimiento.**
- 0 **No deje la cámara con el objetivo mirando al sol, ya que los rayos que emite podrían originar un funcionamiento defectuoso de la cámara.**
- 0 **Utilice siempre los cables suministrados.**
- 0 **No extienda los cables.**
- 0 Los datos de la tarjeta pueden dañarse o perderse a causa de las ondas electromagnéticas, la electricidad estática o la rotura de la cámara o de la tarjeta. Le recomendamos que guarde los datos importantes en un ordenador, etc.
- 0 No formatee la tarjeta en su ordenador u otro equipo. Para asegurar un correcto funcionamiento, formatéela sólo en la cámara.
- 0 **La batería es una batería de litio recargable. Si la temperatura es demasiado alta o demasiado baja, la duración de funcionamiento de la batería se acortará.**
- 0 Guarde la batería en un lugar frío y seco y con una temperatura relativamente estable: (Temperatura recomendada: de 15 °C a 25 °C (59 °F a 77 °F). Humedad recomendada: de 40%RH a 60%RH)
- 0 **No almacene la batería con carga completa durante mucho tiempo.** Cuando almacena la batería durante un largo tiempo, le recomendamos que la recargue una vez al año. Quite la batería de la cámara y almacénela tras estar ésta enteramente descargada.

#### **Información de Ecodesign**

A continuación se presenta la información de Ecodesign requerida por las normas de la Comisión (CE) N.º 1275/2008 enmendadas por (UE) N.º 801/2013.

- 1) El consumo de energía del producto en modo de espera en red es de aproximadamente 0,4 W si todos los puertos de red cableados están conectados y el puerto de red inalámbrico está activado.
- 2) Para obtener orientación sobre cómo activar y desactivar el puerto de red inalámbrico, consulte "Conexión con un teléfono inteligente (Conexión Bluetooth)" en la página 171 para activar el puerto de red inalámbrico y consulte "Finalización de la conexión Bluetooth" que se indica en la página 173 para desactivar el puerto de red inalámbrico.

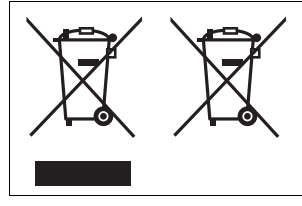

Estos símbolos indican la recolección por separado de los residuos de aparatos eléctricos y electrónicos o las baterías usadas. Información más detallada en el

"Instrucciones de funcionamiento" (formato PDF).

### **Contenidos**

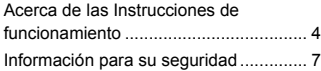

#### **1. Introducción**

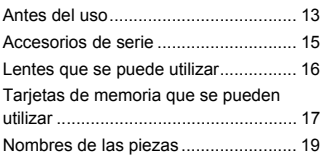

#### **2. Primeros pasos**

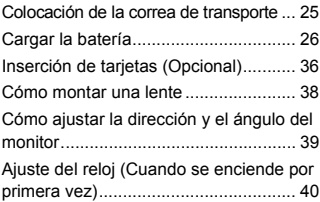

#### **3. Operaciones básicas**

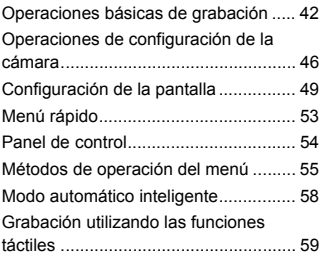

#### **4. Grabación de imágenes**

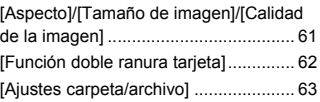

#### **5. Enfoque/Zoom**

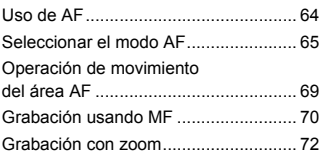

#### **6. Estabilizador**

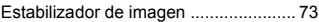

#### **7. Medición/Exposición/ Sensibilidad ISO**

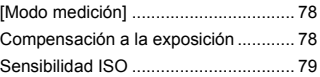

#### **8. Balance de blancos/Calidad de imagen**

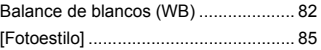

#### **9. Flash**

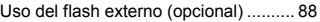

#### **10. Grabación de vídeos**

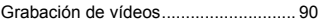

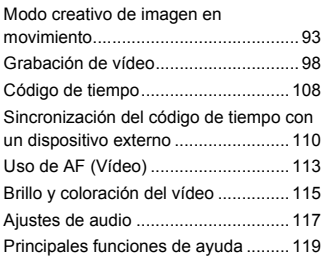

#### **11. Grabación de vídeo especial**

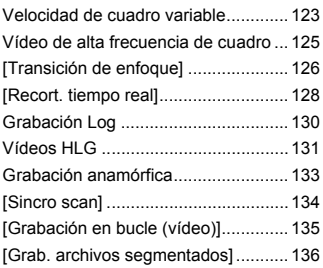

#### **12. Conexiones con dispositivos externos (Vídeo)**

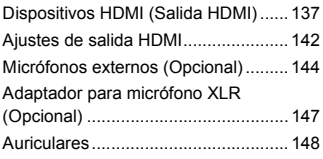

#### **13. Reproducción y edición de imágenes**

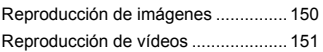

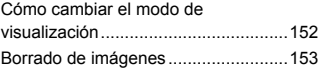

#### **14. Personalización de la cámara**

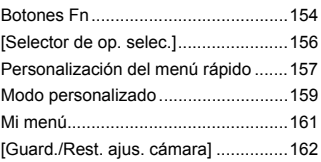

#### **15. Lista de menú**

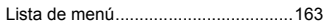

#### **16. Wi-Fi/Bluetooth**

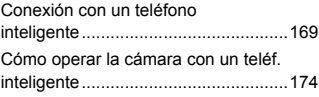

#### **17. Conexión con otros dispositivos**

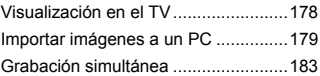

#### **18. Materiales**

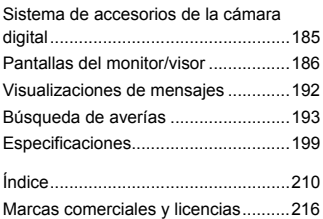

# **1. Introducción**

### **Antes del uso**

### **Firmware de su cámara/lente**

Se pueden proporcionar actualizaciones de firmware para mejorar las capacidades de la cámara o para añadir funcionalidades. Para una grabación más uniforme, se recomienda que actualice el firmware de la cámara/lente con la versión más reciente.

0 **Para la información más reciente sobre el firmware o para descargarlo/actualizarlo, visite la siguiente página de atención al cliente:**

**https://panasonic.jp/support/global/cs/dsc/** (Solo en inglés)

- 0 Para comprobar la versión del firmware de la cámara/lente, coloque la lente en la cámara y seleccione [Vis. versión] en el menú [Conf.] ([Otros]). También puede actualizar el firmware en [Vis. versión].
- 0 Este documento proporciona explicaciones sobre la versión de firmware de la cámara 1.0. Los cambios después de la actualización del firmware se detallan en las "Instrucciones de funcionamiento" (formato PDF). Consúltelas descargándolas desde el sitio web.  $(\rightarrow 4)$

### **Manipulación de la cámara**

**Al utilizar la cámara, tenga cuidado de no dejarla caer, golpearla o aplicar una fuerza excesiva sobre ella. Esto podría causar un mal funcionamiento o daños en la lente y la cámara.**

#### **Si entra arena, polvo o líquido en el monitor, límpielo con un paño suave y seco.**

– Es posible que las operaciones táctiles no se reconozcan correctamente.

#### **Cuando se use a temperaturas baias (-10 °C hasta 0 °C (14 °F a 32 °F))**

– Antes del uso, coloque una lente Panasonic con una temperatura mínima de funcionamiento recomendada de  $-10$  °C (14 °F).

#### **No meta la mano dentro del soporte de la cámara.**

#### **Esto podría causar un fallo o daño puesto que el sensor es un dispositivo de precisión.**

**Si sacude la cámara mientras la apaga, puede que funcione un sensor o que se oiga un traqueteo. Este sonido está causado por el mecanismo del estabilizador de imagen integrado en el cuerpo. No se trata de un funcionamiento defectuoso.**

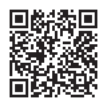

#### **Resistencia a las salpicaduras**

**Resistencia a las salpicaduras es un término que se utiliza para describir un nivel adicional de protección que esta cámara ofrece frente a la exposición a una cantidad mínima de humedad, agua y polvo. La Resistencia a las salpicaduras no garantiza que no se averíe en caso de esta cámara entre en contacto directo con el agua.**

**Con el fin de minimizar la posibilidad de que se produzcan averías asegúrese de tomar las siguientes precauciones:**

- La resistencia a las salpicaduras funciona conjuntamente con las lentes que han sido diseñadas específicamente para admitir esta característica.
- Cierre con seguridad las puertas, las tapas de los enchufes, la cubierta de los puntos de contacto, etc.
- Cuando se retire la lente o la tapa o se abra una tapa, no permita que entre arena, polvo y humedad en el interior.
- Si entra líquido en la cámara, séquelo con un paño suave y seco.

#### **Condensación (Cuando la lente, el visor o el monitor están empañados)**

- La condensación tiene lugar cuando se producen diferencias de temperatura o humedad. Tenga cuidado, ya que esto puede provocar suciedad, moho y mal funcionamiento en la lente, el buscador y el monitor.
- 0 Si se produce condensación, apague la cámara y déjela aprox. 2 horas. La neblina desaparecerá naturalmente cuando la temperatura de la cámara se aproxime a la temperatura ambiente.

#### **Asegúrese de realizar la grabación de prueba por adelantado**

Realice la grabación de prueba antes de un evento importante (boda, etc.) para comprobar que la grabación se puede realizar normalmente.

#### **Ninguna compensación con respecto a la grabación**

Tenga en cuenta que no se puede proporcionar compensación en caso de que no se pueda realizar la grabación debido a un problema con la cámara o la tarjeta.

#### **Tenga cuidado con respecto a los derechos de autor**

De acuerdo con la ley de derechos de autor, no puede utilizar imágenes y audio que haya grabado para otros fines que no sean el uso personal sin el permiso del titular del copyright. Tenga cuidado, porque hay casos en los que se aplican restricciones a la grabación, incluso con el propósito de su disfrute personal.

#### **Consulte también las precauciones de uso en las "Instrucciones de funcionamiento" (formato PDF)**

#### 1. Introducción

### **Accesorios de serie**

**Cuerpo de la Cámara Digital** (Esto se denomina **cámara** en este documento.)

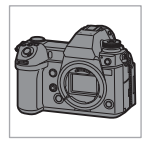

Antes de usar la cámara, compruebe que estén suministrados todos los accesorios.

0 Números de productos correctos a partir de agosto de 2019. Pueden estar sujetos a cambio.

**Paquete de baterías** (Esto se denomina **paquete de baterías** o **batería** en este documento.)

• Carque la batería antes de usarla.

**Cargador de batería**¢**<sup>1</sup>** (Esto se denomina **cargador de batería** o **cargador** en este documento.)

**Adaptador de CA** • Se utiliza para la

carga y la alimentación.

**Cable de CA**

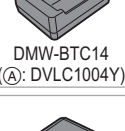

K2CQ2YY00082 K2CT3YY00034

DMW-BLJ31

**Correa de transporte**

DVLV1001Y

**Tapa del cuerpo**¢**<sup>2</sup>**

**Soporte del cable**

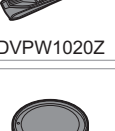

1HE1MC891Z

 $*1$  Pida el número de pieza  $\overline{A}$  si le gustaría comprar el cargador de batería solo.

**Cable de conexión USB (C–C)**

**Cable de conexión USB (A–C)**

**Cable de conversión BNC (para TC IN/OUT)**

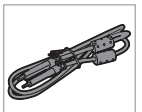

K1HY24YY0022

K1HY24YY0021

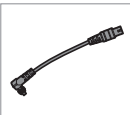

K1TYYYY00286

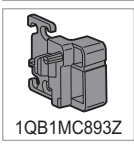

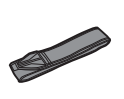

DVPW1020Z

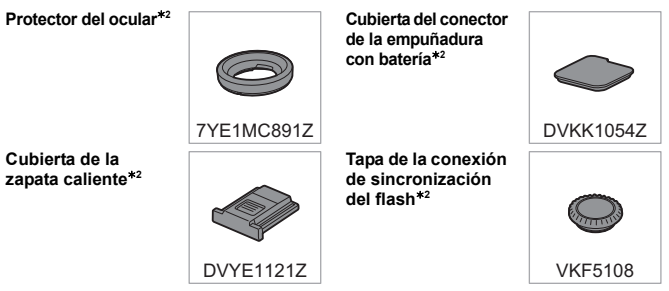

- ¢2 Esto se coloca en la cámara en el momento de la compra.
- 0 **La tarjeta de memoria es un accesorio opcional.**
- La lente intercambiable es opcional.
- 0 Llame al concesionario o a Panasonic si pierde los accesorios suministrados. (Puede comprar los accesorios por separado.)

### **Lentes que se puede utilizar**

La montura de la lente de esta cámara cumple con el estándar L-Mount de Leica Camera AG. Se puede utilizar con lentes intercambiables compatibles con marco completo de 35 mm y con lentes intercambiables de tamaño APS-C de este estándar. Esta cámara es capaz de leer los sensores adecuados para los círculos de imagen de las lentes intercambiables de marco completo de 35 mm y las lentes intercambiables Super 35 mm.

- 0 Cuando se utiliza una lente intercambiable de tamaño APS-C, la lectura de sensores es posible en el mismo rango que una lente intercambiable Super 35 mm.
- 0 Las lentes intercambiables utilizadas en las explicaciones se designan de la siguiente manera en este documento.

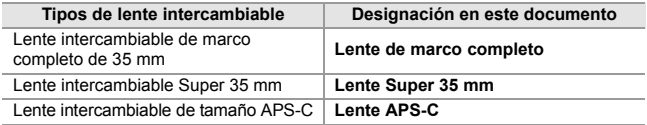

- 0 Cuando no se distingue el tipo de lente, la explicación utilizará el término **lente**.
- 0 Cuando use una lente que no pueda comunicarse con esta cámara, puede registrar la información de la lente utilizando el siguiente elemento del menú. Los ajustes de esta cámara le permiten cambiar los ajustes para que se adapten a las lentes de marco completo o Super 35 mm/APS-C.  $(\rightarrow 76)$

 $[\bigcap]$   $\rightarrow$   $[\bigcap]$   $\rightarrow$  [Estab. de imagen]  $\rightarrow$  [Información del objetivo]  $\rightarrow$ [Lens1] en [Lens12] i [Círculo de imagen]  $\lceil$   $\bigoplus$   $\rceil \Rightarrow$   $\lceil$   $\bigodot$   $\rceil \Rightarrow$  [Información del objetivo]  $\Rightarrow$  [Lens1] en [Lens12]  $\Rightarrow$ [Círculo de imagen]

#### **Notas sobre el uso de lentes Super 35 mm/APS-C**

Como el área de la imagen se estrecha cuando se utilizan lentes Super 35 mm/APS-C, es posible que las siguientes funciones no estén disponibles o que su comportamiento sea diferente.

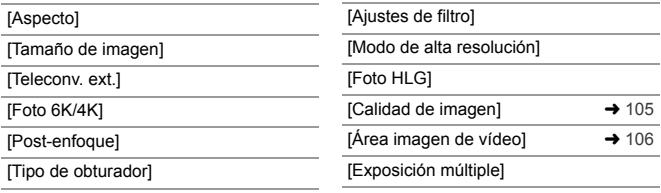

0 **Consulte los catálogos/sitios web para conocer la información más actual sobre las lentes compatibles. https://panasonic.jp/support/global/cs/dsc/** (Solo en inglés)

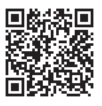

### **Tarjetas de memoria que se pueden utilizar**

Con esta cámara, puede utilizar las siguientes tarjetas de memoria.

- **Tarjeta de memoria SD** (de 512 MB a 2 GB)
- **Tarjeta de memoria SDHC** (de 4 GB a 32 GB)
- **Tarjeta de memoria SDXC** (de 48 GB a 128 GB)
- Se ha confirmado el funcionamiento con las tarjetas Panasonic anteriores.
- La tarjeta de memoria SD, la tarjeta de memoria SDHC y la tarjeta de memoria SDXC se denominan con el nombre genérico de **tarjeta** en este documento.
- 0 La cámara admite tarjetas de memoria SDHC/SDXC con una clase de velocidad UHS 3 del estándar UHS-I/UHS-II.
- 0 La cámara admite tarjetas de memoria SDHC/SDXC con una clase de velocidad de vídeo 90 del estándar UHS-II.
- 0 **Para obtener la información más reciente, consulte el siguiente sitio web de asistencia técnica: https://panasonic.jp/support/global/cs/dsc/** (Solo en inglés)

#### **Tarjetas que se pueden utilizar establemente con esta cámara**

Cuando grabe vídeo utilizando las siguientes calidades de imagen de vídeo (tasa de bits) o grabe utilizando funciones de imagen, utilice tarjetas que tengan la clase de velocidad correcta\*.

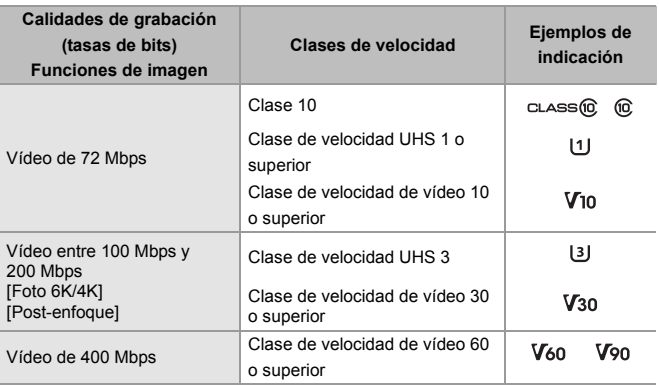

¢ Estándares que garantizan la velocidad mínima necesaria para la escritura continua.

- 0 Los datos almacenados en una tarjeta podrían dañarse a causa de las ondas electromagnéticas, la electricidad estática o un fallo de la cámara o de la tarjeta. Se recomienda hacer una copia de seguridad de los datos importantes.
	- 0 Mantenga la tarjeta de memoria fuera del alcance de los niños para evitar que se la traguen.

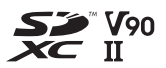

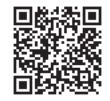

## **Nombres de las piezas**

### **Cámara**

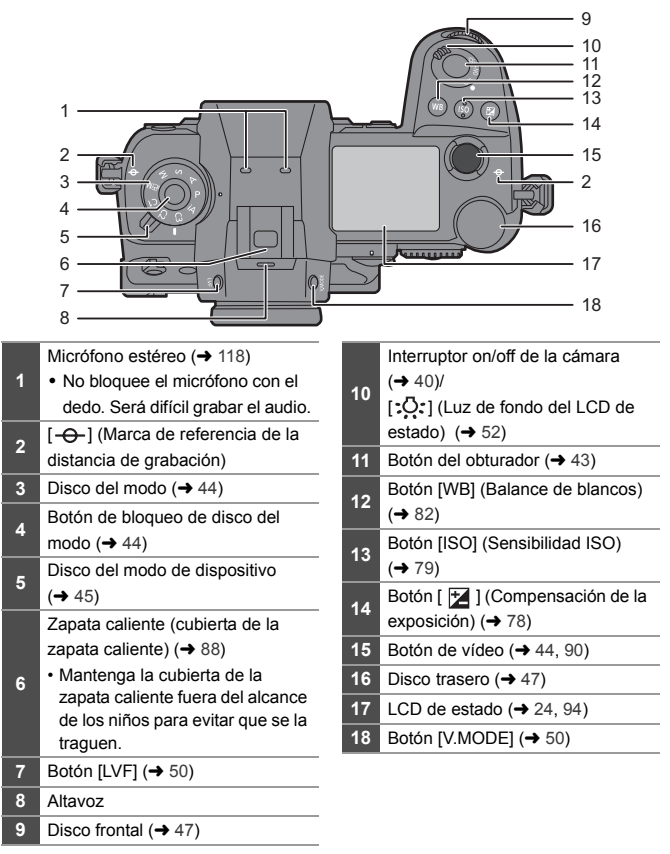

 $\nabla:$  Fn11,  $\blacktriangleleft:$  Fn12

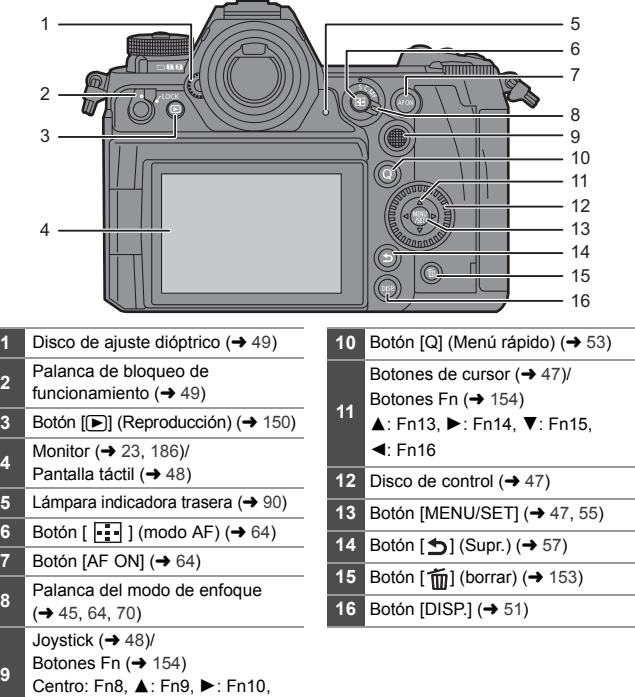

 Los siguientes botones se iluminan cuando el interruptor on/off de la cámara se ajusta en  $[$   $:$   $\ddot{Q}$   $:$   $]$ . El tiempo de encendido se puede cambiar en [Botón iluminado] en el menú [Personalizar] ([Funcionamiento]).

– Botón [in]/Botón [Q]/Botón [jotón [fin]/Botón [DISP.]

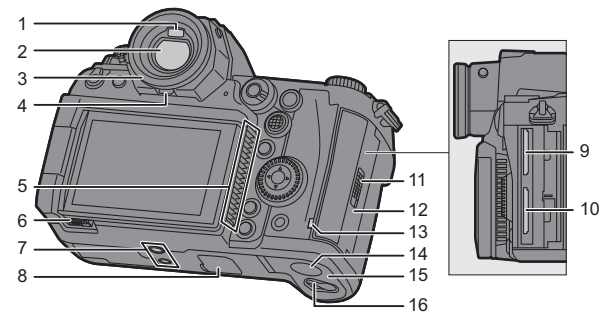

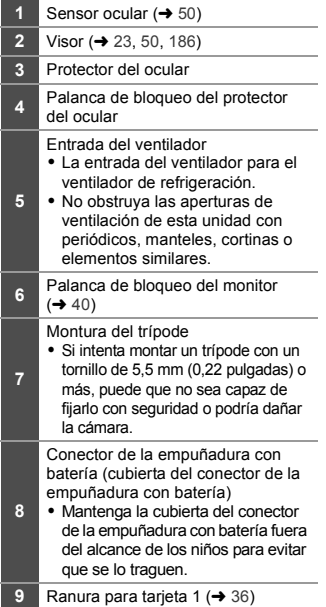

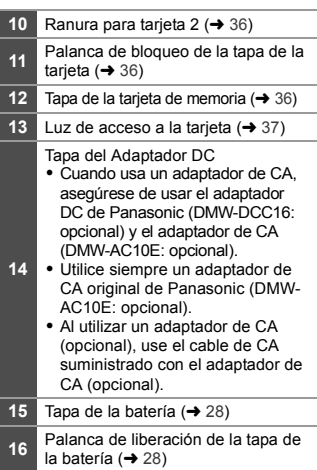

 $3 -$ 

2 1

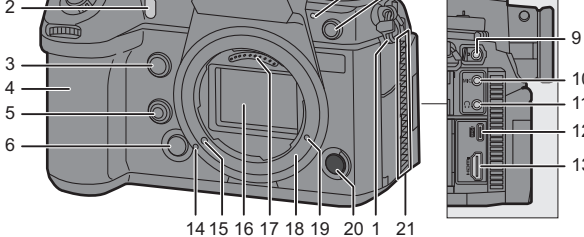

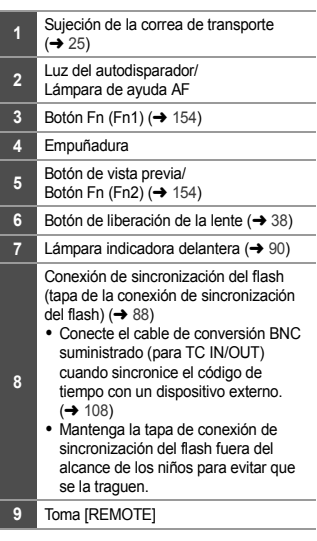

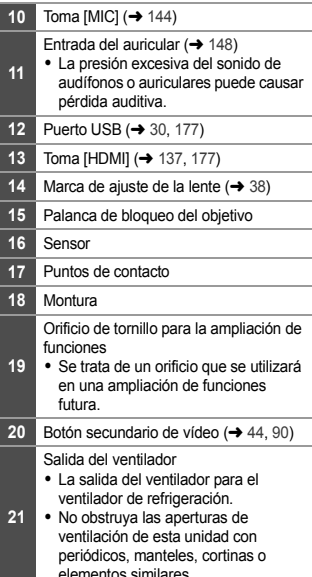

 $+$  13  $-12$  $-11$  $\mathbb{I}$  10

8  $.7$ 

 $\overline{\phantom{0}}$ 

elementos similares.

#### **Visualizaciones en el Buscador/Monitor**

Al momento de la compra, el visor/monitor muestra los siguientes iconos.

0 Para información sobre los iconos distintos a los aquí descritos, consulte la pág. 186.

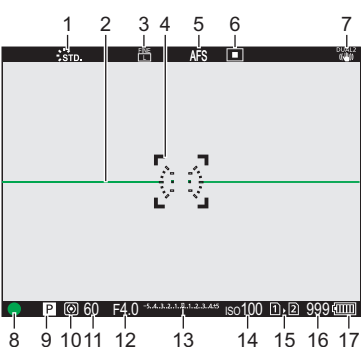

#### **Visor Monitor**

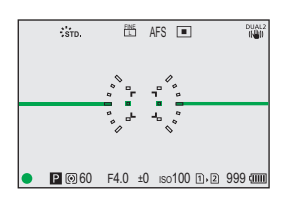

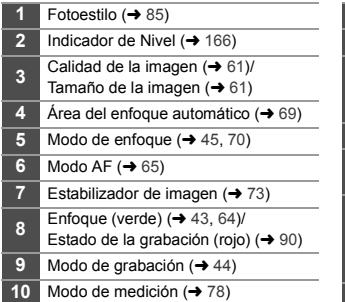

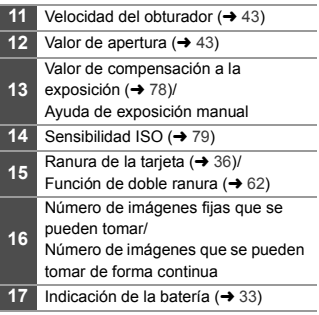

 $\blacksquare$  • Pulse  $[\widehat{\mathsf{fm}}]$  para alternar entre la visualización/ocultación del indicador de nivel.

### **Pantalla LCD de estado**

Los siguientes ajustes de grabación se muestran cuando se graban imágenes.

• Consulte la página 94 para información sobre la visualización del modo  $[$  $\mathbb{C}$ M] (Modo creativo de imagen en movimiento).

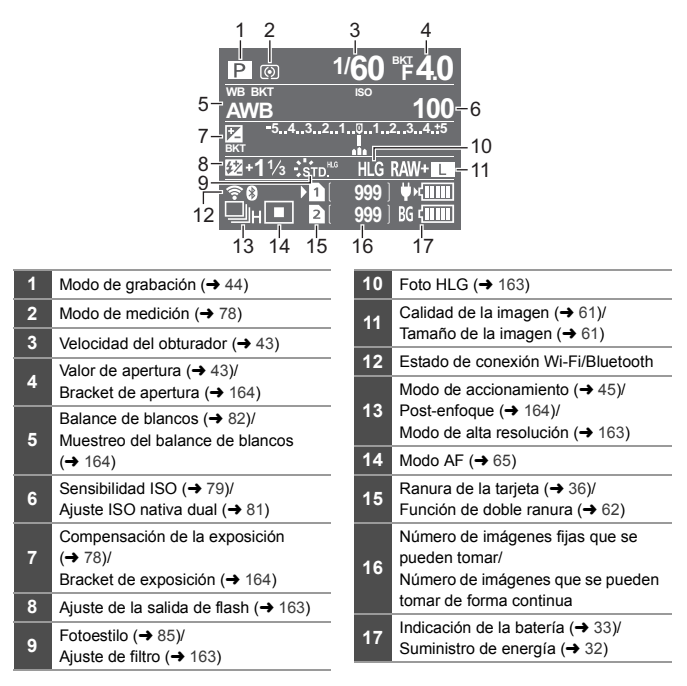

 $\bullet$  Cómo encender la luz de fondo del LCD de estado ( $\rightarrow$  52)

## **2. Primeros pasos**

### **Colocación de la correa de transporte**

Coloque una correa de transporte en la cámara siguiendo el siguiente procedimiento para evitar que se caiga.

- **1 Pase la correa de transporte por la sujeción de la correa de transporte** A**.**
- **2 Pase el extremo de la correa de transporte a través del anillo y después páselo a través del cierre.**
- **3 Pase el extremo de la correa de transporte a través del otro orificio del cierre.**
- **4 Tire de la correa de transporte y compruebe que no se salga.**
	- 0 Coloque el extremo opuesto de la correa de transporte siguiendo el mismo procedimiento.

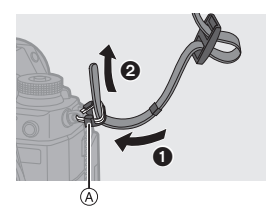

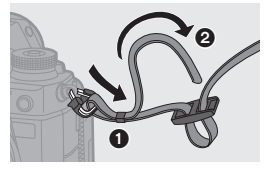

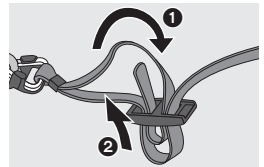

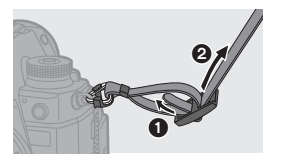

- 0 Utilice la correa de hombro alrededor de su hombro.
	- No la ponga alrededor del cuello. Podría causar heridas o accidentes.
	- 0 No deje la correa de hombro al alcance de los niños.
		- Podría causar un accidente si se la pusiese alrededor del cuello.

### **Cargar la batería**

Puede cargar la batería utilizando el cargador suministrado o en el cuerpo de la cámara.

También puede cargar conectándose a un dispositivo compatible con USB PD (USB Power Delivery) utilizando el cable de conexión USB

suministrado (C–C).

Además, puede encender la cámara mientras se está cargando y grabando.

0 La batería que se puede usar con la cámara es la DMW-BLJ31. (A partir de agosto de 2019)

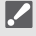

0 En el momento de la compra, la batería no está cargada. Cargue la batería antes de usarla.

#### **Carga con el cargador**

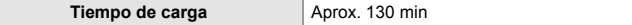

- 0 Uso del cargador suministrado y el adaptador de CA.
- 0 El tiempo de carga indicado está calculado para cuando la batería se ha descargado por completo.

El tiempo de carga puede variar dependiendo de cómo se ha usado la batería. El tiempo de carga de una batería en ambientes calientes o fríos o de una batería que no se ha usado durante mucho tiempo podría ser más tardado de lo normal.

0 **Utilice los productos suministrados con la cámara para cargarla.**

• Utilice el cargador en interiores.

#### **1 Conecte el cargador y el adaptador de CA con el cable de conexión USB (C–C).**

- 0 Sostenga las clavijas e insértelas rectas o sáquelas rectas. (Insertarlos en ángulo puede provocar deformación o mal funcionamiento)
- **2 Conecte el cable de CA al adaptador de CA y después insértelo en la toma de corriente.**

### **3 Inserte la batería.**

- ≥Inserte el extremo del terminal de la batería y empuje.
- $\bullet$  La luz [CHARGE] (A) parpadea y comienza la carga.

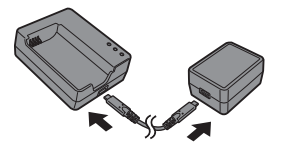

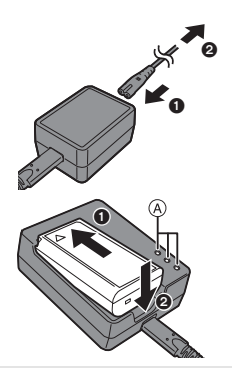

- 0 No utilice ningún otro cable de conexión USB que no sea uno de los cables de conexión USB suministrados (C–C). Esto puede ocasionar un error en el funcionamiento.
	- 0 No use un adaptador de CA que no sea el suministrado. Esto puede ocasionar un error en el funcionamiento.
	- 0 No utilice ningún otro cable de CA que no sea el suministrado. Esto puede ocasionar un error en el funcionamiento.

#### **Indicaciones de la luz [CHARGE]**

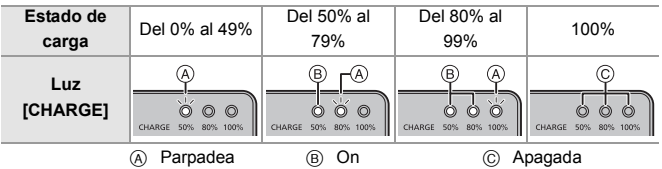

- **0** Después de la carga, desconecte la conexión de la fuente de alimentación y retire la batería.
	- 0 Si la luz de [50%] parpadea rápidamente, entonces no se está produciendo la carga.
		- La temperatura de la batería o del entorno es demasiado alta o baja. Intente cargar a una temperatura ambiente entre 10 °C y 30 °C (50 °F y 86 °F).
		- Los terminales del cargador o de la batería están sucios. Desconecte de la fuente de alimentación y límpielos con un paño seco.

### **Inserción de la batería**

- 0 **Utilice siempre baterías de Panasonic (DMW-BLJ31).**
- 0 **Si utiliza otras baterías, no podemos garantizar la calidad de este producto.**
	- **1 Establezca el interruptor on/off de la cámara en [OFF].**

- **2 Abra la tapa de la batería.** ≥Mueva la palanca de liberación de
	- la tapa de la batería a la posición [OPEN].

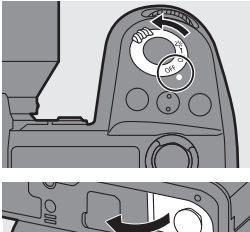

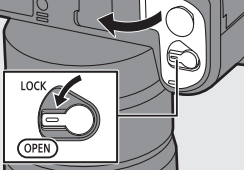

(À)

### **3 Inserte la batería.**

- ≥Inserte el extremo del terminal de la batería y empuje hasta que se escuche un sonido de bloqueo.
- Compruebe que la palanca (A) mantenga la batería en su sitio.

#### **4 Cierre la tapa de la batería.**

≥Cierre la tapa de la batería y mueva la palanca de liberación de la tapa de la batería a la posición [LOCK].

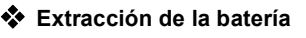

- **1** Establezca el interruptor on/off de la cámara en [OFF].
- 2 Abra la tapa de la batería.
	- 0 Compruebe que la luz de acceso a la tarjeta ® esté apagada y después abra la tapa de la batería.

 $\Theta$  Empuje la palanca ( $\widehat{A}$ ) en la dirección de la flecha y quite la batería.

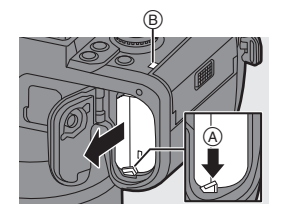

- Asegúrese de que no haya objetos extraños adheridos en el lado interno (sello de goma) de la tapa de la batería.
	- 0 Retire la batería después del uso. (La batería se agotará si se deja insertada en la cámara durante un periodo de tiempo largo.)
	- 0 La batería se calienta después del uso, durante la carga e inmediatamente después de la carga.

La cámara también se calienta con el uso. Esto no es una falla.

0 Tenga cuidado al retirar la batería, ya que esta saldrá hacia fuera.

#### **Cómo insertar una batería en la cámara para su carga**

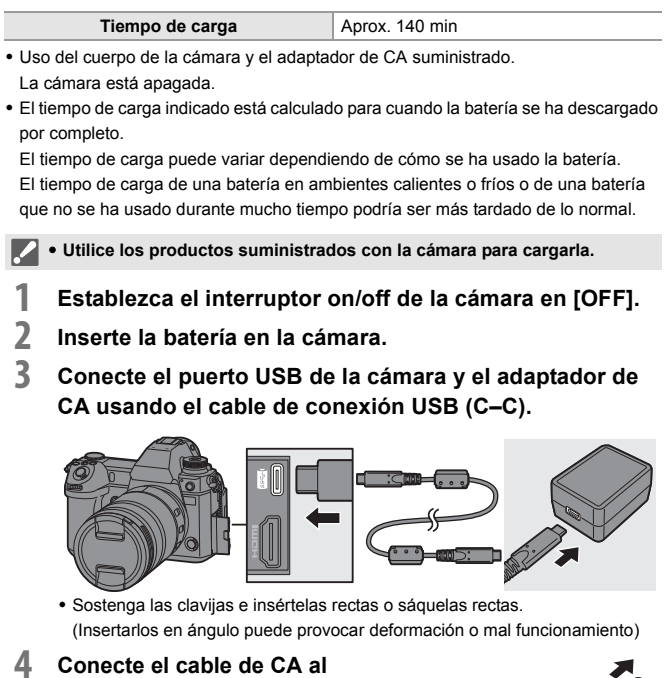

**adaptador de CA y después insértelo en la toma de corriente.** ≥[CHARGE] se muestra en el LCD de estado y la carga comienza. [FULL] se muestra cuando la carga se haya completado.

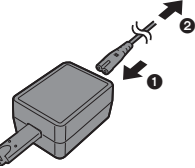

- 0 También puede cargar la batería conectando un dispositivo USB (PC, etc.) y la cámara con el cable de conexión USB (C–C o A–C). En ese caso, la carga podría tardar un rato.
	- 0 Cuando utilice la empuñadura con batería (DMW-BGS1: opcional), también se cargará la batería de la empuñadura con batería.
- 0 No utilice ningún otro cable de conexión USB que no sea uno de los cables de conexión USB suministrados (C–C y A–C). Esto puede ocasionar un error en el funcionamiento.
	- 0 No use un adaptador de CA que no sea el suministrado. Esto puede ocasionar un error en el funcionamiento.
	- 0 No utilice ningún otro cable de CA que no sea el suministrado. Esto puede ocasionar un error en el funcionamiento.
	- 0 Después de la carga, desconecte la conexión a la fuente de alimentación.
	- 0 Cuando se muestra un [ERROR] en el LCD de estado, la carga no es posible.
		- La temperatura de la batería o del entorno es demasiado alta o baja. Intente cargar a una temperatura ambiente entre 10 °C y 30 °C (50 °F y  $86°F$ ).
		- Los terminales de la batería están sucios. Quite la batería y limpie la suciedad con un paño seco.
	- 0 Incluso aunque el interruptor de encendido/apagado de la cámara se ajuste en [OFF] apagando así la cámara, esta consume energía. Si la cámara no se va a utilizar durante mucho tiempo, desenchufe el cable de alimentación de la toma de corriente para ahorrar energía.

### **Cómo utilizar la cámara mientras se la está alimentando (Suministrando energía/Cargando)**

Cuando cargue tanto con el cuerpo de la cámara como con el adaptador de CA suministrado ( $\rightarrow$  30), puede cargar mientras la cámara está siendo alimentada encendiendo la cámara. Puede grabar mientras se carga. Esto también es posible conectando a la cámara dispositivos compatibles con USB PD (USB Power Delivery).

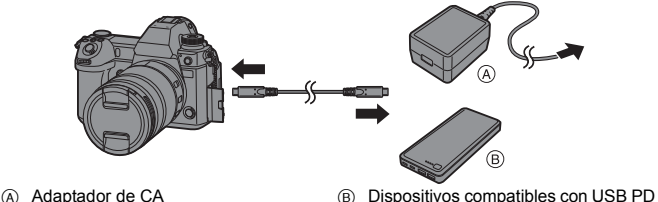

- (batería móvil, etc.)
- 0 Inserte la batería en la cámara.
- 0 Conecte usando el cable de conexión USB suministrado (C–C).
- 0 Utilice un dispositivo (batería móvil, etc.) con una salida de 9 V/3 A (27 W o más) que admita USB PD.
- 0 Cuando la cámara esté encendida, la carga tardará más que cuando la cámara esté apagada.
	- 0 Incluso cuando se conecta con dispositivos compatibles con USB PD, puede que no sea capaz de cargar mientras se usa la cámara.
		- Si se conecta con dispositivos (PC, etc.) que no sean compatibles con USB PD y enciende la cámara, esta solo suministrará alimentación.
		- 0 Apague la cámara antes de conectar o desconectar el enchufe de alimentación.
		- 0 La carga restante de la batería puede disminuir dependiendo de las condiciones de uso, y cuando se agote el nivel de la batería, la cámara se apagará.
		- 0 Dependiendo de la capacidad de alimentación del dispositivo conectado, puede que no sea posible suministrar energía.

#### **Notificaciones relativas a la carga/suministro de energía**

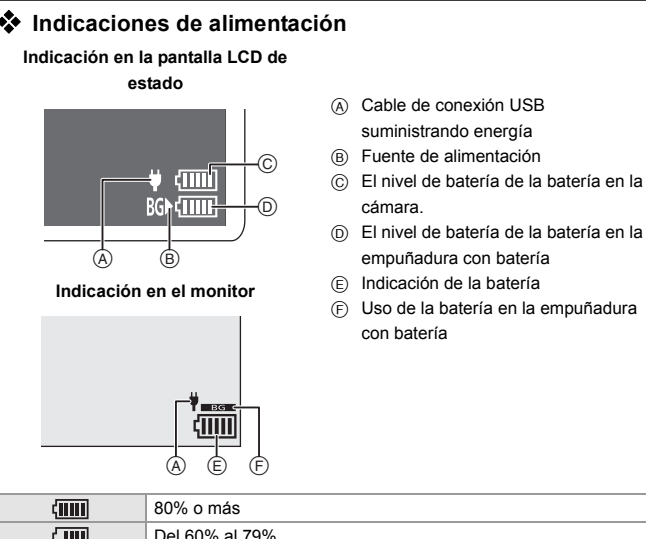

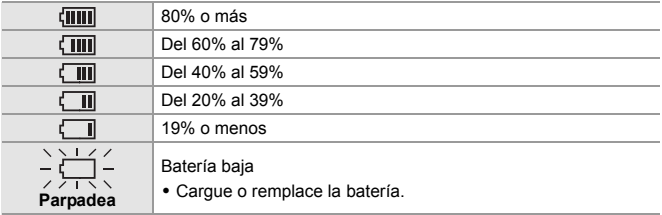

0 El nivel de batería indicado en la pantalla es aproximado.

El nivel exacto varía dependiendo del ambiente y las condiciones operativas.

- $\bullet$  La lectura de nivel de batería más alto de  $\circledcirc$  o  $\circledcirc$  parpadea durante la carga.
- Cuando se produce un error de carga, el icono en la pantalla LCD de estado (A) parpadea.
- 0 **Se ha encontrado que en algunos mercados se hallan disponibles a la venta paquetes de baterías contrahechos, muy parecidos al producto original. Algunos de estos paquetes no están adecuadamente protegidos mediante una protección interna que cumpla con los requisitos de las normas de seguridad apropiadas. Está la posibilidad de que estos paquetes de baterías puedan producir un incendio o explosión. Repare en que no tendremos responsabilidad alguna por cualquier accidente o avería que surja a consecuencia del uso de un paquete de baterías contrahecho. Para asegurarse de utilizar productos seguros, le recomendamos que utilice un paquete de baterías original de Panasonic.**
	- 0 No deje objetos metálicos (como grapas) cerca de las áreas de contacto de la clavija de alimentación.

De lo contrario, podría causar un incendio o descarga eléctrica debido al cortocircuito o el calor generado.

0 No use el adaptador de CA, el cable de CA o los cables de conexión USB (C–C y A–C) en otros dispositivos.

Esto podría ocasionar un mal funcionamiento.

- 0 No utilice cables alargadores USB o adaptadores de conversión USB.
- La batería puede cargarse aun cuando todavía tiene algo de carga, sin embargo le recomendamos que no trate a menudo de cargarla del todo si ya está completamente cargada.

(Ya que puede producirse una hinchazón característica.)

- Si se produce un apagón u otro problema con la toma de corriente, es posible que la carga no se complete correctamente. Vuelva a conectar el enchufe de alimentación.
- 0 No conecte a puertos USB de teclados o impresoras o a concentradores USB.
- 0 Si el PC conectado entra en estado de hibernación, es posible que se interrumpa la carga/alimentación.

### **[Modo ahorro de energía]**

Esta es una función para pasar automáticamente la cámara al estado de hibernación (ahorro de energía) y apagar el visor/monitor si no se realiza ninguna operación durante un tiempo determinado. Reduce el consumo de batería.

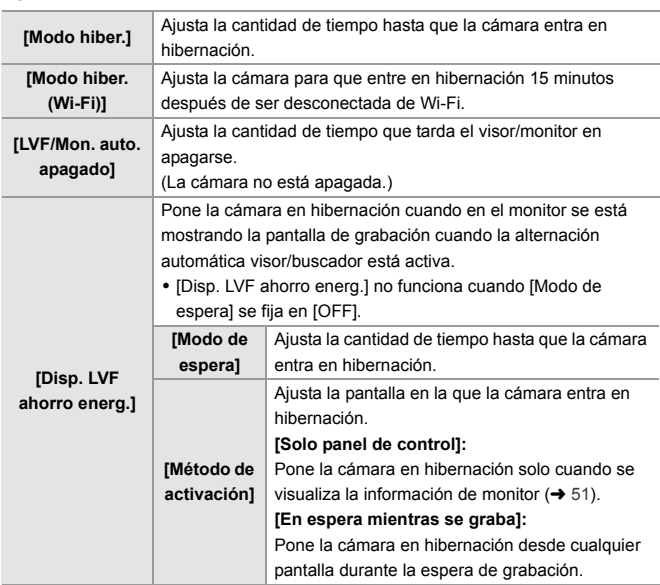

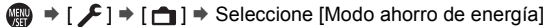

- 0 Para volver de [Modo hiber.], [Modo hiber. (Wi-Fi)] o [Disp. LVF ahorro energ.], realice una de las siguientes operaciones:
	- Pulse el botón del obturador hasta la mitad.
	- Establezca el interruptor on/off de la cámara en [OFF] y después en [ON] de nuevo.
- 0 Para volver de [LVF/Mon. auto. apagado], pulse cualquier botón.

## **Inserción de tarjetas (Opcional)**

Esta cámara es compatible con la función de doble ranura. Cuando se utilizan dos tarjetas, están disponibles la grabación de relé, la grabación con copia de seguridad y la grabación de asignación.

Para más información sobre las tarjetas que se pueden usar, consulte la página 17.

#### **1 Abra la tapa de la tarjeta.**

≥Desplace la tapa de la tarjeta en la dirección de la flecha mientras empuja la palanca de bloqueo de la tapa de la tarjeta.

### **2 Inserte las tarjetas.**

- A Ranura 1
- B Ranura 2
- ≥Haga coincidir la orientación de las tarjetas como se muestra en la imagen y después insértelas firmemente hasta que se oiga un clic.
- 0 No toque los contactos de conexión de la tarjeta (c).

### **3 Cierre la tapa de la tarjeta.**

- ≥Cierre la tapa de la tarjeta y desplácela firmemente en la dirección de la flecha hasta que se oiga un clic.
- 0 Las tarjetas se muestran en el LCD de estado.

0 Puede ajustar el modo de grabar en las dos ranuras de tarjeta 1 y 2.  $\lceil \bigoplus_i \rceil$  |  $\uparrow$  |  $\uparrow$  | Función doble ranura tarjeta] ( $\rightarrow$  62)

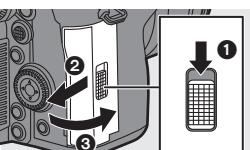

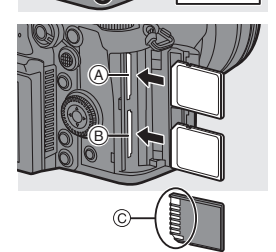

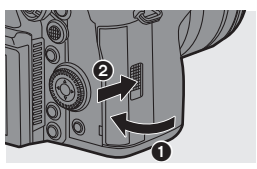

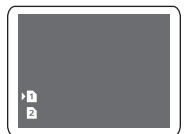
### $\cdot$  Indicaciones de acceso a la tarieta

La luz de acceso a la tarjeta se enciende mientras se está accediendo a la tarjeta.

#### **Cómo retirar la tarjeta**

 $\bullet$  Abra la tapa de la tarieta.

0 Compruebe que la luz de acceso a la tarieta (A) esté apagada y después abra la tapa de la tarieta.

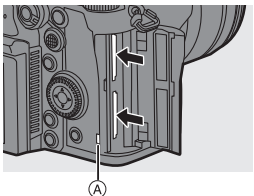

**2** Empuje la tarjeta hasta que haga clic y después tire de la tarjeta directamente hacia afuera.

- **0 Puede que la tarjeta esté caliente justo después de haber utilizado la cámara.** Tenga cuidado al retirarla.
	- 0 **Mientras se está accediendo a la tarjeta, no realice las siguientes operaciones. Puede que la cámara no funcione correctamente o puede que la tarjeta y las imágenes grabadas se dañen.**
		- Apague la cámara.
		- Extraiga la batería o la tarjeta o desconecte el enchufe de alimentación.
		- Exponer la cámara a vibraciones, impactos o electricidad estática.

## **Cómo formatear tarjetas (Inicialización)**

Formatee las tarjetas con la cámara antes de usarlas para asegurar el funcionamiento óptimo de la tarieta.

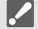

0 **Cuando se formatea una tarjeta, todos los datos almacenados en la tarjeta se borran y no se pueden restaurar. Guarde una copia de seguridad de los datos necesarios antes de formatear la tarjeta.**

(a)  $\rightarrow$  [  $\rightarrow$  [  $\uparrow$  ]  $\rightarrow$  Seleccione [Formato de la tarjeta] Ajustes: [Ranura 1 para tarieta]/[Ranura 2 para tarieta]

- No apague la cámara ni realice ninguna operación durante el formateo.
	- 0 Tenga cuidado de no apagar la cámara mientras el formateo esté en curso.
	- 0 Las tarjetas que no se hayan formateado después de la compra deben formatearse en la cámara.
	- Si la tarjeta se ha formateado con un ordenador u otro dispositivo, vuelva a formatearla con la cámara.

#### 2. Primeros pasos

# **Cómo montar una lente**

- Cambie la lente en un lugar donde no haya mucha suciedad o polvo.
	- 0 Cambie la lente con la tapa de la lente colacada.
- 

## **1 Establezca el interruptor on/off de la cámara en [OFF].**

- **2 Gire la tapa trasera de la lente y la tapa del cuerpo en la dirección de la flecha para quitarlas.**
	- 0 Cuando retire la tapa del cuerpo, gírela mientras pulsa el botón de liberación de la lente (A).

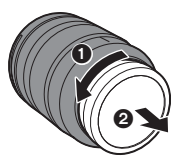

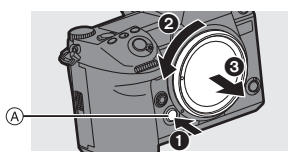

- **3 Alinee las marcas de ajuste de la lente <b>B** en la lente y la **cámara y después gire la lente en la dirección de la flecha.**
	- ≥Monte la lente girándola hasta que haga clic.

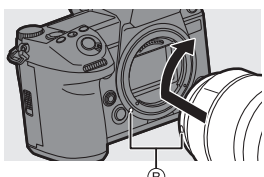

0 Inserte la lente en posición recta.

#### **Cómo desmontar una lente**

- $\bullet$  Establezca el interruptor on/off de la cámara en [OFF].
- **2** Mientras presiona el botón de liberación de la lente  $(A)$ , gire la lente en la dirección de la flecha hasta que se detenga y luego retírela.
	- 0 Después de retirar la lente, asegúrese de poner la tapa del cuerpo y la tapa trasera de la lente.

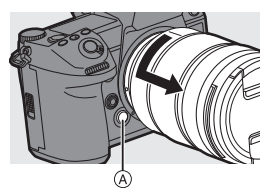

- 0 Cuando haya montado una lente que no tenga una función de comunicación con esta cámara, después de encender la cámara, aparece un mensaje solicitando la confirmación de la información de la lente. Cuando selecciona [Sí], puede registrar elementos como el círculo de imagen y la distancia focal para la lente.  $(\rightarrow 76)$ 
	- 0 Puede cambiar los ajustes para que no se muestre el mensaje de confirmación:  $\mathbf{I} \times \mathbf{I} \rightarrow \mathbf{I} \odot \mathbf{I}$   $\rightarrow$  [Confirmación info. objetivol

# **Cómo ajustar la dirección y el ángulo del monitor**

El monitor de esta cámara tiene un ángulo de inclinación que se puede ajustar en combinaciones para cambiar libremente la orientación y el ángulo.

En el momento de la compra, el monitor está recogido en el cuerpo de la cámara. Saque la superficie del monitor antes del uso.

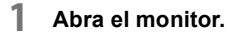

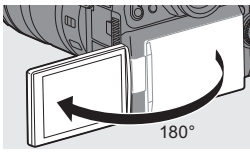

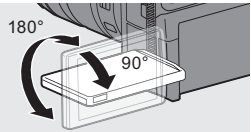

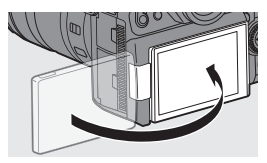

#### **2 Gire el monitor.**

- 0 Puede girar 180° hacia la lente y 90° hacia abajo.
- **3 Devuelva el monitor a su posición original.**

# **Inclinación**

Mientras desplaza la palanca de bloqueo del monitor en la dirección de la flecha, empuje el monitor hacia arriba.

- 0 El monitor de esta cámara se puede inclinar en dos etapas.
- 0 El monitor aún se puede abrir cuando está inclinado a 30°.

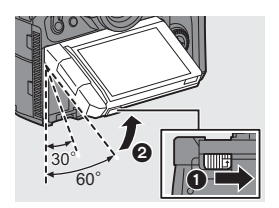

- 0 Los ángulos de ajuste son solo guías.
	- 0 Tenga cuidado de no pillarse los dedos con el monitor.
	- 0 No aplique una fuerza excesiva al monitor. Hacerlo podría ocasionar daños o un mal funcionamiento.
	- 0 Cuando no utilice la cámara, cierre el monitor con la superficie del monitor hacia adentro.

# **Ajuste del reloj (Cuando se enciende por primera vez)**

Cuando enciende la cámara por primera vez, aparece una pantalla para ajustar la zona horaria y el reloj.

Asegúrese de configurar estos ajustes antes de usar la cámara para garantizar que las imágenes se graben con la información correcta de fecha y hora.

- **1 Establezca el interruptor on/off de la cámara en [ON].**
- **2 Cuando aparezca [Por favor,**  ajuste el idioma], pulse @ o **.**

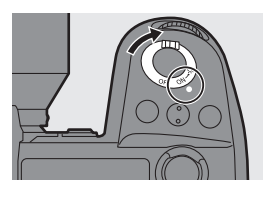

- **3 Ajuste el idioma.**
	- $\bullet$  Pulse  $\blacktriangle \blacktriangledown$  para seleccionar el idioma, luego pulse  $\clubsuit$  o  $\heartsuit$ .
- **4 Cuando aparezca [Configure la zona horaria], pulse**   $o$   $\circledcirc$ .
- **5 Ajuste la zona horaria.**
	- ≥Pulse 21 para seleccionar la zona horaria, luego pulse  $\mathbb{R}$  o  $\mathbb{C}$ .
	- $\cdot$  Si utiliza la hora de verano  $\sqrt{2\pi}$ , pulse  $\blacktriangle$ . (La hora avanzará 1 hora.)

Para volver a la hora normal, pulse

 $\triangle$  de nuevo.

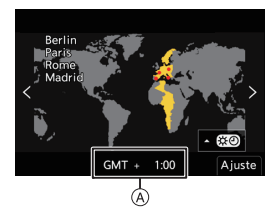

- A Diferencia horaria desde GMT (Hora media de Greenwich)
- **6 Cuando aparezca [Ajuste el reloj], pulse @ 0 ...**
- **7 Ajuste el reloj.**
	- 21: Seleccione un elemento (año, mes, día, hora, minuto o segundo).
	- $\blacktriangle \blacktriangledown$ : Seleccione un valor.
- **8 Confirme su selección.**
	- ●Pulse **.** o . .

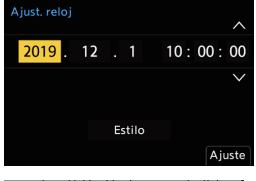

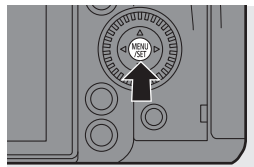

**9 Cuando aparezca [El ajuste del reloj ha terminado.],**  pulse **@** o  $\otimes$ .

# **3. Operaciones básicas**

# **Operaciones básicas de grabación**

## **Cómo sujetar la cámara**

Para minimizar la vibración de la cámara, sujétela de modo que no se mueva durante la grabación.

## **Sujete la cámara con ambas manos, mantenga los brazos inmóviles a su lado y permanezca con los pies separados el ancho de los hombros.**

- ≥Sujete la cámara con firmeza colocando la mano derecha alrededor de la empuñadura de la cámara.
- ≥Sujete la lente desde abajo con la mano izquierda.
- $\bullet$  No cubra con sus dedos u otros objetos la lámpara de ayuda AF  $\widehat{A}$  ni el micrófono B.
- No cubra la entrada del ventilador  $\odot$  ni la salida del ventilador  $\odot$  de refrigeración con la mano, etc.

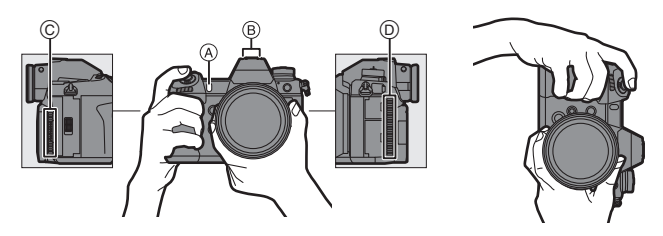

## **Tomar imágenes**

#### **1 Ajuste del enfoque.**

- ≥Pulse hasta la mitad el botón del obturador (púlselo suavemente).
- Se muestran el valor de apertura A v la velocidad de obturación ®. (Cuando no se puede obtener la exposición correcta, las indicaciones parpadean en rojo.)
- ≥Una vez que el sujeto esté enfocado, la indicación del enfoque  $\circledcirc$  se ilumina.

(Cuando el sujeto no está enfocado, la indicación parpadea.)

0 También puede llevar a cabo la misma operación pulsando [AF ON].

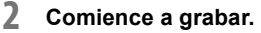

≥Pulse a tope el botón del obturador (púlselo del todo).

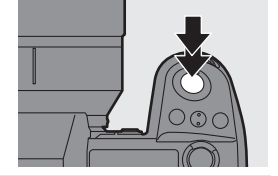

- 0 Las imágenes grabadas se pueden visualizar automáticamente ajustando [Auto Reproducción] del menú [Personalizar] ([Monitor/Pantalla (foto)]). También puede cambiar la duración de la visualización de las imágenes a su ajuste preferido.
- **10 Con los ajustes predeterminados, no puede tomar una imagen hasta que el sujeto esté enfocado. Si ajusta [Prior. enfoque/obturador] en el menú [Personalizar] ([Enfoque/ obturador]) en [BALANCE] o [RELEASE], podrá tomar una fotografía incluso cuando el sujeto no esté enfocado.**

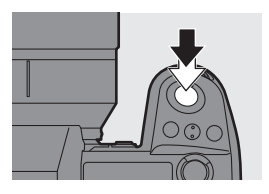

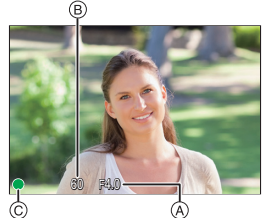

## **Grabación de vídeos**

#### **1 Comience a grabar.**

- ≥Pulse el botón de grabación de vídeo A.
- ≥También puede llevar a cabo la misma operación pulsando el botón secundario de vídeo ®.
- 0 Suelte el botón de la imagen en movimiento justo después de presionarlo.

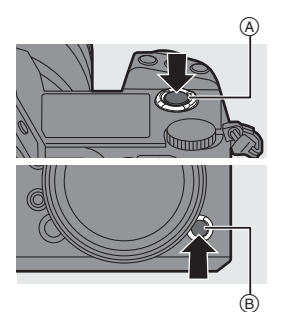

## **2 Pare de grabar.**

- ≥Pulse el botón de grabación de vídeo ( $\widehat{A}$ ) de nuevo.
- También puede llevar a cabo la misma operación pulsando el botón secundario de vídeo ®.

# **Cómo seleccionar el modo de grabación**

**Mientra está pulsado el botón de bloqueo del dial de modo** 1**, gire el**  dial de modo **2**.

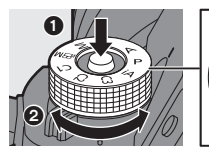

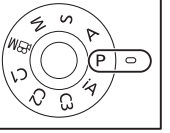

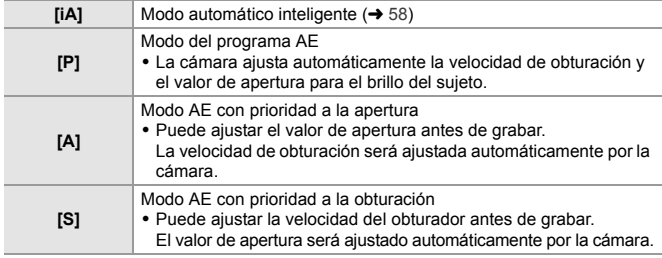

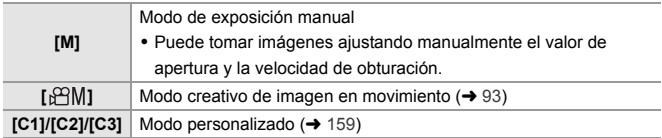

## **Seleccionar el modo accionamiento**

## **Giro del disco de modo de accionamiento.**

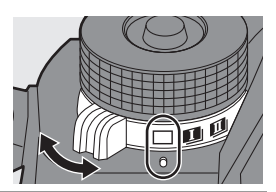

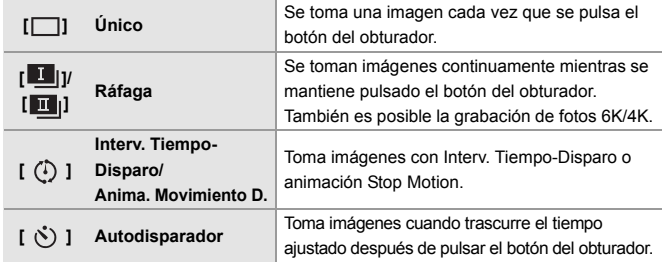

## **Seleccionar el modo de enfoque**

**Ajuste la palanca del modo de enfoque.**

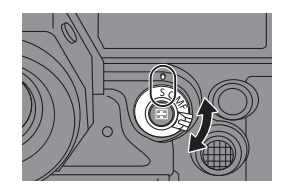

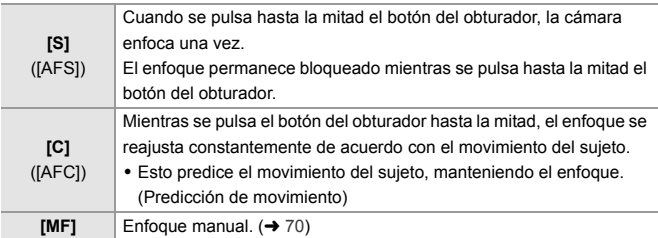

# **Operaciones de configuración de la cámara**

Cuando cambie la configuración de la cámara, opere la cámara utilizando las siguientes partes de operación.

Para evitar una operación accidental, puede desactivar el funcionamiento con la palanca de bloqueo de funcionamiento.

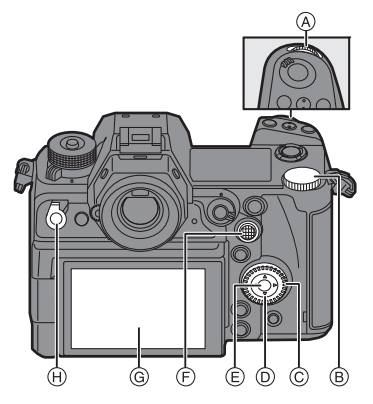

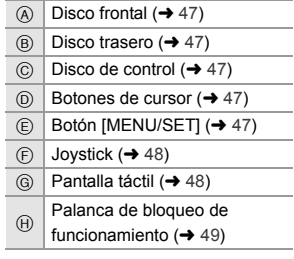

## **Disco frontal ( )/Disco trasero ( )**

#### **Girar**:

Selecciona un elemento o valor numérico.

0 Ajusta la apertura, la velocidad de obturación y otros ajustes cuando graba en los modos [P]/ [A]/[S]/[M].

El método de operación se puede cambiar en [Ajuste del selector].

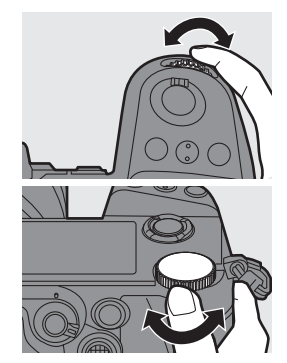

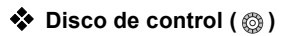

#### **Girar**:

Selecciona un elemento o valor numérico.

0 Ajusta el volumen de los auriculares durante la grabación.

La función se puede cambiar en [Asignac. dial control] de [Ajuste del selector].

# $\diamondsuit$  Botones de cursor ( $\triangle$  **∇**  $\triangle$  **)**

#### **Pulse**:

Selecciona un elemento o valor numérico.

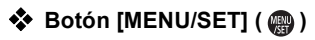

#### **Pulse**:

Confirma un ajuste.

0 Muestra el menú durante la grabación y la reproducción.

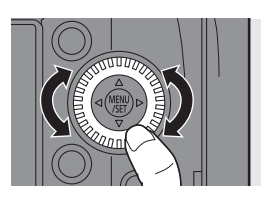

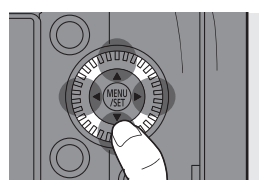

# ◆ Joystick ( $\blacktriangle$  **V** <  $\blacktriangleright$  /  $\textcircled{\tiny{\textcircled{\tiny\textcirc}}}$ )

El joystick se puede accionar en 8 direcciones inclinándolo hacia arriba, hacia abajo, a la izquierda y a la derecha y diagonalmente y pulsando la parte central.

- A **Inclinar**: Selecciona un elemento o valor numérico o mueve una posición.
	- 0 Coloque el dedo en el centro del joystick antes de inclinarlo. Puede que el joystick no funcione como se espera cuando se presionan los laterales.

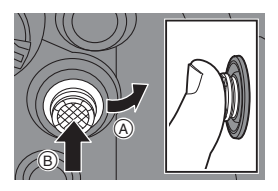

- B **Pulsar**: Confirma un ajuste.
- 0 Cuando se graba, esto mueve el área AF y la Ayuda MF. Las funciones del joystick para la grabación se pueden cambiar en [Ajuste de joystick].

# **Pantalla Táctil**

Las operaciones se pueden realizar tocando los iconos, barras de desplazamiento, menús y otros elementos que aparecen en la pantalla.

#### A **Tocar**

Operación de tocar y luego levantar el dedo de la pantalla táctil.

#### B **Arrastrar**

Operación de mover un dedo mientras toca la pantalla táctil.

#### C **Pellizcar (ampliar/estrechar)**

Operaciones de ampliar la distancia entre dos dedos (separar los dedos) y estrechar la distancia entre dos dedos (pellizcar) mientras están tocando la pantalla táctil.

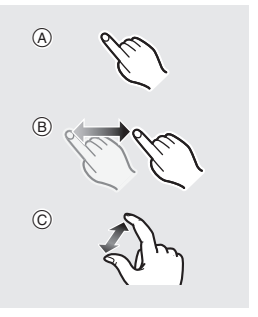

- $\blacksquare$  . Toque la pantalla con los dedos limpios y secos.
	- 0 Si va a utilizar una hoja de protección para monitores disponible en el mercado, tenga en cuenta las precauciones de la hoja. (La visibilidad y el funcionamiento pueden verse afectados en función del tipo de hoja de protección del monitor.)
	- 0 La pantalla táctil podría no funcionar correctamente en los casos siguientes:
		- Cuando usa guantes
		- Cuando el panel táctil está mojado

#### **Palanca de bloqueo de funcionamiento**

Al colocar la palanca de bloqueo de funcionamiento en la posición [LOCK], se desactivan los siguientes componentes de operación.

Los componentes de operación que se desactivan se pueden ajustar en [Config. palanca de bloqueo] del menú [Personalizar] ([Funcionamiento]).

- Botones de cursor
- Botón [MENU/SET]
- Joystick
- Pantalla táctil
- Disco frontal
- Disco trasero
- Disco de control

# **Configuración de la pantalla**

## **Ajuste del visor**

 **Ajuste de la dioptría del visor Gire el dial de ajuste dióptrico mientras mira a través del visor.**

0 Ajuste hasta que pueda ver claramente el texto en el buscador.

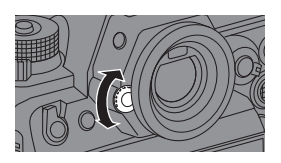

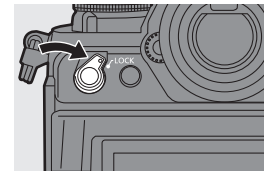

# **Cómo cambiar la ampliación de la pantalla del visor**

## **Pulse [V.MODE].**

≥La ampliación de la pantalla del visor se puede alternar entre 3 niveles.

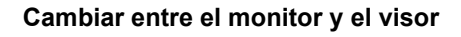

Con la configuración predeterminada, está ajustado el cambio automático de visor/ monitor. Cuando mira a través del visor, el sensor de ojo (A) funciona y la cámara cambia de la pantalla del monitor a la pantalla del visor.

Puede cambiar a la visualización en el visor o en el monitor con el botón [LVF] ®.

## **Pulse [LVF].**

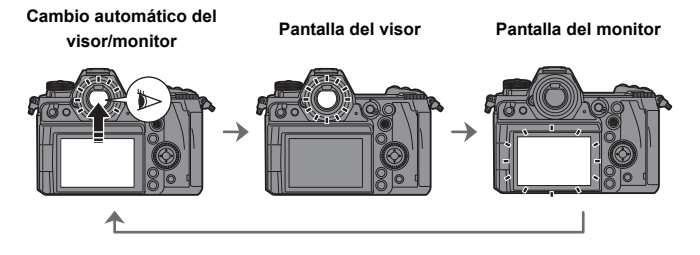

- 0 El sensor ocular no funciona mientras el monitor está inclinado.
	- 0 Durante la reproducción de vídeo o diapositivas, el cambio automático del buscador/monitor no funciona.

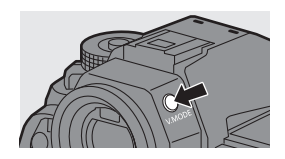

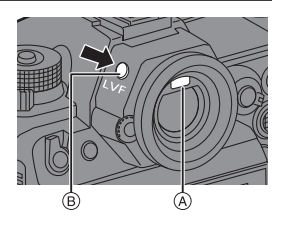

## **Cómo cambiar la información de la pantalla**

La información de grabación (iconos) en la pantalla de grabación y en la pantalla se puede ocultar. El monitor de la parte posterior puede mostrar la información del monitor, apagarse, etc.

## **Presione [DISP.].**

● Se cambia la información de la pantalla.

# **Pantalla de grabación**

#### **Monitor**

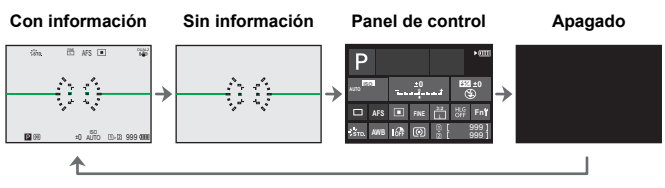

#### **Visor**

**Con información Sin información**

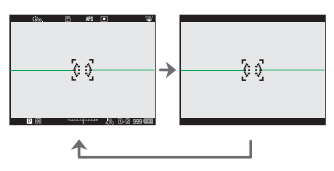

• Pulse [  $\widehat{\text{fm}}$ ] para alternar entre la visualización/ocultación del indicador de nivel.

También se puede ajustar usando [Indicador de Nivel].

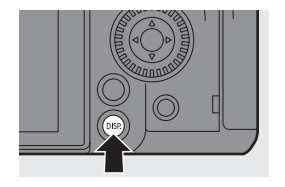

## **Pantalla de reproducción**

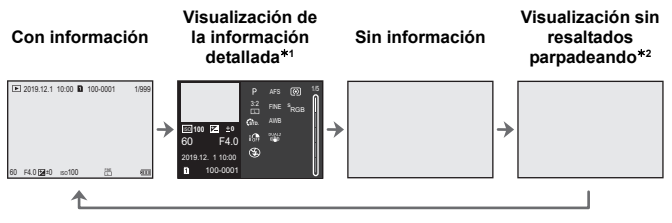

- $*1$  Pulsar  $\triangle \nabla$  cambia la información de la pantalla.
	- Visualización de la información detallada
	- Visualización de histograma
	- Visualización de Fotoestilo
- Visualización de balance de blancos
- Visualización de la información de la lente
- $*2$  Esta es una pantalla sin visualización de resaltados parpadeando que se muestra cuando [Resaltado parpadeante] del [Personalizar] ([Monitor/Pantalla (foto)]) se ajusta en [ON].

En otras pantallas que no sean esta, las partes sobreexpuestas de la pantalla parpadearán.

# **Como encender la luz de fondo de la pantalla LCD**

#### **Establezca el interruptor on/off de la cámara en [ : <u></u>. <del>]</del>.**

- ≥La contraluz se encenderá.
- ≥Cuando libera el interruptor on/off de la cámara, este vuelve a la posición de [ON].
- ≥Si se deja de operar la cámara durante un determinado periodo de tiempo, la contraluz se apaga.

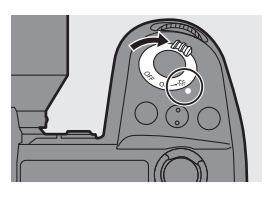

- 0 Con la configuración predeterminada, las luces del botón se encienden.
- Ajuste el interruptor on/off de la cámara en  $[$   $\ddot{Q}$ ; de nuevo o pulse el botón del obturador por completo para apagar la contraluz.
- 0 Los botones de luz de fondo del LCD de estado y de iluminación no se encienden mientras se utilizan las siguientes funciones:
	- Grabación de vídeo/[Foto 6K/4K]/ [Post-enfoque]
- Reproducción
- Menú

– Grabación de ráfaga

– Menú rápido

# **Menú rápido**

Este menú le permite configurar rápidamente las funciones que se utilizan con más frecuencia durante la grabación sin tener que invocar la pantalla del menú. También puede cambiar el método de visualización del menú rápido y los elementos que se van a mostrar.

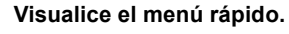

≥Pulse [Q].

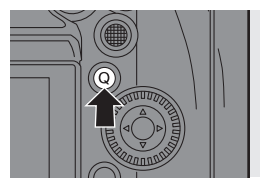

**0 0 0** AWB AUTO

**0 0 0**

**WWD WAT YEAT** 

**NR**  $\overline{z}$ 

#### **2 Seleccione un elemento del menú.**

- ≥Pulse 3421.
- También se pueden seleccionar direcciones en diagonal utilizando el joystick.
- También puede seleccionar girando .መ.
- También es posible seleccionar tocando un elemento del menú.
- **3 Seleccione un elementos de ajuste.**
	- $\bullet$  Gire  $\frac{1}{2}$  o  $\frac{1}{2}$  o  $\frac{1}{2}$  .
	- También es posible seleccionar tocando un elemento de ajuste.
- **4 Cierre el menú rápido.**
	- ≥Pulse el botón del obturador hasta la mitad.
	- ≥También puede cerrar el menú pulsando [Q].
- 0 Algunos elementos no se pueden ajustar dependiendo del modo de grabación o los ajustes de la cámara.
- $\blacktriangleright$  El menú rápido puede personalizarse:  $[\mathbf{a}]\rightarrow[\mathbf{a}]$   $\Rightarrow$  [Configuración Q.MENU] ( $\rightarrow$  157)

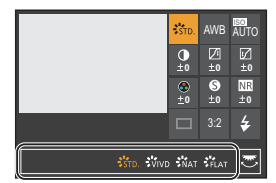

# **Panel de control**

Esta pantalla le permite ver los ajustes de grabación actuales en el monitor. También puede tocar la pantalla para cambiar los ajustes. En el modo [ $\beta$ <sup>2</sup>M] (Modo creativo de imagen en movimiento), la pantalla cambia a una especial para vídeo.  $\rightarrow$  191)

**1 Visualice la información del monitor.**

≥Pulse [DISP.] varias veces.

- **2 Toque los elementos.**
	- ≥Se visualizan las pantallas de configuración para cada uno de los elementos.
- **3 Cambie el ajuste.**

Ejemplo) Cambio del modo AF ≥Toque el elemento de ajuste.

**4 Toque [Ajuste].**

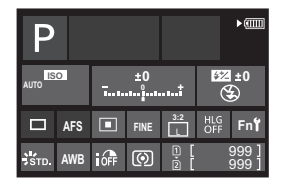

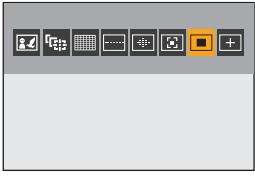

### **Cómo cambiar directamente utilizando el dial**

Los pasos **2** a **4** también se pueden cambiar mediante las siguientes operaciones.

- **1** Pulse uno de ▲▼◀▶ para habilitar la selección de elementos.
	- 0 Los elementos seleccionados aparecen en amarillo.
- **2** Pulse  $\triangle \blacktriangledown \blacktriangle \blacktriangleright$  para seleccionar un elemento.
	- También puede seleccionar girando ෯.

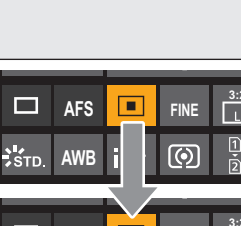

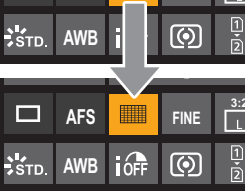

- **3** Gire **w** para cambiar los valores de ajuste.
	- 0 Algunos elementos no se pueden ajustar dependiendo del modo de grabación o los ajustes de la cámara.

# **Métodos de operación del menú**

En esta cámara, el menú se utiliza para configurar una amplia variedad de funciones y realizar personalizaciones de la cámara.

Las operaciones del menú se pueden realizar utilizando los cursores, el joystick, el dial o tocando.

#### **Componentes de configuración y operación del menú**

El menú se puede operar pulsando <**I** para moverse entre las pantallas de menú. Utilice los componentes de operación indicados a continuación para operar la pestaña principal, la subpestaña, la pestaña de página y los elementos del menú sin moverse a los niveles de menú correspondientes.

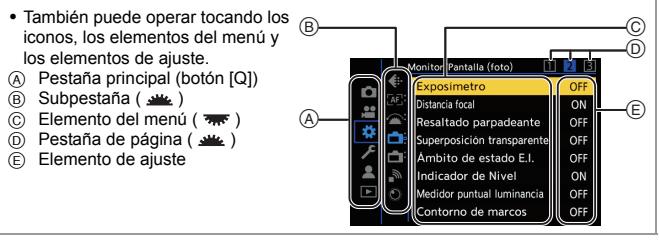

**1 Visualice el menú.** ●Pulse **.** 

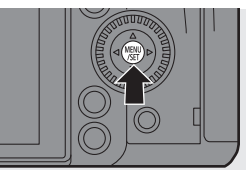

#### **2 Seleccione una pestaña principal.**

- ≥Pulse 34 para seleccionar una pestaña principal y después pulse 1.
- También puede realizar la misma operación girando @ para seleccionar la pestaña principal y después pulsando  $\binom{m}{n}$  o  $\binom{m}{n}$ .

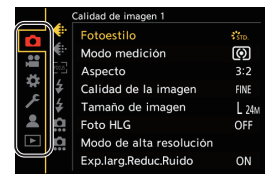

## **3 Seleccione una subpestaña.**

- Pulse  $\blacktriangle \blacktriangledown$  para seleccionar una subpestaña y pulse  $\blacktriangleright$ .
- También puede realizar la misma operación girando @ para seleccionar la subpestaña y después pulsando  $\Box$  o  $\Box$ .
- $\bullet$  Si hay pestañas de página  $\widehat{A}$ ), entonces después de que las pestañas de página hayan terminado de alternar, se pasa a la siguiente subpestaña.

## **4 Seleccione un elemento del menú.**

- ≥Pulse 34 para seleccionar un elemento del menú, luego pulse  $\blacktriangleright$ .
- También puede realizar la misma operación girando @ para seleccionar el elemento del menú y después pulsando  $\circledR$  o  $\circledR$ .
- **5 Seleccione un elemento de ajuste y después confirme su selección.**
	- Pulse ▲ ▼ para seleccionar un elementos de ajuste, luego pulse  $\bullet$  o  $\circledcirc$  .

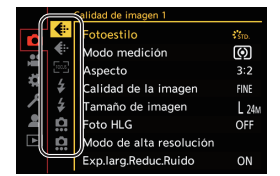

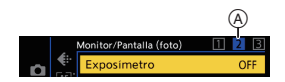

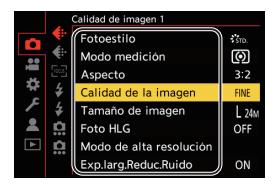

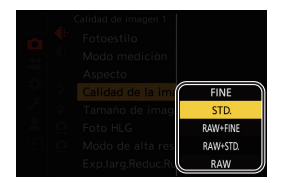

- ≥También puede realizar la misma operación girando para seleccionar el elemento de ajuste y después pulsando  $\mathbb{R}$  o  $\mathbb{C}$ .
- 0 Los métodos de visualización y selección de los elementos de ajuste difieren dependiendo del elemento del menú.

# **6 Cierre el menú.**

- ≥Pulse el botón del obturador hasta la mitad.
- También puede cerrar el menú pulsando [  $\bigtriangleup$ ] varias veces.

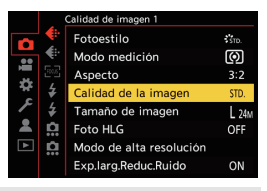

0 Consulte las "Instrucciones de funcionamiento" (formato PDF) para obtener detalles sobre los elementos del menú.

## **Visualización de descripciones sobre los elementos del menú y los ajustes**

Si pulsa [DISP.] mientras un elemento del menú o elemento de ajuste está seleccionado, aparecerá una descripción del elemento en la pantalla.

# **Elementos del menú en gris**

Los elementos del menú que no se pueden ajustar se muestran en gris.

Si pulsa **o de mientras** está seleccionado un elemento del menú en gris, se mostrará la razón por la que no se puede ajustar.

• La razón por la que no se puede ajustar un

elemento del menú puede que no se visualice dependiendo del elemento del menú.

# **[Reiniciar]**

Restablezca cada uno de los siguientes ajustes al ajuste predeterminado:

- Ajustes de grabación
- Ajustes de red (ajustes de [Ajuste Wi-Fi] y [Bluetooth])
- Ajustes de configuración y ajustes personalizados (distintos a [Ajuste Wi-Fi] y [Bluetooth])

¨ [ ] ¨ [ ] ¨ Seleccione [Reiniciar]

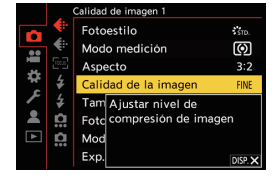

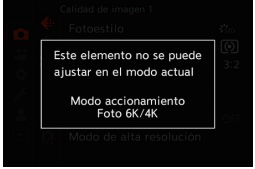

- 0 Si los ajustes de configuración y personalización se restablecen, también se restablece el menú [Reproducir].
	- Si se reinician los ajustes de configuración y los ajustes personalizados, el menú [Información del objetivo] en [Estab. de imagen] en el menú [Foto] ([Otros (foto)])/ [Vídeo] ([Otros (vídeo)]) también se devuelve al ajuste predeterminado.
	- Los números de carpeta y ajustes del reloj no se restablecen.
- 0 Consulte las "Instrucciones de funcionamiento" (formato PDF) para obtener la lista de ajustes predeterminados y objetivos de restablecimiento.

# **Modo automático inteligente**

# iA PASM<sup>2</sup>

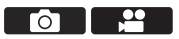

El modo [iA] (Modo automático inteligente) puede grabar imágenes usando ajustes seleccionados automáticamente por la cámara.

La cámara detecta la escena para realizar automáticamente los ajustes de grabación óptimos que se adapten al sujeto y a las condiciones de grabación.

**1 Ajuste el disco del modo a [iA].**

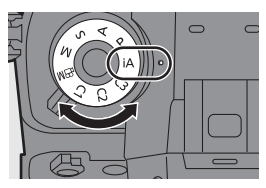

## **2 Apunte la cámara hacia el sujeto.**

≥Cuando la cámara detecta la escena, el icono del modo de grabación cambia.

(Detección automática de la escena)

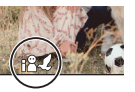

# **3 Ajuste del enfoque.**

- ≥Pulse el botón del obturador hasta la mitad.
- ≥Una vez que el sujeto esté enfocado, la indicación del enfoque se ilumina.

(Cuando el sujeto no está

enfocado, la indicación parpadea.)

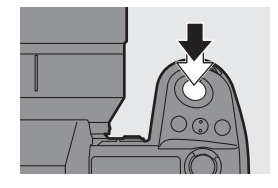

• Funciona  $\left[\frac{2}{2}\right]$  del modo AF y el área AF se muestra alineada con cualquier persona o animal.

#### **4 Comience a grabar.**

≥Presione por completo el botón del obturador.

 $\mathbb{I}$  • La compensación de contraluz funciona automáticamente para evitar que los objetos aparezcan oscuros cuando hay una contraluz.

• Cada vez que se pulsa  $\lceil \cdot \cdot \rceil$ ], cambia el modo AF ( $\lceil \cdot \cdot \rceil$ ] ([Detecc. cara/ojo/ cuerpo/animal])/[ [] [] ([Localización])). Para información sobre los modos AF, consulte la página 66 y 67.

0 Cuando se graba con flash, la cámara cambia al modo de flash apropiado para las condiciones de grabación.

# **Grabación utilizando las funciones táctiles**

0 Con la configuración predeterminada, no se muestra la pestaña táctil. Ajuste [Pestaña Táctil] a [ON] en [Ajustes Táctiles] en el menú [Personalizar] ([Funcionamientol).  $(4.166)$ 

# **AF táctil/Disparo táctil**

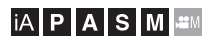

ົດັ

Las funciones táctiles le permiten enfocar el punto que toque, liberar el obturador, etc.

- **1 Toque**  $\left[\left[\left\{\right]\right]$ .
- **2 Toque el icono. [ ]: AF táctil [ ]: Disparo táctil [ ]: OFF** ≥El icono cambia cada vez que lo toca.

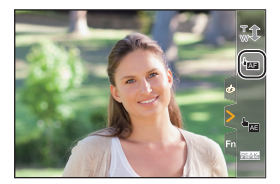

**3 (Cuando esté ajustado en una opción distinta a OFF) Toque el sujeto.**

# **AE Táctil**

# iA PASM<sup>2M</sup>

Esta función ajusta el brillo de acuerdo con la posición tocada.

- **1 Toque**  $\lfloor \sqrt{\zeta} \rfloor$ .
- $2$  Toque  $\left[\begin{array}{cc} \frac{1}{2} & \frac{1}{2} \\ \frac{1}{2} & \frac{1}{2} \end{array}\right]$
- **3 Toque el sujeto para el que desea ajustar el brillo.**
- **4 Toque [Ajuste].**

#### **Cómo deshabilitar la AE táctil**

Toque  $\left[\begin{smallmatrix}\cdots\\ \vdots\\ \vdots\\ \vdots\\ \vdots\end{smallmatrix}\right]$ 

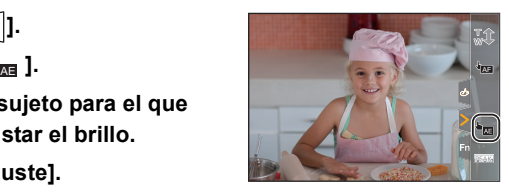

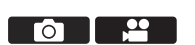

# **4. Grabación de imágenes**

# **[Aspecto]/[Tamaño de imagen]/[Calidad de la imagen]**

# **IAPASM**

# **[Aspecto]**

Puede seleccionar el aspecto de imagen.

 $\mathbb{R}$   $\rightarrow$   $\lceil \bigcap \rceil$   $\rightarrow$   $\lceil \bigoplus \rceil$   $\rightarrow$  Seleccione [Aspecto]

Ajustes: [4:3]/[3:2]/[16:9]/[1:1]/[65:24]/[2:1]

# **[Tamaño de imagen]**

Ajusta el tamaño de imagen de la imagen.

 $\mathbb{R}$   $\rightarrow$   $\lceil \bigcirc$   $\rceil \rightarrow$   $\lceil \bigcirc$   $\rceil$   $\rightarrow$  Seleccione [Tamaño de imagen]

Ajustes: [L]/[M]/[S]

# **[Calidad de la imagen]**

Ajuste la tasa de compresión utilizada para almacenar imágenes.

 $\mathbb{R}$   $\rightarrow$   $\lceil \bigcirc$   $\rceil \rightarrow$   $\lceil \bigcirc$   $\rceil \rightarrow$  Seleccione [Calidad de la imagen]

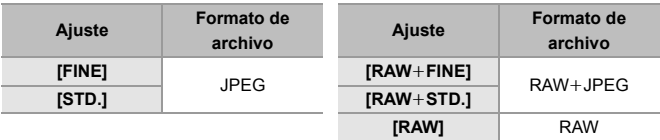

0 Consulte las "Instrucciones de funcionamiento" (formato PDF) para obtener detalles sobre [Aspecto], [Tamaño de imagen] y [Calidad de la imagen].

го

#### 4. Grabación de imágenes

# **[Función doble ranura tarjeta]**

Esto ajusta el modo en el que se realiza la grabación en las ranuras de tarjeta 1 y 2.

(a)  $\rightarrow$  [  $\leftarrow$  ]  $\rightarrow$  [  $\leftarrow$  ]  $\rightarrow$  Seleccione [Función doble ranura tarjeta]

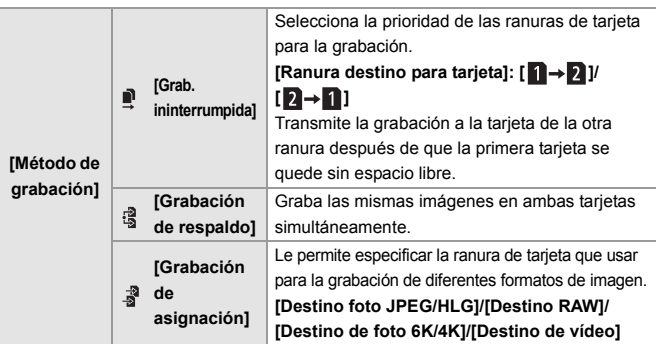

#### **Notas sobre la grabación de relé**

- 0 El siguiente vídeo no se puede seguir grabando en otra tarjeta:
	- Vídeos [AVCHD]
	- [Grabación en bucle (vídeo)]

#### **Notas sobre la grabación con copia de seguridad**

• Se recomiendo utilizar tarjetas con la misma clase de velocidad y la misma capacidad.

Si la clase de velocidad o la capacidad de la tarjeta es insuficiente al grabar vídeo, se detiene la grabación en ambas tarjetas.

- La grabación con copia de seguridad no está disponible con el siguiente vídeo. Solo se pueden grabar en una sola tarjeta:
	- Vídeos [AVCHD]
	- [Grabación en bucle (vídeo)]
- 0 Cuando se utilizan las siguientes combinaciones de tarjetas, la grabación de vídeos, fotos 6K/4K y la grabación con [Post-enfoque] no están disponibles: – Tarjeta de memoria SD o tarjeta de memoria SDHC, y tarjeta de memoria SDXC
- 62 DVQX1948 (SPA)

# **[Ajustes carpeta/archivo]**

Establezca el nombre de archivo y la carpeta donde desea guardar las imágenes.

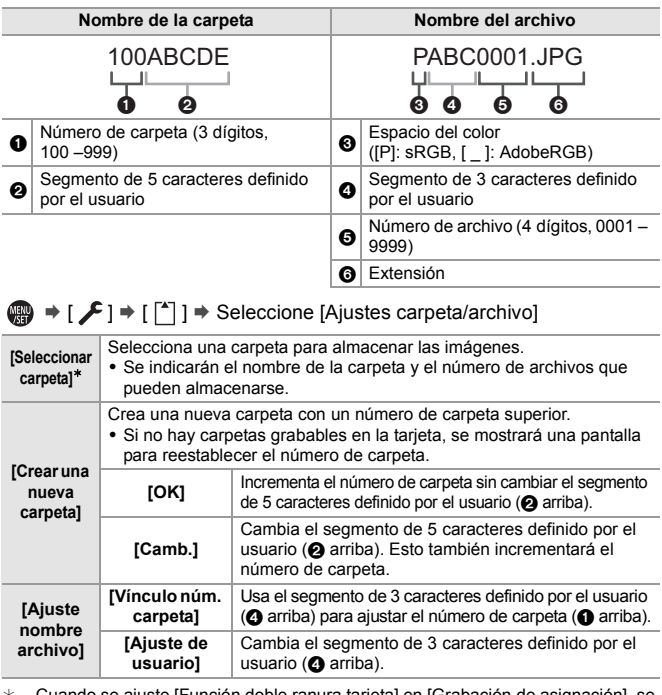

ndo se ajuste [Función doble ranura tarjeta] en [Grabación de asignación], se visualizarán [Selec. carpeta (ranura 1)] y [Selec. carpeta (ranura 2)].

- 0 Siga los pasos de la página 168 cuando aparezca la pantalla de introducción de caracteres. Caracteres disponibles: caracteres alfabéticos (mayúsculas), números, [ \_ ]
	- $\cdot$  Cada carpeta puede almacenar hasta 1000 archivos.
		- 0 [Seleccionar carpeta] no está disponible cuando se está usando [Grabación de respaldo] en [Función doble ranura tarjeta].

# **5. Enfoque/Zoom**

# **Uso de AF**

# iA P A S M 3M

AF (Enfoque automático) se refiere al enfoque automático.

Seleccione el modo de enfoque y el modo AF apropiados para el sujeto y la escena.

## **1 Ajuste el modo de enfoque en [S] o [C].**

■ Ajuste la palanca del modo de enfoque. (→ 45)

# **2 Seleccione el modo AF.**

● Pulse [  $\Box$  ] para visualizar la pantalla de selección del modo AF y ajuste usando  $\mathbf{Q}$  o  $\mathbf{Q}$  . ( $\rightarrow$  65)

## **3 Pulse el botón del obturador hasta la mitad.**

- ≥El AF funciona.
- ≥También puede activar el AF pulsando [AF ON].

0 En entornos oscuros, el AF de baja iluminación se activa automáticamente y el icono de enfoque se indica como [<sup>LOW</sup>]. **Bip AF** Dos bips

**Icono del enfoque A** Se ilumina Parpadea

automático **B Rojo**<br> **automático <b>B** 

0 Si la cámara detecta estrellas en el cielo nocturno después de determinar el AF de baja iluminación, se activará el AF con luz de estrellas. Cuando se logre el enfoque, el icono de enfoque mostrará [<sup>stare</sup>].

#### 0 **[Aumento del punto AF]**

**Área del enfoque** 

Esto amplía el punto de enfoque cuando el modo AF es  $[$ [E]],  $[$  $\blacksquare$ ] o  $[$   $\pm$ ]. Utilice el botón Fn registrado con [Aumento del punto AF] para operar. Si desea información sobre el botón Fn, consulte la página 154.

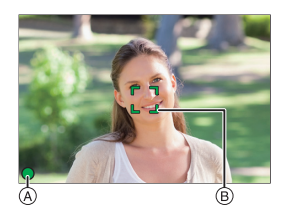

**Enfoque: Enfocado Enfoque: No enfocado**

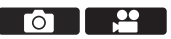

 $\mathbf{P}$ 

# **Seleccionar el modo AF**

# **IAPASM<sup>2M</sup>**

Seleccione el método de enfoque para que coincida con la posición y el número de sujetos.

Este documento frece una visión general del modo AF. Consulte las "Instrucciones de funcionamiento" (formato PDF) para obtener detalles sobre el modo AF.

# **1 Pulse [ ].**

≥Aparece la pantalla de selección del modo AF.

# **2 Seleccione el modo AF.**

- ≥Pulse 21 para seleccionar un elemento y luego pulse  $\mathbb{Q}_1$  o  $\mathbb{Q}_2$ .
- También puede seleccionar pulsando  $\sqrt{2}$ .

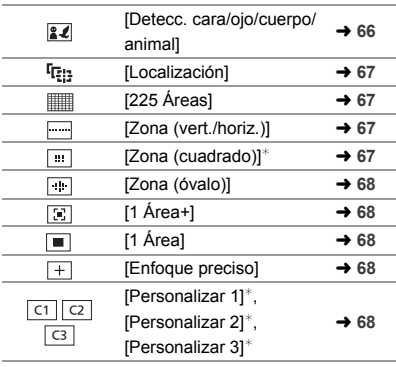

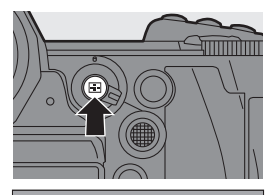

Го

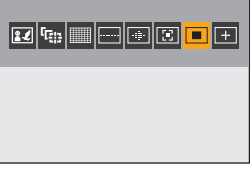

 $*$  Esto no se muestra con los aiustes predeterminados. Desde [Mostrar/ocultar modo AF] en el menú [Personalizar] ([Enfoque/obturador]), puede configurar los elementos que se mostrarán en la pantalla de selección.

## **[Detecc. cara/ojo/cuerpo/animal] (Detección cara/ ojo/cuerpo/animal)**

La cámara detecta la cara, los ojos y el cuerpo de una persona (el cuerpo entero o la mitad superior del cuerpo) y ajusta el enfoque.

Con los ajustes predeterminados, la detección animal también funcionará, permitiendo la detección de animales como aves, cánidos (incluidos los lobos) y felinos (incluidos los leones).

Cuando la cámara detecta la cara o el cuerpo de una persona A/B o el cuerpo de un animal  $\odot$ , se visualiza un área AF.

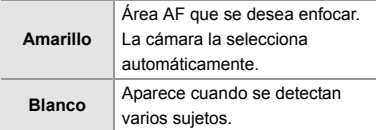

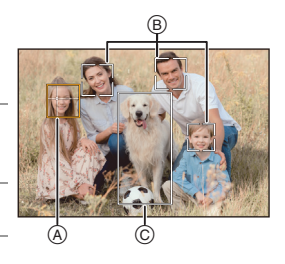

0 La detección de ojos funciona solo para los ojos en el interior del marco amarillo A.

#### **Especifique la persona, animal u ojo que desea enfocar**

Toque la persona, el animal o el ojo indicado con el área AF blanca.

- 0 El área AF cambiará a amarillo.
- Al tocar fuera del área AF, se muestra la pantalla de ajuste del área AF. Toque [Ajuste] para aiustar el área AF [  $\blacksquare$  ] en la posición tocada.
- Para cancelar el ajuste, toque  $\left[\mathbb{R}^{|A|}\right]$
- Cada pulsación de  $\circledR$  cambia la persona, el animal o el ojo que se va a enfocar. Para cancelar los ajustes especificados, pulse  $\overline{\mathbb{R}}$  de nuevo.

#### **Activar/Desactivar la detección de animales**

- **1** Pulse  $\left[\begin{array}{c} 1 \\ 1 \end{array}\right]$  para visualizar la pantalla de selección del modo AF.
- **2** Seleccione  $\left[\begin{array}{c} 2 \\ 3 \end{array}\right]$ , luego pulse  $\blacktriangle$ .

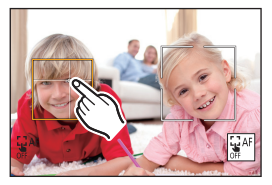

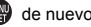

# **[Localización]**

Cuando el modo de enfoque se ajusta en [AFC], el área AF sigue el movimiento del sujeto, manteniendo el enfoque.

### **Comience a localizar.**

Dirija el área AF hacia el sujeto y pulse hasta la mitad el botón del obturador.

La cámara localizará el sujeto mientras se pulsa el botón del obturador hasta la mitad o completamente.

- 0 Si la localización falla, el área AF parpadea de color rojo.
- 0 Cuando se ajuste en [AFS], el enfoque se hará en la posición del área AF. La localización no funcionará.

# **[225 Áreas]**

La cámara selecciona el área AF más óptima para enfocar entre 225 áreas. Cuando se seleccionan varias áreas AF, todas las áreas de AF seleccionadas se enfocan.

#### **Especifique el punto de inicio [AFC].**

Cuando el modo de enfoque se ajusta en [AFC], se puede especificar en qué área comenzar [AFC].

 $\binom{2}{1}$   $\Rightarrow$  [ $\frac{1}{2}$  $\frac{1}{2}$ ]  $\Rightarrow$  [ $\frac{1}{2}$  [Punto inicio AFC (225 áreas)]  $\Rightarrow$  [ON]

0 Consulte la página 69 para obtener más detalles sobre el movimiento del área AF.

## **[Zona (vert./horiz.)]/ [Zona (cuadrado)]/ [Zona (óvalo)]**

### **[Zona (vert./horiz.)]**

Desde las 225 áreas AF, se pueden enfocar zonas verticales y horizontales.

## **[Zona (cuadrado)]**

Desde las 225 áreas AF, puede enfocarse una zona central cuadrada.

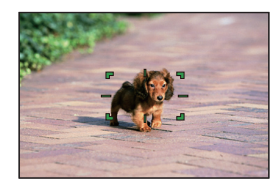

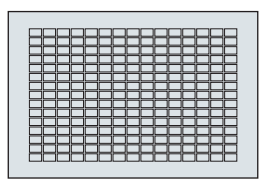

## **[Zona (óvalo)]**

Desde las 225 áreas AF, puede enfocarse una zona central ovalada.

# **[1 Área+]/ [1 Área]**

# **[1 Área+]**

Se puede enfocar con énfasis en una sola área AF.

Incluso cuando el sujeto se desplaza fuera

del área AF única, este permanece

enfocado en un área AF suplementaria  $(A)$ ).

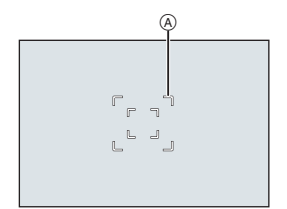

# **[1 Área]**

Especifique el punto que desea enfocar.

# **[Enfoque preciso]**

Puede alcanzar un enfoque más preciso en un punto pequeño.

Si pulsa el botón del obturador hasta la mitad, se ampliara la pantalla donde puede comprobar el enfoque.

#### **Mueva la posición del área AF**

- **1** Pulse  $\lceil \cdot \rceil$  para visualizar la pantalla de selección del modo AF.
- **2** Seleccione  $\sqrt{+}$ , luego pulse  $\blacktriangledown$ .
- **3** Pulse  $\blacktriangle \blacktriangledown \blacktriangleleft \blacktriangleright$  para ajustar la posición de [+] y después pulse  $\binom{2}{3}$  o  $\binom{3}{2}$ 
	- Las posiciones se pueden desplazar en diagonal usando el joystick.
	- 0 La posición seleccionada en la pantalla se ampliará.
- **4** Pulse **AV < >** para ajustar con precisión la posición de [+].

**5** Pulse **.** 0 **.** 0 .

# <u>লাভা</u>ভ [Personalizar 1] en [Personalizar 3]

La forma del área AF se puede ajustar libremente en las 225 áreas AF. El área AF ajustada se puede registrar usando [ $\lceil$  c1 ] para [ $\lceil$  c3 ]. El área AF también puede moverse mientras se mantiene la forma ajustada.

0 Esto no se muestra con los ajustes predeterminados. En [Mostrar/ocultar modo AF] en el menú [Personalizar] ([Enfoque/obturador]), ajuste [Personalizar 1] hasta [Personalizar 3] en [ON].  $(\rightarrow 165)$ 

#### **Registre la forma del área AF**

- **1** Pulse [ $\boxed{1}$ ] para visualizar la pantalla de selección del modo AF.
- **2** Seleccione uno de [|c1|] a [|c3|] y después pulse ▲.
- **3** Seleccione el área AF.
	- 0 Toque el área para hacer el área AF.
	- 0 Para seleccionar puntos consecutivos, arrastre la pantalla.
	- 0 Para cancelar la selección del área AF seleccionada, tóquela de nuevo.
- **4** Pulse [Q].

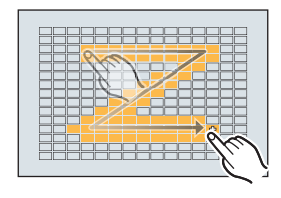

# **Operación de movimiento del área AF**

# **jAPASM**

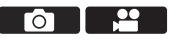

En los ajustes predeterminados, puede utilizar el joystick para mover y cambiar directamente el tamaño del área AF durante la grabación.

0 Consulte las "Instrucciones de funcionamiento" (formato PDF) para obtener detalles sobre las operaciones de movimiento del área AF usando otros métodos que no sean el joystick.

## **1 Mueva la posición del área AF.**

- ≥En la pantalla de grabación, incline el joystick.
- Pulsar el  $\heartsuit$  permite cambiar entre las posiciones por defecto y las posiciones ajustadas del área AF.

En [27], esta operación cambia la persona, el animal o el ojo que se va a enfocar.

En  $[$   $\overline{+}$ ], esta operación muestra la pantalla ampliada.

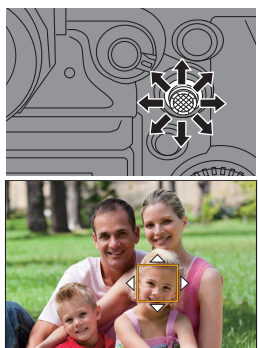

# **2 Cambie el tamaño del área AF.**

 $\bullet$  Gire  $\frac{1}{2}$  o  $\frac{1}{2}$ .

- Utilice **WE** para ajustes más detallados.
- 0 La primera pulsación [DISP.] devuelve la posición del área AF al centro; la segunda pulsación devuelve el tamaño del área AF al valor predeterminado.

## **3 Confirme su selección.**

- ≥Pulse el botón del obturador hasta la mitad.
- ≥Esto le devolverá a la pantalla de grabación.

# **Grabación usando MF**

# iA P A S M 2M

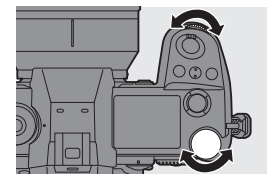

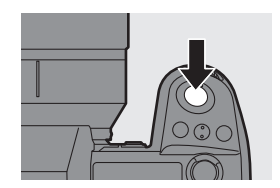

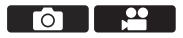

MF (Enfoque Manual) se refiere el enfoque manual.

Use esta función cuando quiera fijar el enfoque o cuando la distancia entre la lente y el sujeto esté determinada y no quiera activar AF.

- **1 Ajuste la palanca del modo de enfoque en [MF].**
- **2 Seleccione el punto de enfoque.**
	- ≥Incline el joystick para seleccionar el punto de enfoque.
	- 0 Para devolver el punto que se desea enfocar al centro, pulse [DISP.].

## **3 Confirme su selección.**

- ●Pulse ...
- ≥Esto cambia a la pantalla de Ayuda MF y muestra una visualización ampliada.

# **4 Ajuste del enfoque.**

- ≥Gire el anillo de enfoque.
- A Ayuda MF (pantalla ampliada)
- 0 Esto mostrará la parte enfocada resaltada con color. (Contornos máximos ®)
- 0 Se muestra una línea guía de distancia de grabación.  $(Gu$ ía MF $(G)$
- $\circledcirc$  Indicador para  $\infty$  (infinito)

# **5 Cierre la pantalla de Ayuda MF.**

- ≥Pulse el botón del obturador hasta la mitad.
- ≥Esta operación también se puede realizar pulsando el  $\langle \rangle$ .

# **6 Comience a grabar.**

≥Presione por completo el botón del obturador.

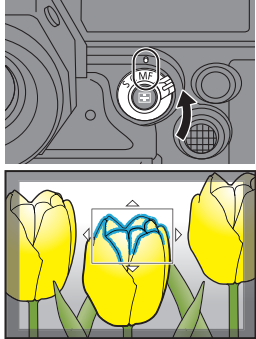

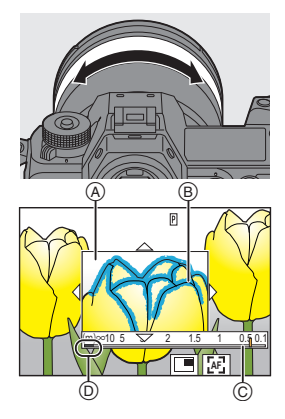

#### **Operaciones en la pantalla de Ayuda MF**

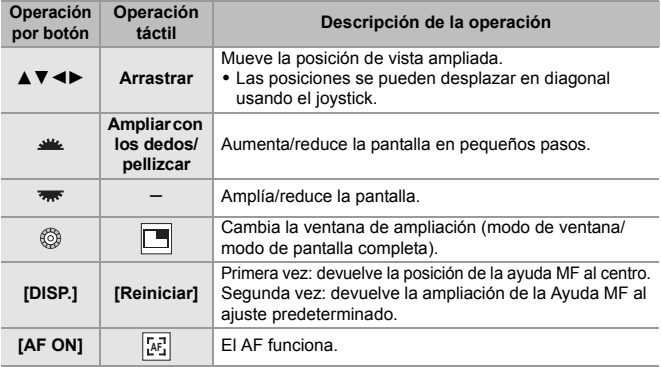

# **Grabación con zoom**

# **IAPASME**

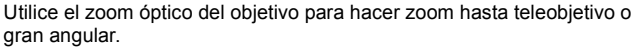

Cuando tome fotografías, utilice [Teleconv. ext.] para aumentar un efecto telescópico sin deterioro de la imagen.

Cuando grabe vídeos, utilice [Área imagen de vídeo] para obtener el mismo efecto telescópico que [Teleconv. ext.].

- 0 Consulte "Instrucciones de funcionamiento" (formato PDF) para obtener detalles sobre [Teleconv. ext.].
- 0 Para obtener más información sobre [Área imagen de vídeo], consulte la página 106.

#### **Gire el anillo del zoom.**

**a**: Teleobietivo

- W**:** Gran angular
- ≥Girando el anillo del zoom se muestra la longitud focal en la pantalla de grabación.

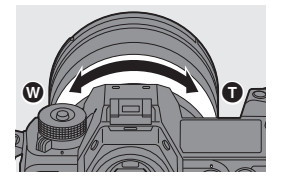

го
# **6. Estabilizador**

# **Estabilizador de imagen**

# **jAPASM**

Esta cámara puede utilizar el estabilizador del cuerpo y el estabilizador de la lente.

De los modos de estabilizador de imagen doble que combinan eficazmente dos estabilizadores de imagen, este admite Dual I.S.2 con una alta eficiencia de corrección.

Además, durante la grabación de vídeo, puede utilizar el estabilizador de imagen híbrido de 5 ejes que incorpora estabilización electrónica.

#### **Combinaciones de lentes y estabilizadores (A partir de agosto de 2019)**

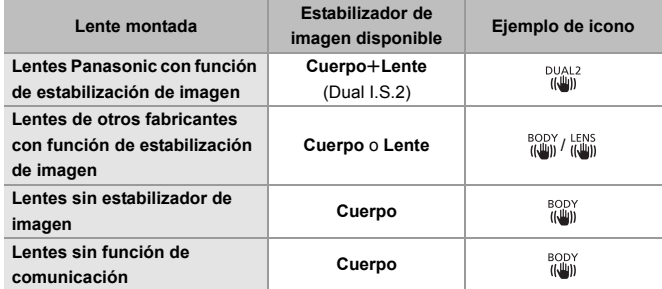

 $\bullet$  El estabilizador de imagen híbrido de 5 ejes ( $\rightarrow$  74) se puede utilizar con cualquier lente.

#### **Uso del estabilizador de imagen**

- 0 Si utiliza una lente con un interruptor O.I.S., configure el interruptor de la lente en [ON].
- 0 Cuando use una lente que no tenga una función de comunicación con esta cámara, después de encender la cámara, aparece un mensaje solicitando la confirmación de la información de la lente.

Para que la función de estabilizador funcione correctamente, es necesario ajustar el círculo de imagen, la distancia focal y el rango del estabilizador para que se adapte a la lente. Siga el mensaje para realizar los ajustes.

También se puede ajustar usando el menú.  $\rightarrow$  76)

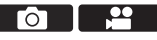

- 0 Cuando se pulsa el botón del obturador por la mitad, puede que se muestre el icono de alerta de vibración  $\left[\right\langle \left\lceil \bigcirc\right\rceil \right\rangle \right]$  en la pantalla de grabación. Si este aparece, se recomienda utilizar un trípode, el autodisparador o el obturador remoto (DMW-RS2: opcional).
	- 0 Se recomienda apagar la función de estabilizador al usar un trípode.
- **0** · Cuando se utiliza la siguiente función, la función de estabilización de imagen no está disponible:

– [Modo de alta resolución]

#### **Ajustes del estabilizador de imagen**

Ajuste el funcionamiento del estabilizador para que coincida con la situación de grabación.

 $\mathbf{Q}$   $\rightarrow$  [ $\mathbf{Q}$ ]  $\rightarrow$  [ $\mathbf{Q}$ ]  $\rightarrow$  Seleccione [Estab. de imagen]

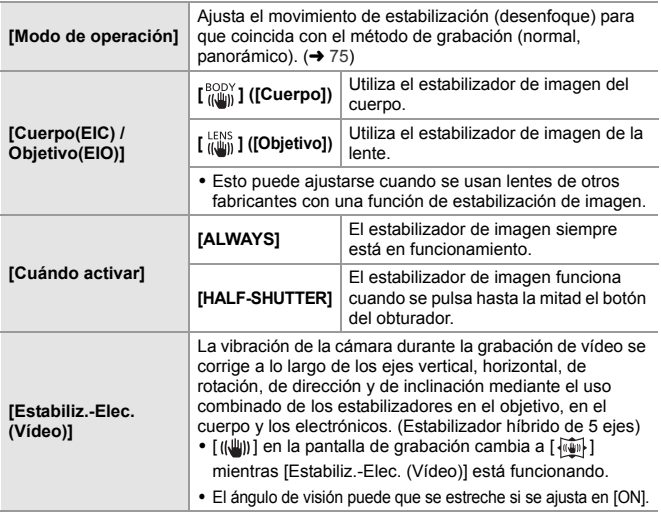

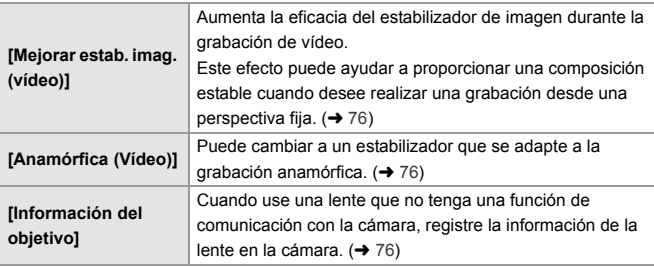

- **0** Cuando se utilizan las siguientes funciones, [Cuándo activar] se fija en [ALWAYS]:
	- $-$  [  $\frac{LENS}{I(\frac{U}{U(1)})}$ ] ([Cuerpo(EIC) / Objetivo(EIO)])
	- $-$  Modo  $[$  $\bigoplus$ M1
	- Grabación de vídeo/[Foto 6K/4K]/[Post-enfoque]
	- 0 Cuando se usan las siguientes funciones, [Estabiliz.-Elec. (Vídeo)] no está disponible:
		- Vídeo 6K/vídeo 5,9K/vídeo 5,4K
		- [Veloc. cuadro variable]
		- [Recort. tiempo real]

#### **[Modo de operación]**

Ajuste el movimiento de estabilización (desenfoque) para que coincida con el método de grabación (normal, panorámico).

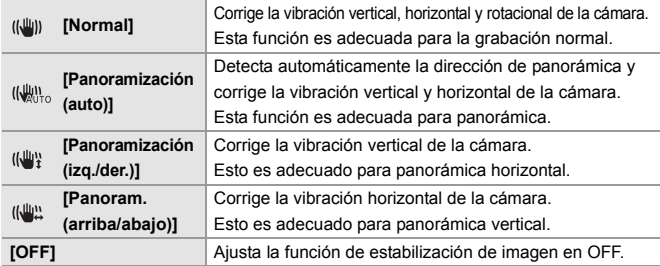

- 0 Los modos de operación que pueden usarse diferirán dependiendo de las lentes utilizadas y de los ajustes [Cuerpo(EIC) / Objetivo(EIO)].
- 0 Cuando se utilicen lentes con interruptor O.I.S., el modo de funcionamiento de la cámara no se puede ajustar en [OFF]. Ajuste el interruptor de la lente en [OFF].
- Cuando se usan las siguientes funciones, [Modo de operación] cambia a [ (الله)] ([Normal]):  $-MP<sub>0</sub>$  i  $MP<sub>0</sub>$ 
	- Grabación de vídeo/[Foto 6K/4K]/[Post-enfoque]

#### **[Mejorar estab. imag. (vídeo)]**

Aumente la eficacia del estabilizador de imagen durante la grabación de vídeo. Este efecto puede ayudar a proporcionar una composición estable cuando desee realizar una grabación desde una perspectiva fija.

Ajustes: [ON]/[OFF]

- 0 Cuando [Mejorar estab. imag. (vídeo)] está en funcionamiento, en la pantalla de arabación se muestra [  $\sqrt{\frac{1}{2}}$ ].
- Para cambiar la composición durante la grabación, primero ajústela en [OFF] antes de mover la cámara.

Para ajustarla en [OFF] durante la grabación, utilice el botón Fn. (+ 154)

0 Las distancias focales más largas darán lugar a una estabilización más débil.

## **[Anamórfica (Vídeo)]**

Puede cambiar a un estabilizador que se adapte a la grabación anamórfica.

Ajustes:  $\left[\frac{A2.0}{(1-\mu)}\right]$   $[(2.0\times)]/$   $\left[\frac{A1.8}{(1-\mu)}\right]$   $[(1.8\times)]/$   $\left[\frac{A1.5}{(1-\mu)}\right]$   $[(1.5\times)]/$   $\left[\frac{A1.33}{(1-\mu)}\right]$   $[(1.33\times)]/$  $\frac{A^{1.30}}{U}$ ]([1.30×])/[OFF]

- 0 Realice los ajustes necesarios para adaptarse a la ampliación de la lente anamórfica que está utilizando.
- 0 Mientras [Anamórfica (Vídeo)] está funcionando, la ampliación ajustada aparece en los iconos del estabilizador en la pantalla de grabación, como se muestra en  $\left[\begin{array}{cc} A2.0 \\ \mu_{\text{min}} \end{array}\right]$  l y  $\left[\begin{array}{cc} A2.0 \\ \mu_{\text{min}} \end{array}\right]$  l

• Cuando se ajusta [Mejorar estab. imag. (vídeo)], se prioriza [Mejorar estab. imag. (vídeo)].

#### **[Información del objetivo]**

Registre la información de las lentes que no puedan comunicarse con la cámara. Haga coincidir el estabilizador del cuerpo con la información de la lente haya registrado.

Los ajustes de esta cámara le permiten cambiar la configuración para que se adapte a las lentes de marco completo o Super 35 mm/APS-C.  $(\rightarrow 17)$  Pulse ▲ ▼ para seleccionar la información de la lente que desea usar y después pulse  $\mathbf{R}$  o  $\odot$  .

0 En la configuración predeterminada, está registrada la información de la lente de 6 lentes con una distancia focal de entre 24 mm y 135 mm. Se puede registrar la información de la lente de hasta 12 lentes.

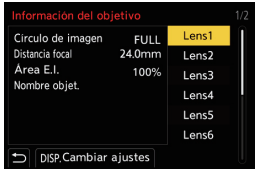

#### **Cómo registrar, modificar y borrar la información de la lente**

- **1** Pulse ▲ ▼ para seleccionar la información de la lente y después pulse [DISP.].
	- Si se selecciona información de la lente que no se ha registrado, pulse  $\Box$  o  $\circledcirc$  para continuar con el paso  $\bullet$ .
- **2** Pulse  $\blacktriangle$  **V** para seleccionar , [Editar], o [Borrar] luego pulse  $\binom{10}{10}$  o  $\binom{10}{10}$ 0 La información de la lente se borra cuando selecciona [Borrar].
- 3 Introduzca la información de la lente.
	- La información de la lente cambia si la información de la lente ya ha sido registrada.
- 4 (Si se selecciona información de la lente que no se ha registrado) Pulse [DISP.] para registrar la información de la lente.

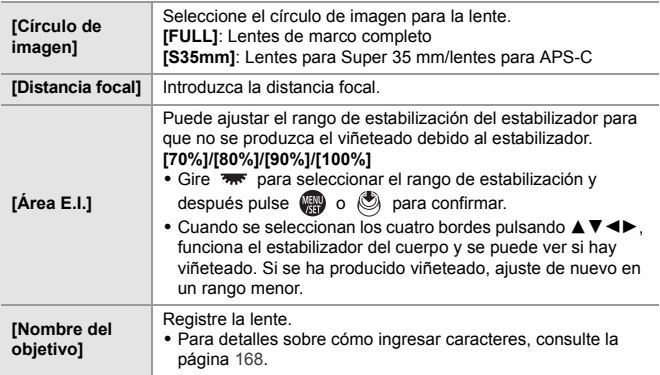

# **7. Medición/Exposición/ Sensibilidad ISO**

# **[Modo medición]**

## **IAPASM**

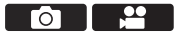

Puede cambiarse el tipo de medición óptica para medir el brillo.

 $\mathbf{Q}$   $\Rightarrow$   $[$   $\bigodot$   $]$   $\Rightarrow$   $[$   $\bigoplus$   $]$   $\Rightarrow$  Seleccione [Modo medición]

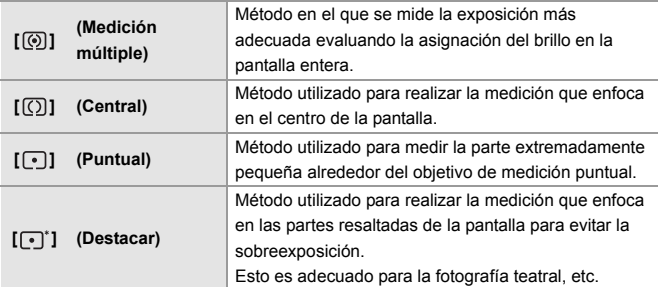

# **Compensación a la exposición**

# **iAPASM**

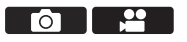

Puede compensar la exposición cuando la exposición correcta determinada por la cámara es demasiado brillante o demasiado oscura. Puede ajustar la exposición en pasos de 1/3 EV en un rango de  $\pm$ 5 EV. Cuando se graban vídeos o se graba con foto 6K/4K o Post-enfoque, el rango cambia a  $\pm 3$  EV.

## **1 Pulse [ ].**

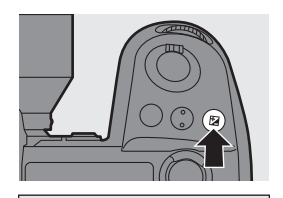

**-5 -4 -3 -2 -1 0 +1 +2 +3 +5+4**  $+1$ 

Го

- 20

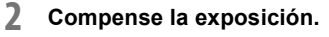

 $\bullet$  Gire [ $\text{m}$ ], [  $\text{m}$  ] o [  $\textcircled{3}$ ].

## **3 Confirme su selección.**

≥Pulse el botón del obturador hasta la mitad.

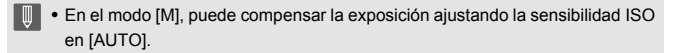

# **Sensibilidad ISO**

## **iAPASM**

Puede ajustar la sensibilidad lumínica (sensibilidad ISO).

Con los ajustes predeterminados, puede ajustar desde 100 hasta 51200 en incrementos de 1/3 EV.

Esta cámara es compatible con Dual Native ISO, que permite grabar con una sensibilidad alta y un ruido reducido cambiando la sensibilidad base. La sensibilidad base también puede fijarse según sea necesario.

## **1 Pulse [ISO].**

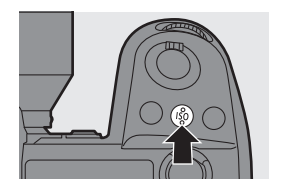

#### **2 Seleccione la sensibilidad ISO.**

- $\bullet$  Gire  $\frac{1}{2}$ .  $\frac{1}{2}$  .  $\frac{1}{2}$  .
- ≥También puede seleccionar pulsando [ISO].
- 
- **3 Confirme su selección.**
	- ≥Pulse el botón del obturador hasta la mitad.

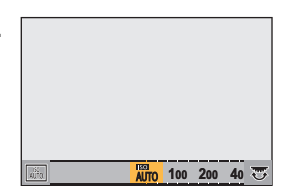

#### **Elementos de ajuste (Sensibilidad ISO)**

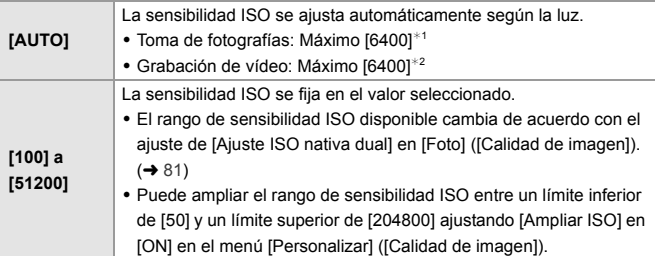

 $*1$  Ajuste por defecto. El límite superior se puede cambiar con [Sensibilidad ISO (foto)].

 $*2$  Ajuste por defecto. El límite superior se puede cambiar con [Sensibilidad ISO (vídeo)].

- 0 Cuando se utilizan las siguientes funciones, la sensibilidad ISO que se puede ajustar está restringida.
	- [Modo de alta resolución]: Hasta un limite máximo de [3200]
	- [Dinámica alta] ([Ajustes de filtro]): Hasta un límite mínimo de [400], hasta un limite máximo de [6400]
	- Una opción distinta a [Dinámica alta] ([Ajustes de filtro]): Hasta un límite máximo de [6400]
	- [Exposición múltiple]: Hasta un límite mínimo de [100], hasta un limite máximo de [6400]
	- [Rango dinám. como cine2]/[Vídeo como cine 2] ([Fotoestilo]): Hasta un límite mínimo de [200]

(El límite mínimo cambia a [100] cuando se ajusta [Ampliar ISO].)

– [Como709] ([Fotoestilo]): Hasta un límite mínimo de [100]

- [V-Log] ([Fotoestilo]): Hasta un límite mínimo de [640], hasta un limite máximo de [51200]
	- (El límite mínimo cambia a [320] cuando se ajusta [Ampliar ISO].)
- [Estándar(HLG)]/[Monocromo(HLG)]/[Como2100(HLG)] ([Fotoestilo]): Hasta un límite mínimo de [400]

#### **[Ajuste ISO nativa dual]**

Puede establecer si desea cambiar la sensibilidad base automáticamente o fijarla.

 $\overline{\mathbf{a}}$ 

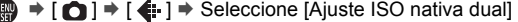

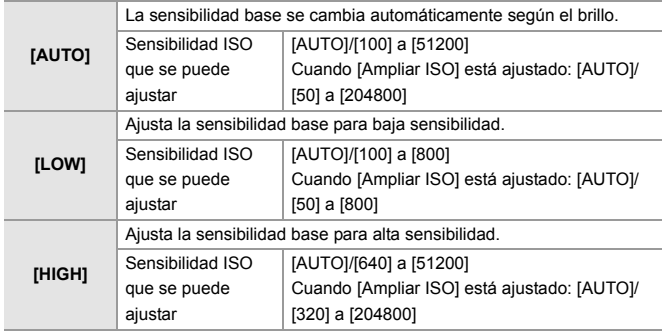

# **8. Balance de blancos/Calidad de imagen**

# **Balance de blancos (WB)**

## **IAPASM**

El balance de blancos (WB) es una función que corrige el tono de color producido por la luz que ilumina al sujeto.

Corrige los colores de manera que los objetos blancos aparezcan en blanco para que el color general se aproxime más a lo que se ve a simple vista.

Normalmente puede utilizar auto ([AWB], [AWBc] o [AWBw]) para obtener el balance de blancos óptimo.

Ajuste esta función cuando la coloración de la imagen sea diferente de la que esperaba o cuando desee cambiar la coloración para capturar el ambiente.

**1 Pulse [WB].**

- **2 Seleccione el balance de blancos.**
	- $\bullet$  Gire  $\mathcal{L}$  ,  $\overline{\bullet}$  of  $\circledcirc$ .
	- ≥También puede seleccionar pulsando [WB].

## **3 Confirme su selección.**

≥Pulse el botón del obturador hasta la mitad.

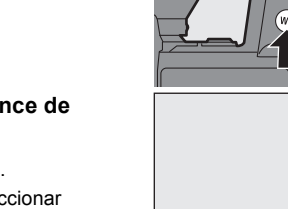

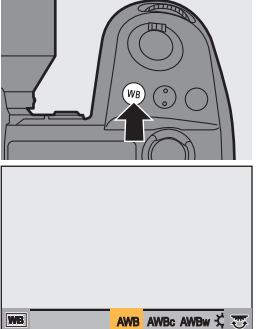

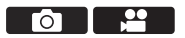

#### **Elementos de ajuste (Balance de blancos)**

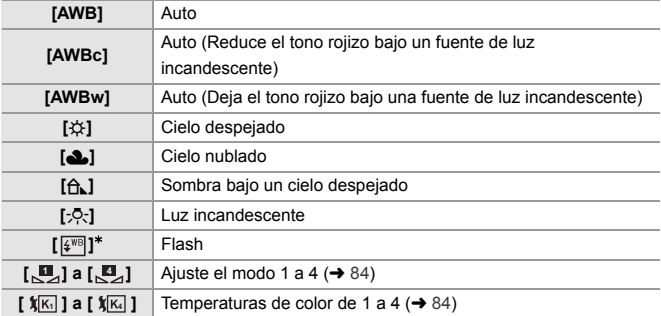

¢ Funciona como [AWB] durante la grabación de vídeo o cuando se graba con [Foto 6K/4K] o [Post-enfoque].

- **1** [AWB] funcionará dentro de este rango.
- **2** Cielo azul
- **3** Cielo nublado (lluvia)
- **4** Sombra
- **5** Luz de sol
- **6** Luz fluorescente blanca
- **7** Luz incandescente
- **8** Salida y puesta del sol
- **9** Luz de una vela
- K=Temperatura de color Kelvin

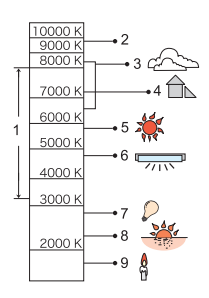

- **0** Bajo iluminación como luz fluorescente o LED, el balance de blancos adecuado variará según el tipo de iluminación. Use [AWB], [AWBc], [AWBw] o [ $\Box$ ] para [ $\Box$ ].
	- 0 El balance de blancos se fija en [AWB] mientras se está usando [Ajustes de filtro].

## ❖ Cómo registrar los ajustes de blanco ([பே ] en [பே ])

Tome imágenes de un objeto blanco bajo la fuente de luz de la ubicación de grabación para ajustar el balance de blancos hasta que aparezca blanco.

- **1** Pulse [WB] y después seleccione cualquier valor desde [ $\mathbb{Z}$ ] hasta [ ]. **4**
- $Q$  Pulse  $\triangle$
- 3 Apunte la cámara hacia un objeto blanco de modo que aparezca dentro del cuadro en el centro de la pantalla y después pulse  $\mathbb{Q}_0$  o  $\mathbb{Q}_1$ . • Esto ajustará el balance de blancos y le devolverá a la pantalla de grabación.
- **Cómo ajustar la temperatura del color ([ ] en [ ]) 1 4** Ajuste el valor numérico para la temperatura de color del balance de

blancos.

- **1** Pulse [WB] y después seleccione cualquier valor desde [  $|\mathbf{X}|\cdot$  ] hasta [ ]. **4**
- **2** Pulse  $\blacktriangle$ .
	- 0 Se visualiza la pantalla de ajuste de la temperatura de color.
- $\bigcirc$  Pulse  $\blacktriangle$   $\blacktriangledown$  para seleccionar la temperatura del color, luego pulse  $\bigcirc$  $o$   $\circledcirc$ .
	- 0 Puede ajustar el muestreo del balance de blancos (Temperatura del color) rotando  $\mathbf{w}_k$ ,  $\mathbf{w}_k$  o  $\mathbf{w}_k$ .
	- 0 Puede ajustar una temperatura de color de [2500K] a [10000K].

#### **Ajuste del balance de blancos**

Puede ajustar la coloración incluso cuando la coloración que desea aplicar no sea producida por el balance de blancos seleccionado.

- **1 Pulse [WB].**
- **2 Seleccione el balance de blancos y luego presione** 4**.**

≥Se visualiza la pantalla de ajuste.

**3 Ajuste la coloración.**

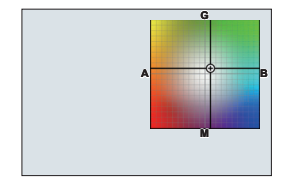

- 2: [A] (ÁMBAR: ANARANJADO)
- ▲: [G] (VERDE: VERDOSO)
- **1: [B] (AZUL: AZULADO)**
- 4: [M] (MAGENTA: ROJIZO)
- 0 También puede realizar ajustes en diagonal utilizando el joystick.
- 0 También puede tocar el gráfico para realizar ajustes.
- Pulse [DISP.] para volver al estado sin ajustar.
- Puede ajustar el muestreo del balance de blancos rotando  $, \, \bullet$ ,  $\overline{}, \, \bullet$  .  $\circ$  .

#### **4 Confirme su selección.**

- ≥Pulse el botón del obturador hasta la mitad.
- **0** Cuando se ajusta el balance de blancos, el color de su icono en la pantalla de grabación cambia al color ajustado.

Si se ajusta hacia el lado [G], se mostrará [+], mientras que si se ajusta hacia el lado [M], se mostrará  $[-]$ .

# **[Fotoestilo]**

# **iAPASM**

<u>.eo</u> Го

Puede seleccionar los ajustes de acabado de las imágenes para que se adapten a sus sujetos y estilos de expresión.

La calidad de imagen se puede ajustar para cada Fotoestilo.

#### $\mathbb{R}$   $\rightarrow$   $\lceil$   $\bigcap$   $\rceil \rightarrow$   $\lceil$   $\bigoplus$   $\rceil$   $\rightarrow$  Seleccione [Fotoestilo]

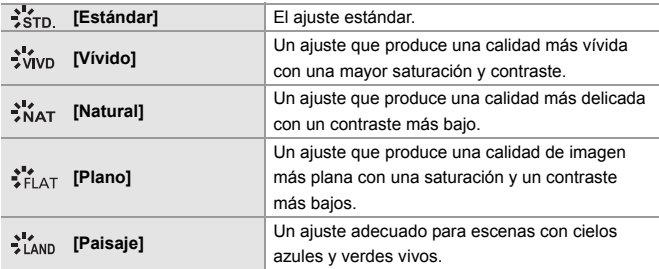

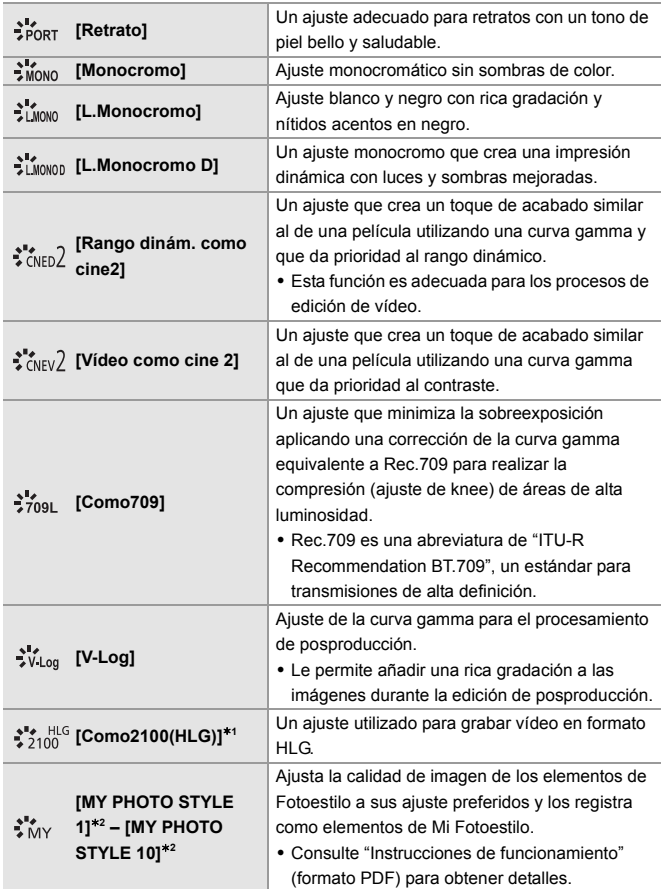

- $*1$  Solo se puede seleccionar cuando está ajustado el modo [ $\beta$ PM] y una [Calidad arab.1 de 10 bits.  $(499)$
- ¢2 Los efectos hasta [MY PHOTO STYLE 4] se muestran con los ajustes predeterminados. Puede ajustar los elementos que se mostrarán en el menú con [Mostrar/ocultar fotoestilo] en [Configuración fotoestilo].
- 0 Cuando se ajusta [Foto HLG], los elementos serán los siguientes.

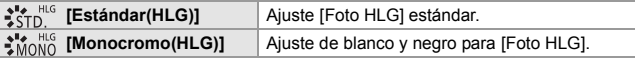

- $\blacksquare$  . En el modo [iA], el funcionamiento difiere del de otros modos de grabación.
	- Puede ajustarse [Estándar] o [Monocromo].
	- El ajuste se restablecerá a [Estándar] cuando se cambie la cámara a otro modo de grabación o cuando se apague.
	- No se puede ajustar la calidad de la imagen.
	- 0 Cuando se está usando [Ajustes de filtro], [Fotoestilo] no está disponible.

#### **Ajuste de la calidad de imagen**

- **1** Pulse **4 →** para seleccionar el tipo de Fotoestilo.
- **2** Pulse  $\triangle$   $\blacktriangledown$  para seleccionar un elemento y luego pulse  $\blacktriangleleft\blacktriangleright$  para ajustar.
	- 0 Los elementos ajustados se indican con  $[k+1]$ .
- **3** Pulse @ 0 3
	- 0 Cuando se ajusta la calidad de imagen, el icono de Fotoestilo de la pantalla de grabación se indica con [¢].

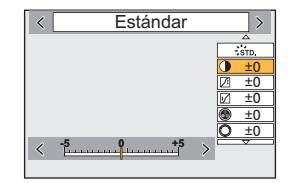

0 Consulte "Instrucciones de funcionamiento" (formato PDF) para obtener detalles sobre los elementos de configuración.

# **9. Flash**

# **Uso del flash externo (opcional)**

Este documento ofrece una visión general de la grabación usando un flash. Consulte las "Instrucciones de funcionamiento" (formato PDF) para obtener más información sobre la grabación usando un flash y la grabación usando un flash inalámbrico.

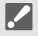

- **1** La grabación con flash no es posible cuando se están utilizando las siguientes funciones:
	- [Foto 6K/4K]/[Post-enfoque]
	- [ELEC.]/[Modo silencioso]/[Modo de alta resolución]
	- [Ajustes de filtro]

#### **Quitar la cubierta de la zapata caliente**

Antes de colocar el flash (opcional), quite la cubierta de la zapata caliente. Consulte las instrucciones de funcionamiento del flash para obtener más información sobre cómo montarlo.

**Retire la cubierta de la zapata caliente tirándola en la dirección indicada en la flecha** 2 **mientras la presiona en la dirección indicada por la flecha**  $\bullet$ **.** 

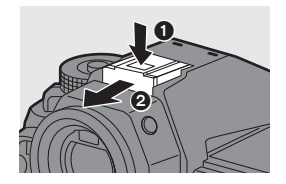

## **Toma Sincro flash**

Puede utilizar un flash externo conectando un cable de sincronización disponible en el mercado a la toma sincro flash.

- Use un flash externo con un voltaje de sincronización de 250 V o menos.
	- $\bullet$  En el modo [ $\beta$ ], la toma sincro flash se utiliza para sincronizar los códigos de tiempo con un dispositivo externo. (+ 109) No conecte un flash externo a la toma sincro flash mientras esté en el modo [BAM]. Si lo hace puede provocar un mal funcionamiento de la cámara.

#### **[Modo de flash]**

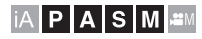

Ajusta el modo de flash.

#### **<sup><sup>●</sup>**  $\bullet$  **<b>i**  $\bullet$  **i**  $\bullet$  **j**  $\bullet$  **Seleccione**</sup> **[Modo de flash]**

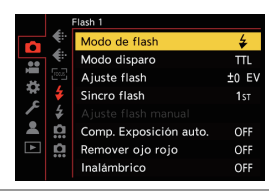

Го

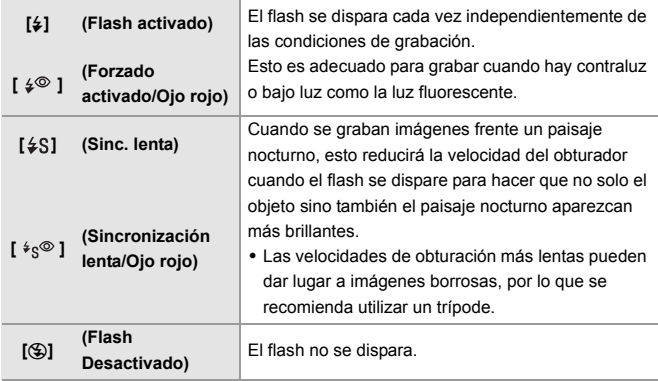

# **10. Grabación de vídeos**

# **Grabación de vídeos**

# **IAPASM**

En esta cámara es posible grabar vídeo con una resolución máxima de 6K (5952×3968).

También es compatible con el cambio de la frecuencia del sistema y 3 tipos de formato de archivo de grabación; AVCHD, MP4 y MOV. En el modo [ $\mathcal{P}$ M] (Modo creativo de imagen en movimiento), que es específico para la grabación de vídeo, puede utilizar todas las funciones de vídeo.

#### **1 Comience a grabar.**

- ≥Pulse el botón de grabación de vídeo (A).
- También puede llevar a cabo la misma operación pulsando el botón secundario de vídeo ®.
- 0 Suelte el botón de la imagen en movimiento justo después de presionarlo.
- 0 Durante la grabación de vídeo, la luz indicadora delantera (c) y la luz indicadora trasera (D) se iluminan.

#### **2 Pare de grabar.**

- ≥Pulse el botón de grabación de  $v$ ídeo  $\widehat{A}$  de nuevo.
- ≥También puede llevar a cabo la misma operación pulsando el botón secundario de vídeo ®.

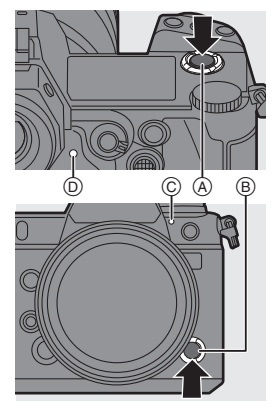

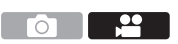

#### **Visualizaciones de la pantalla durante la grabación de vídeo**

El ángulo de visión en directo cambia al ángulo de visión para la grabación de vídeo y se muestran el tiempo de grabación de vídeo  $\textcircled{e}$  y el tiempo de grabación transcurrido (F).

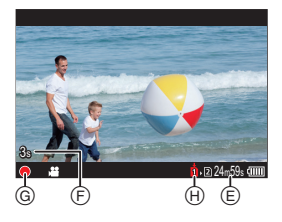

- 0 h: hora, m: minuto, s: segundo
- La indicación del estado de la grabación  $\textcircled{\scriptsize{G}}$  y la indicación de acceso a la tarjeta  $\textcircled{\scriptsize{H}}$ se vuelven rojas mientras se graban vídeos.

#### **Control de exposición durante la grabación de vídeo**

Los vídeos se grabarán utilizando los siguientes ajustes de apertura, velocidad de obturación, sensibilidad ISO y ajuste ISO nativa dual.

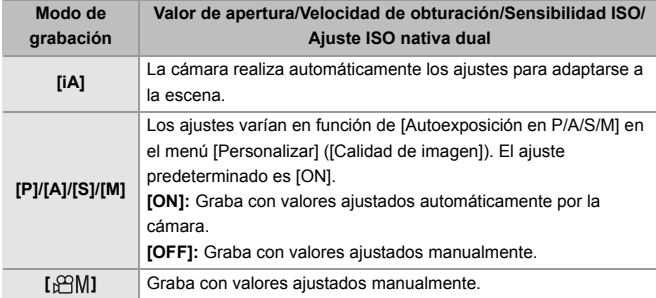

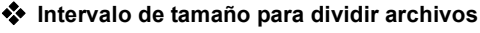

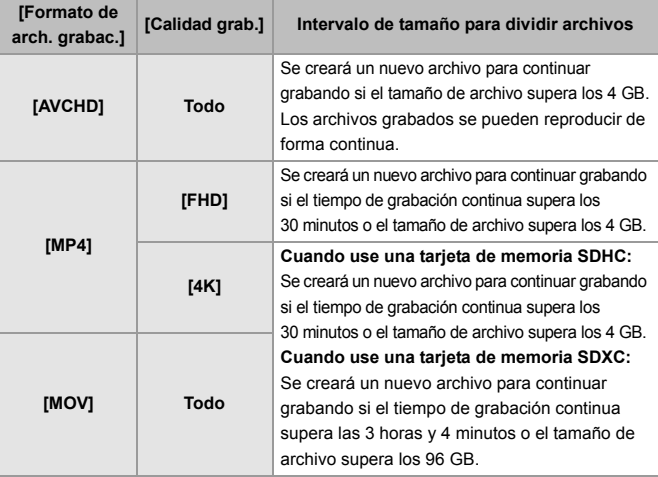

- 0 Si resulta difícil mantener el enfoque en el sujeto durante la grabación de vídeo con AF, pulse el botón del obturador hasta la mitad para reajustar el enfoque.
- **0** Cuando la capacidad restante de la batería o de la tarjeta se agota durante la grabación de vídeo, las luces indicadoras parpadean a intervalos largos. Cuando no hay capacidad restante en la batería o en la tarjeta, la grabación de vídeo se detiene y las luces indicadoras parpadean a intervalos cortos.
	- 0 Si durante la grabación de vídeo se realiza una operación de zoom o se toca un botón, puede que se grabe el sonido de la operación.
	- 0 Si le molesta el sonido de pulsar el botón de vídeo o el botón secundario de vídeo para finalizar la grabación, pruebe a realizar lo siguiente:
		- Grabe el vídeo unos 3 segundos más y después divida la última parte del vídeo utilizando [Divide video] en el menú [Reproducir] ([Editar imagen]).
		- Utilice el obturador remoto (DMW-RS2: opcional) para grabar.
	- 0 Según el tipo de tarjeta, puede aparecer durante un rato la indicación de acceso a la tarjeta después de grabar vídeo. Esto no es un funcionamiento defectuoso.
- 0 Si la temperatura de la cámara aumenta bajo cualquiera de las siguientes condiciones, es posible que aparezca  $\left[\begin{array}{c} \bigwedge \end{array}\right]$  y que se detenga la grabación. Espere a que la cámara se enfríe.
	- Durante la grabación de vídeo continua
	- Cuando la temperatura ambiente es alta
	- 0 La grabación de vídeo no es posible mientras se utilizan las siguientes funciones:
		- [Interv. Tiempo-Disparo] [Anima. Movimiento D.]
		- [Monocromático rugoso]/[Monocromático sedoso]/[Enfoque suave]/[Filtro de estrellas]/[Soleado] ([Ajustes de filtro])
		- [Foto HLG] [Post-enfoque]

## **Modo creativo de imagen en movimiento**

#### **IAPASM**

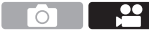

El modo [ $\triangle M$ ] (Modo creativo de imagen en movimiento) es un modo de grabación específico para la grabación de vídeo en el que puede utilizar todas las funciones de vídeo.

En el modo  $\mathbb{R}^n$ , la pantalla de grabación y el LCD de estado cambian a visualizaciones adecuadas para la grabación de vídeo.

Puede iniciar y detener la grabación de vídeo con el botón del obturador. Cambie los ajustes de exposición y audio mediante operaciones táctiles para evitar que se graben los sonidos de la operación.

Los ajustes como la exposición y el balance de blancos se pueden cambiar independientemente de los ajustes de toma de imágenes.

#### **Visualizaciones adecuadas para la grabación de vídeo**

#### **Pantalla de grabación**

En la pantalla de grabación, las siguientes partes cambian a visualizaciones adecuadas para la grabación de vídeo.

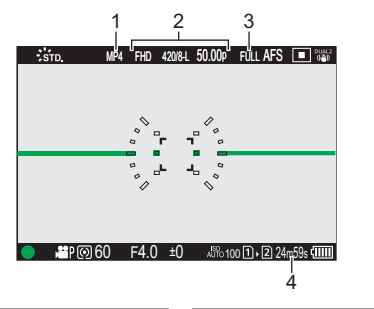

**Formato del archivo de grabación (→ 98)** 2 Calidad de grabación  $($   $\rightarrow$  99)

**3** Área de imagen de vídeo  $(\rightarrow 106)$ **4** Tiempo de grabación de vídeo

0 Ejemplos de visualizaciones en el momento de la compra. Para información sobre los iconos distintos a los aquí descritos, consulte la pág. 186.

## **LCD de estado**

Puede cambiar el LCD de estado entre

- 2 tipos de visualización de información.
- 0 Utilice el botón Fn registrado con [Pant. LCD de estado (vídeo)] para operar. En los ajustes predeterminados, está registrado en el botón [Fn1].

Si desea información sobre el botón Fn, consulte la página 154

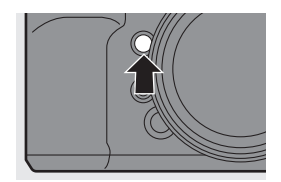

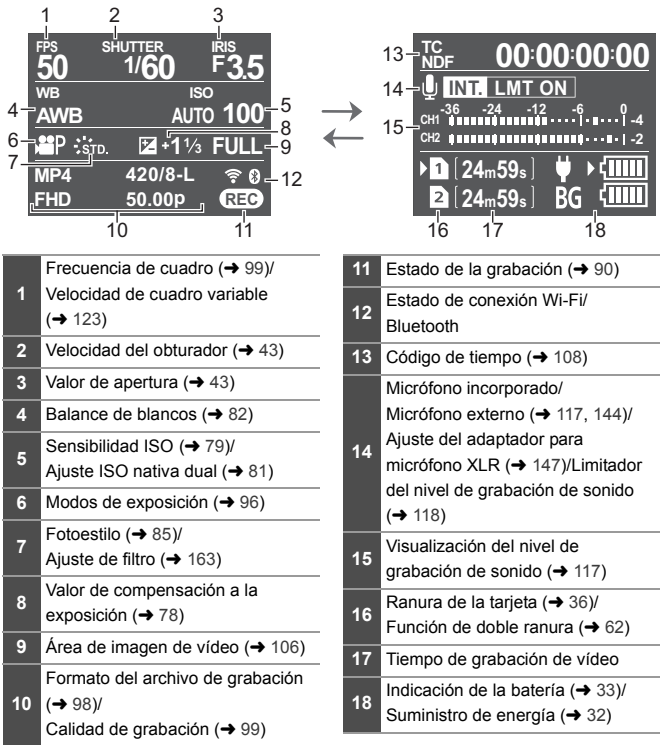

→ Incluso en los modos [iA]/[P]/[A]/[S]/[M], como con el modo [ $\oplus M$ ], puede cambiar a la visualización adecuada para la grabación de vídeo:  $[\overrightarrow{1}] \rightarrow [\overrightarrow{m}] \rightarrow [Mostrar prior. video]$ 

#### **Grabación con Película creativa**

- **1** Aiuste el disco del modo a [ $,\circ$ 2M].
- **2 Ajuste el modo de exposición.**  $\bullet$   $\mathbb{Q}$   $\Rightarrow$   $[\bullet \bullet] \Rightarrow$   $[\bullet \bullet] \Rightarrow$  [Modo exp.]  $\Rightarrow$  [P]/[A]/[S]/[M]
	- 0 Puede realizar las mismas operaciones de exposición que en los modos [P]/[A]/[S]/[M].

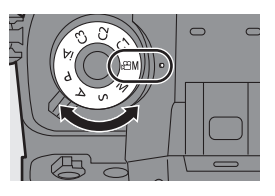

- **3 Cierre el menú.**
	- ≥Pulse el botón del obturador hasta la mitad.

#### **4 Comience a grabar.**

≥Pulse el botón del obturador, el botón de vídeo o el botón secundario de vídeo.

#### **5 Pare de grabar.**

≥Pulse el botón del obturador, el botón de vídeo o el botón secundario de vídeo de nuevo.

#### **Operaciones durante la grabación de vídeos**

Cambie los ajustes de exposición y audio mediante operaciones táctiles para evitar que se graben los sonidos de la operación.

- 0 Con la configuración predeterminada, no se muestra la pestaña táctil. Ajuste [Pestaña Táctil] a [ON] en [Ajustes Táctiles] en el menú [Personalizar] ([Funcionamiento]).  $($   $\rightarrow$  166)
- $\bigcirc$  Toque  $[$  $\mathbf{2}]$ .

<sup>2</sup> Toque un icono.

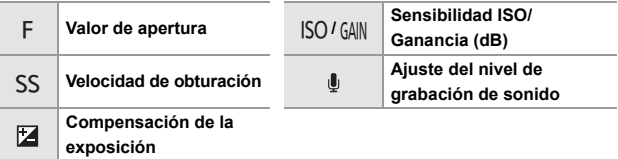

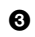

<sup>6</sup> Arrastre la barra de desplazamiento para ajustar el elemento.

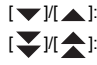

 $[\nabla / \mathcal{U}]$ : Cambia el ajuste lentamente.

 $[\sqrt{1/2}]$ : Cambia el ajuste rápidamente.

• Si toca el icono (A), se vuelve a visualizar la pantalla del paso $\mathbf{\Omega}$ .

#### **[Conjunto de pelí. creativa]**

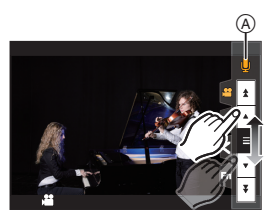

## **IAPASME**

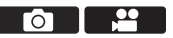

En los ajustes predeterminados, los ajustes como la exposición y el balance de blancos cambiados en el modo [ $\mathbb{P}$ M] también se reflejan en la grabación de imágenes en los modos [P]/[A]/[S]/[M].

Desde el menú [Conjunto de pelí. creativa], puede separar los ajustes para la grabación de vídeo y para la grabación de imágenes.

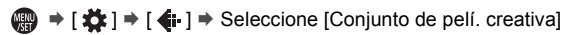

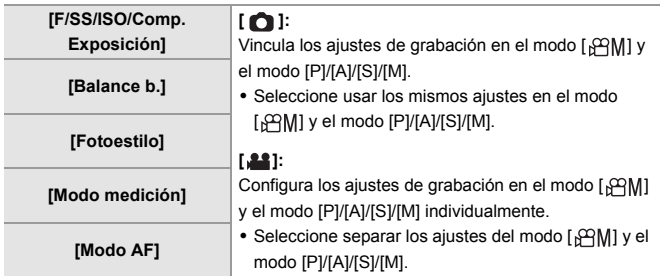

# **Grabación de vídeo**

En esta sección se describen los ajustes utilizados para la grabación de vídeo.

- 0 Las funciones que se describen a continuación funcionan tanto con imágenes como con vídeos:
	- Por favor, consulte también dicha sección.
	- [Función doble ranura tarieta]:  $\rightarrow$  62 [Ajustes carpeta/archivo]: → 63

## **[Frecuencia del sistema]**

# **jAPASM**

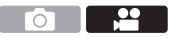

Cambia la frecuencia del sistema de los vídeos que se graban y reproducen con la cámara.

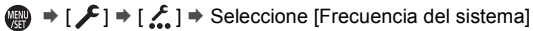

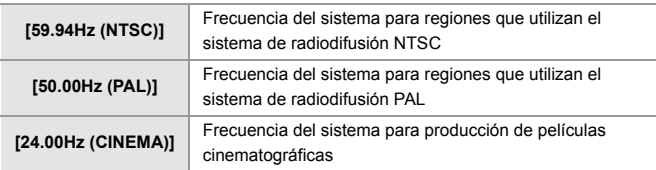

0 Si graba utilizando una frecuencia de sistema que difiere del sistema de radiodifusión de su región, es posible que no pueda reproducir correctamente los vídeos en su televisor.

Se recomienda utilizar el ajuste tal y como estaba en el momento de la compra si no está seguro de los sistemas de radiodifusión o si no va a participar en la producción de películas cinematográficas.

0 Después de cambiar el ajuste, se recomienda insertar otra tarjeta y formatearla con esta cámara.

### **[Formato de arch. grabac.]**

# **jAPASM**

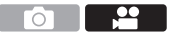

Ajusta el formato de archivo de grabación de los vídeos a grabar.

 $\binom{20}{20}$   $\rightarrow$  [ $\binom{12}{1}$ ]  $\rightarrow$  Seleccione [Formato de arch. grabac.]

Ō.

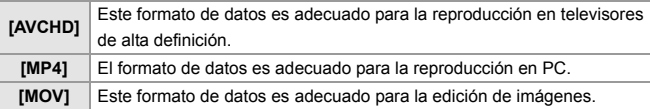

#### **[Calidad grab.]**

## **jAPASM**

Ajusta la calidad de imagen de los vídeos que se van a grabar. Las calidades de imagen que puede seleccionar dependen de los ajustes de [Frecuencia del sistema] y [Formato de arch. grabac.]. La [Área imagen de vídeo] que puede seleccionar difiere dependiendo de los ajustes de [Calidad grab.]. Los ajustes de [Calidad grab.] también se pueden realizar usando [Filtrado]  $\leftrightarrow$  105) para visualizar solo los elementos que cumplan sus condiciones y [añ. a lista]  $\leftrightarrow$  106) para registrar las calidades de grabación que utiliza a menudo.

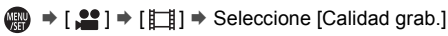

0 Para grabar vídeo con una tasa de bits de 72 Mbps o más, necesita una tarjeta con la correspondiente clase de velocidad.

Para más información sobre las tarjetas que se pueden usar, consulte la página 18.

#### **[Formato de arch. grabac.]: [AVCHD]**

- 0 YUV, Valor de bits, Compresión de imagen: 4:2:0, 8 bits, Long GOP
- Formato de audio: Dolby Audio™(2 canales)
- A Velocidad de cuadro de la grabación
- B Tasa de bits
- C Formato de compresión de vídeo (**AVC**: H.264/MPEG-4 AVC)

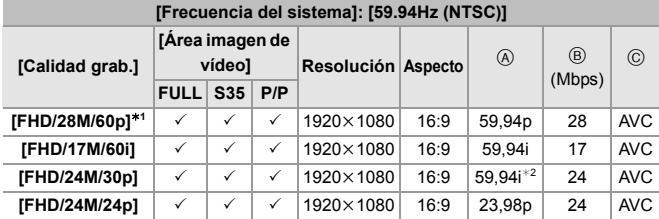

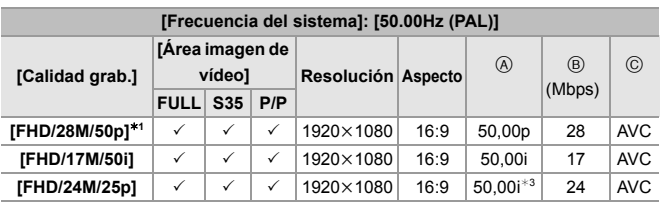

- ¢1 AVCHD Progressive
- ¢2 La salida del sensor es 29,97 fps
- ¢3 La salida del sensor es 25,00 fps

#### **[Formato de arch. grabac.]: [MP4]**

- 0 YUV, Valor de bits, Compresión de imagen
	- **[10bit]** calidad de grabación: 4:2:0, 10 bits, Long GOP
	- **[8bit]** calidad de grabación: 4:2:0, 8 bits, Long GOP
- 0 Formato de audio: AAC (2 canales)
- A Velocidad de cuadro de la grabación
- B Tasa de bits
- C Formato de compresión de vídeo (**HEVC**: H.265/HEVC, **AVC**: H.264/MPEG-4 AVC)

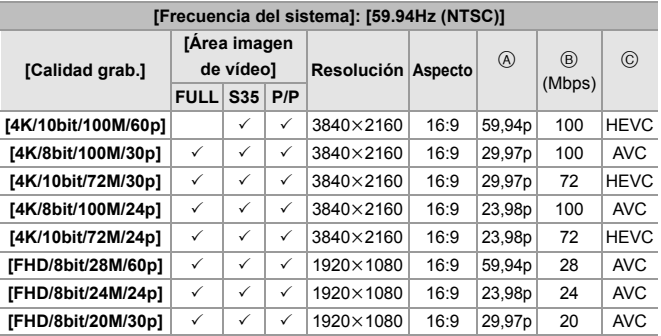

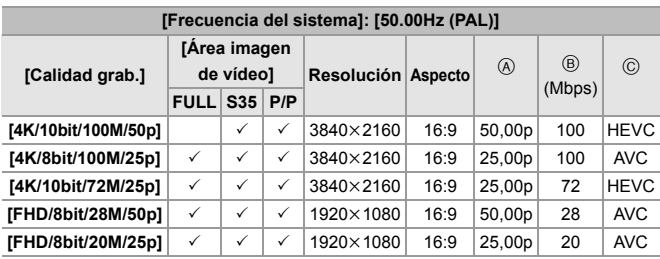

#### **[Formato de arch. grabac.]: [MOV]**

- 0 YUV, Valor de bits, Compresión de imagen
	- **[422/10-**I] calidad de grabación: 4:2:2, 10 bits, ALL-Intra
	- **[422/10-L]** calidad de grabación: 4:2:2, 10 bits, Long GOP
	- **[420/10-L]** calidad de grabación: 4:2:0, 10 bits, Long GOP
	- **[420/8-L]** calidad de grabación: 4:2:0, 8 bits, Long GOP
- 0 Formato de audio: LPCM (2 canales)
- A Velocidad de cuadro de la grabación
- B Tasa de bits
- C Formato de compresión de vídeo (**HEVC**: H.265/HEVC, **AVC**: H.264/MPEG-4 AVC)

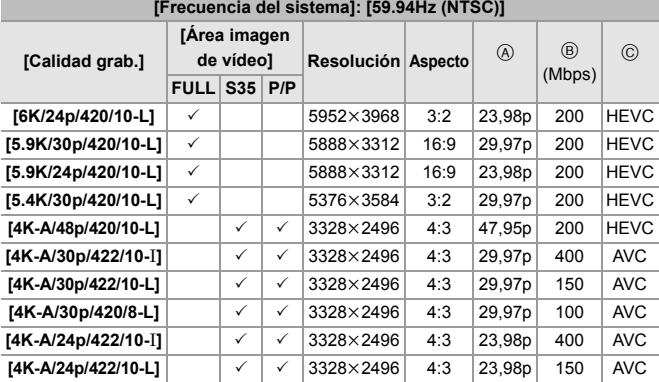

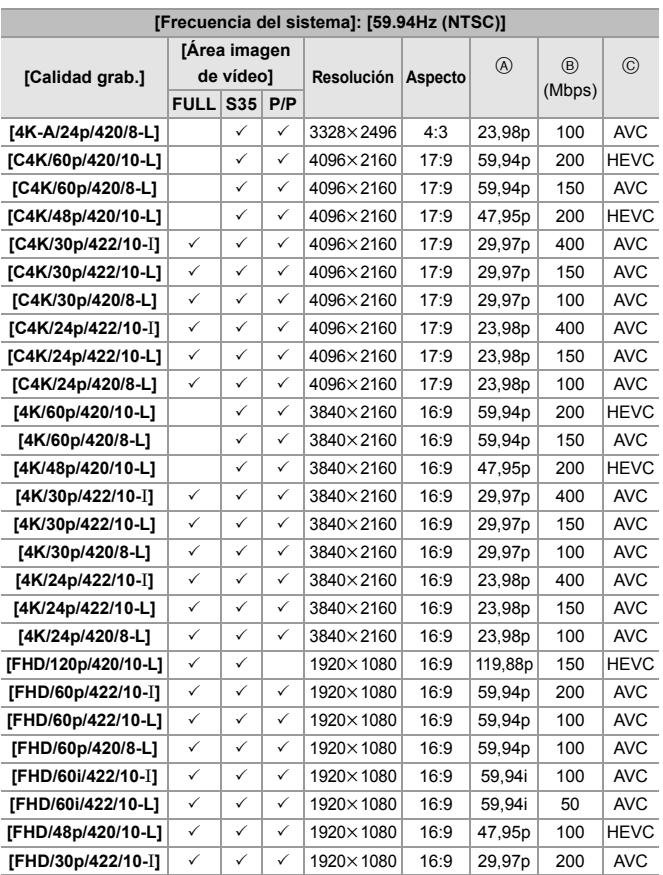

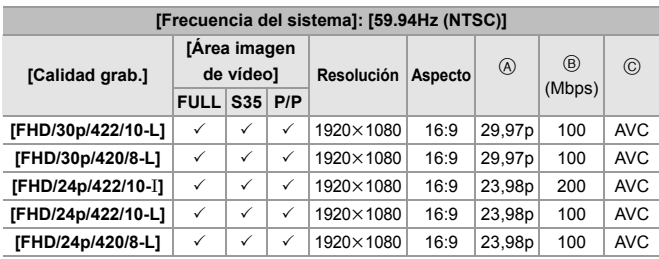

A Velocidad de cuadro de la grabación

- (B) Tasa de bits
- C Formato de compresión de vídeo (**HEVC**: H.265/HEVC, **AVC**: H.264/MPEG-4 AVC)

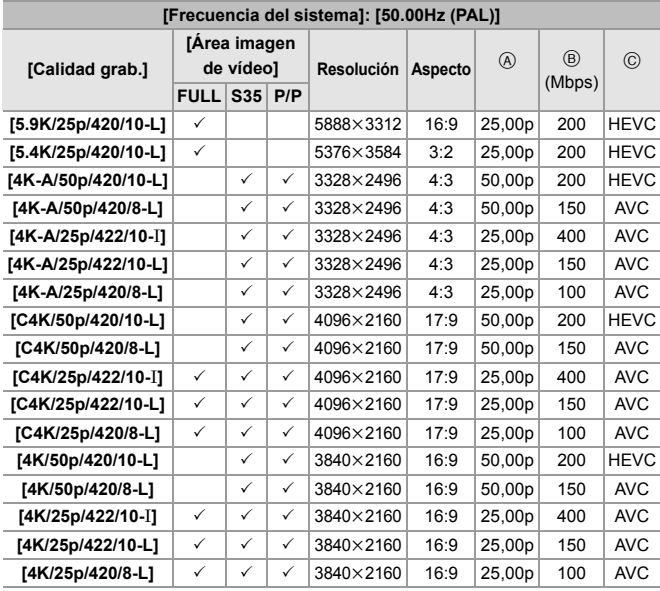

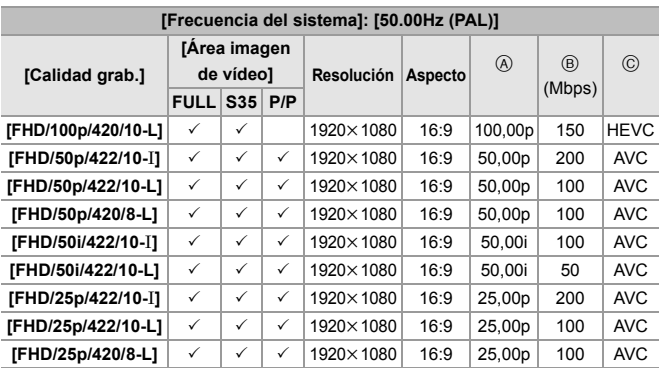

A Velocidad de cuadro de la grabación

(B) Tasa de bits

C Formato de compresión de vídeo (**HEVC**: H.265/HEVC, **AVC**: H.264/MPEG-4 AVC)

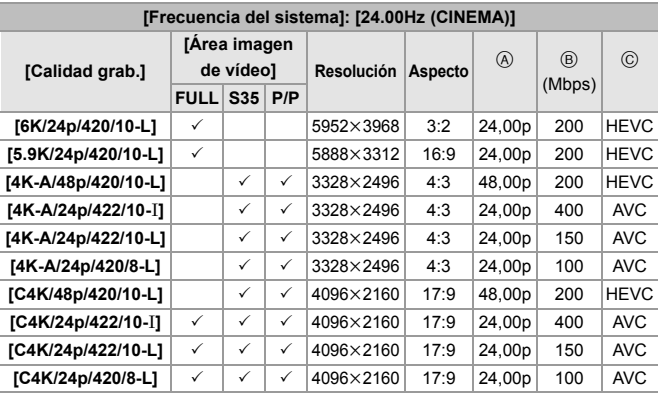

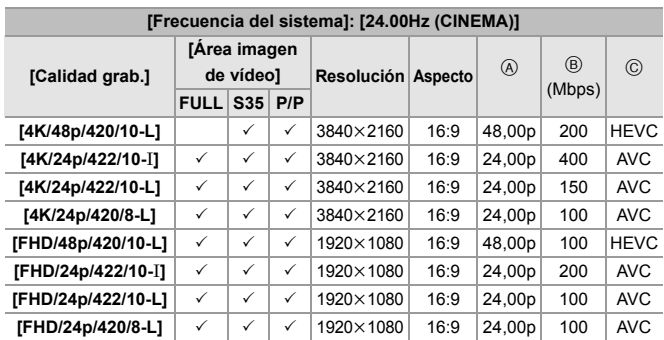

0 En este documento, los vídeos se indican a continuación según su resolución:

- Vídeo 6K (5952k3968): **vídeo 6K**
- Vídeo 5,9K (5888k3312): **vídeo 5,9K**
- Vídeo 5,4K (5376k3584): **vídeo 5,4K**
- Vídeo de 4K-A (3328k2496): **vídeo anamórfico (4:3)**
- Vídeo C4K (4096k2160): **vídeo C4K**
- Vídeo 4K (3840k2160): **vídeo 4K**
- Vídeo de alta definición completa (1920k1080): **vídeo FHD**
- 0 Cuando se utilizan lentes Super 35 mm/APS-C, no se puede ajustar la [Calidad grab.] de 6K, 5,9K y 5,4K.

#### **[Filtrado]**

Cuando el [Formato de arch. grabac.] se ajusta en [MOV], puede especificar elementos como la frecuencia de cuadro, la resolución y el códec (YUV, Valor de bits, Compresión de imagen) y visualizar simplemente la calidad de grabación que cumpla con esas condiciones.

- **1** En la pantalla de configuración de [Calidad grab.], pulse [DISP.].
- **2** Pulse  $\triangle$   $\blacktriangledown$  para seleccionar un elementos de ajuste, luego pulse  $\mathbb{Q}$  o  $\mathbb{Q}$ .
	- 0 Ajustes: [Velocidad de cuadro]/ [Resolución]/[Códec]/[Veloc. cuadro variable]/[Hybrid Log Gamma]

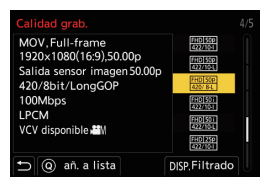

- $\bigcirc$  Pulse  $\blacktriangle \blacktriangledown$  para seleccionar las condiciones de filtrado y después pulse  $\mathbb{R}$  o  $\mathbb{C}$ .
- **4** Pulse [DISP.] para ajustar.
	- 0 Se le devuelve a la pantalla de configuración de [Calidad grab.].

#### **Borrado de las condiciones de filtrado**

Seleccione [ANY] en el paso **6.** 

- Las condiciones de filtrado también se borran cuando se hace lo siguiente:
	- Cambio de la [Frecuencia del sistema]
	- Seleccione una calidad de grabación de [Calidad grab. (Mi lista)]
		- 0 Cuando cambia la calidad de grabación utilizando un filtro, se almacenan las condiciones de filtrado actuales.

## **[añ. a lista]**

Seleccione una calidad de grabación y regístrela en Mi lista. La calidad de grabación que registra se puede ajustar en [Calidad grab. (Mi lista)].

En la pantalla de configuración de [Calidad grab.], pulse [Q].

- 0 Los siguientes ajustes también se registran al mismo tiempo:
	- [Frecuencia del sistema]
	- [Formato de arch. grabac.]
	- [Área imagen de vídeo]

#### **Ajuste o eliminación de Mi lista**

**1** Seleccione [Calidad grab. (Mi lista)].

- $\bullet$   $\mathbb{R}$   $\rightarrow$   $\mathbb{R}$   $\bullet$   $\uparrow$   $\uparrow$   $\$
- **2** Pulse  $\blacktriangle \blacktriangledown$  para seleccionar un elementos de ajuste, luego pulse  $\binom{m}{m}$  o  $\binom{m}{m}$ .
	- No puede seleccionar elementos de ajuste que tengan frecuencias de sistema diferentes.
	- 0 Para eliminar de Mi lista, seleccione el elemento y pulse la [Q].

## **[Área imagen de vídeo]**

# **iAPASM**

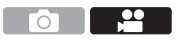

Ajuste el área de la imagen durante la grabación de vídeo. El ángulo de visión varía según el área de la imagen. Estrechar el área de la imagen le permite conseguir un efecto telescópico sin deterioro de la imagen.

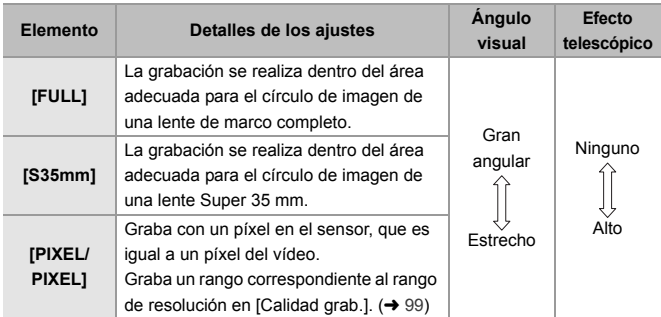

#### $\binom{20}{20}$  → [ $\binom{11}{20}$  = [ $\binom{11}{20}$  = Seleccione [Área imagen de vídeo]

0 Los ajustes [Área imagen de vídeo] que puede seleccionar varían dependiendo del ajuste [Calidad grab.].

Para obtener más información, consulte la página 99.

- No es posible ajustar en [FULL] en los siguientes casos.
	- Cuando se usan lentes Super 35 mm/APS-C
	- Cuando [Círculo de imagen] en [Información del objetivo] se ajusta a [S35mm]
- 0 Cuando se ajusta en [Recort. tiempo real], el ajuste se fija en [FULL]. Sin embargo, el ajuste se fija en [S35mm] en los siguientes casos:
	- Cuando se ajusta una [Calidad grab.] de 59,94p o 50,00p

#### **Área de imagen (Ej.: vídeo FHD)**

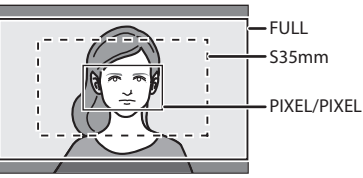

• Para comprobar el área de imagen en modos de grabación distintos al modo  $[$  $\beta$  $\gamma$ M], ajuste [Mostrar prior. vídeo] en el menú [Personalizar] ([Monitor/Pantalla (vídeo)]) en [ON].

# **Código de tiempo**

# **iA PASM**

<u>ee</u>  $\overline{\bigcirc}$ 

Cuando se ajusta [Formato de arch. grabac.] en [AVCHD] o [MOV], el código de tiempo se graba automáticamente durante la grabación de vídeo. Si [MP4], el código de tiempo no se graba.

## **Cómo ajustar el código de tiempo**

Ajuste la grabación, visualización y salida del código de tiempo.

**1 Ajuste [Formato de arch. grabac.] en [AVCHD] o [MOV].**  $\bullet$   $\mathbb{Q}$   $\rightarrow$  [ $\mathbb{S}$ ]  $\rightarrow$  [ $\mathbb{E}$ ]]  $\rightarrow$  [Formato de arch. grabac.]  $\rightarrow$  [AVCHD]/ [MOV]

#### **2 Seleccione [Código de tiempo].**

 $\bullet$   $\circledR$   $\rightarrow$  [ $\circledR$ ]  $\rightarrow$  [ $\circledR$ ]  $\rightarrow$  [Código de tiempo]

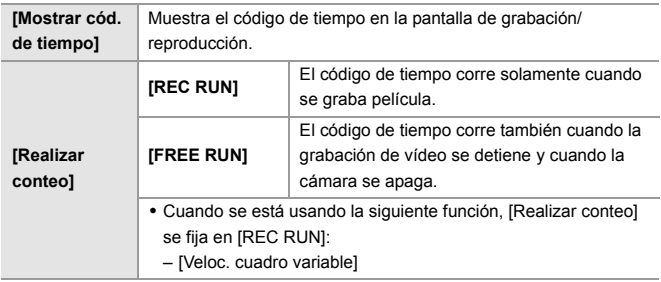
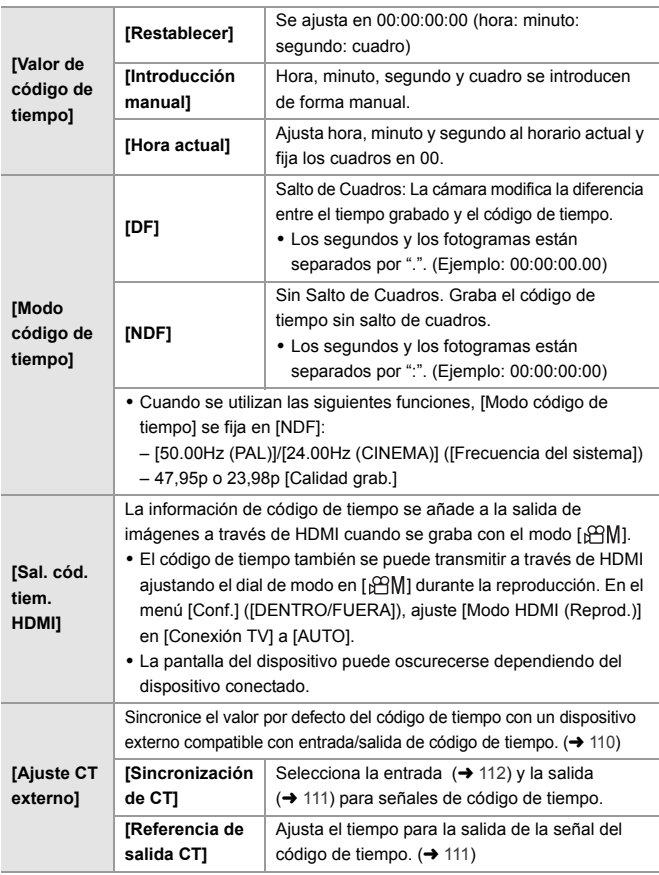

# **Sincronización del código de tiempo con un dispositivo externo**

# **IAPASM**

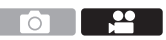

Sincronice el valor por defecto del código de tiempo con un dispositivo externo compatible con entrada/salida de la señal del código de tiempo.

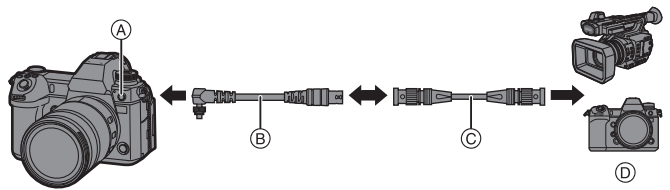

- A Receptor de sincronización del flash
- B Cable de conversión BNC (para TC IN/OUT) (suministrado)
- C Cable BNC (disponible en el mercado)
- D Dispositivos externos

### **Preparativos para la sincronización del código de tiempo**

Cuando [Realizar conteo] está ajustado en [FREE RUN] en el modo [BAM]. puede sincronizar el valor inicial del código de tiempo con un dispositivo externo.

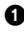

 $\bullet$  Aiuste el disco del modo a  $[$ <sub>1</sub> $^{22}$ M $]$ .

- **2** Ajuste [Realizar conteo] en [FREE RUN].
	- $\bullet$   $\mathbb{Q}$   $\rightarrow$  [ $\mathbb{Z}$ ]  $\rightarrow$  [ $\mathbb{Z}$ ]]  $\rightarrow$  [Código de tiempo]  $\rightarrow$  [Realizar conteo]  $\rightarrow$ [FREE RUN]
- 3 Gire la tapa de la conexión de sincronización del flash en la dirección de la flecha para quitarla.
	- 0 Tenga cuidado de no aflojar la tapa del enchufe de sincronización del flash.
- 4 Inserte el cable de conversión BNC (para TC IN/OUT) y después gire el tornillo de bloqueo en dirección de la flecha para fijar el cable.

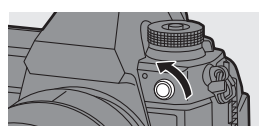

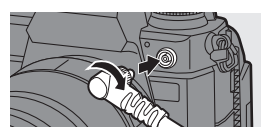

- 5 Conecte el cable de conversión BNC (para TC IN/OUT) y el dispositivo externo con el cable BNC.
- 

**1**  $\bullet$  No utilice otros cables de conversión BNC (para TC IN/OUT) que no sea el suministrado.

- No utilice cables BNC con una longitud de 2,8 m (9,2 pies) o más.
- 0 Se recomienda utilizar los cables BNC de doble apantallado equivalente a 5C-FB.

#### **Sincronizar el código de tiempo del dispositivo externo con el de la cámara (TC OUT)**

El valor inicial del código de tiempo del dispositivo externo se sincroniza de acuerdo con la señal de código de tiempo (señal LTC) de la cámara.

- **1 Prepárese para la sincronización del código de tiempo. (**l **110)**
- **2 Seleccione [Referencia de salida CT].**
	- $\binom{2}{1}$  →  $\lfloor \frac{1}{1} \rfloor$  →  $\lfloor$  [Código de tiempo] → [Ajuste CT externo]  $\Rightarrow$  [Referencia de salida CT]

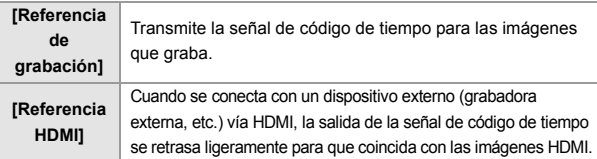

- **3 Ajuste [Sincronización de CT] en [TC OUT].**
	- $\binom{2}{1}$  → [ $\binom{1}{2}$ ] → [ $\binom{2}{1}$ ] → [Código de tiempo] → [Ajuste CT externo]  $\Rightarrow$  [Sincronización de CT]  $\Rightarrow$  [TC OUT]
	- ≥La señal de código de tiempo se transmite de acuerdo con la frecuencia de cuadro de grabación de la [Calidad grab.] y el ajuste de [Modo código de tiempo] ([DF]/[NDF]).
- **4 Opere el dispositivo externo para sincronizar el código de tiempo.**

#### **Cómo transmitir la señal del código de tiempo de nuevo**

Con la siguiente configuración, la señal de código de tiempo (señal LTC) puede

- ser transmitida simplemente conectando el dispositivo externo con el cable BNC:  $-$  Modo [ $\mathbb{R}$ M $\mathbb{N}$ ]
	- [Realizar conteo] ([Código de tiempo]): [FREE RUN]
	- [Sincronización de CT] ([Ajuste CT externo] en [Código de tiempo]): [TC OUT]

#### **Sincronizar el código de tiempo de la cámara con el del dispositivo externo (TC IN)**

El valor inicial del código de tiempo de la cámara se sincroniza de acuerdo con la señal de código de tiempo (señal LTC) del dispositivo externo.

Cambie de antemano la [Frecuencia del sistema] (→ 98), [Calidad grab.] (→ 99) y [Modo código de tiempo]  $\leftrightarrow$  109) para que coincida con el dispositivo externo.

- **1 Prepárese para la sincronización del código de tiempo. (→ 110)**
- **2 Ajuste [Sincronización de CT] en [TC IN].**  $\bullet$   $\mathbb{R}$   $\rightarrow$   $\lceil \bullet \bullet \rfloor$   $\rightarrow$   $\lceil \bullet \bullet \rceil$  [Código de tiempo]  $\Rightarrow$  [Ajuste CT externo]  $\Rightarrow$  [Sincronización de CTI  $\Rightarrow$  ITC IN]
- **3 Opere el dispositivo externo para transmitir la señal de código de tiempo.**
	- ≥Ajuste el método de conteo del código de tiempo del dispositivo externo en free run y transmita la señal.
	- ≥Cuando se sincroniza con el código de tiempo de un dispositivo externo, esta cámara se encuentra en estado esclavo, y el [  $\top$ C ] del código de tiempo mostrado en la pantalla cambia a [TC].

 **Cómo mantener, quitar y restablecer el estado de esclavo** Incluso aunque desconecte el cable BNC, la cámara permanecerá en estado esclavo.

- 0 Realice una de las siguientes operaciones para sacar a la cámara del estado esclavo.
	- Opere el interruptor on/off de la cámara
	- Cambie el modo de grabación
- Cambie la [Frecuencia del sistema]
- Ajuste el [Veloc. cuadro variable]
- Cambie la [Calidad grab.] entre 47,95p/23,98p y una frecuencia de cuadro de grabación diferente
- Cambie los siguientes elementos de ajuste de [Código de tiempo] [Realizar conteo], [Valor de código de tiempo], [Modo código de tiempo], [Sincronización de CT]
- 0 Para restablecer el estado de esclavo, vuelva a conectar el cable BNC al dispositivo externo mientras se ajusta de la siguiente manera.

La señal de código de tiempo (señal LTC) se puede introducir con solo conectarlo.  $-MPR<sub>1</sub>$  oboM  $-$ 

- [Realizar conteo] ([Código de tiempo]): [FREE RUN]
- [Sincronización de CT] ([Ajuste CT externo] en [Código de tiempo]): [TC IN]
- 0 Incluso aunque la frecuencia de sistema sea diferente en la cámara y el dispositivo externo, es posible sincronizar sus valores iniciales de código de tiempo. Sin embargo, tenga en cuenta que los códigos de tiempo pierden sincronización a medida que van avanzando.

# **Uso de AF (Vídeo)**

En esta sección se describe el uso de AF durante la grabación de vídeo.

0 Las funciones que se describen a continuación funcionan tanto con imágenes como con vídeos:

Por favor, consulte también dicha sección.

- Modo de enfoque:  $\rightarrow$  45  $-MF: \rightarrow 70$
- $–$  Modo AF:  $\rightarrow$  65  $-7$  n  $\rightarrow 72$
- Operación de movimiento del área AF.  $\rightarrow$  69

### **[AF continuo]**

### **iAPASM**

Ō Puede seleccionar cómo ajustar el enfoque en AF cuando se graban vídeos.

 $\mathbb{R} \rightarrow [\mathbb{S}^2] \rightarrow [\mathbb{R}^2] \rightarrow \text{Selectione } [\mathsf{AF} \text{ continuous}]$ 

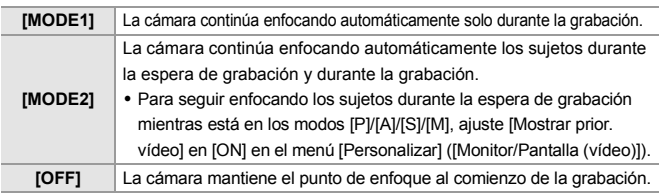

- **0** · En el modo [iA], la cámara sigue enfocando automáticamente durante la espera de grabación, independientemente del ajuste [AF continuo].
	- 0 Cuando se está usando la siguiente función, [MODE1] cambia a [MODE2]: – Salida HDMI

# **[Aj. personal. AF(Vídeo)]**

# iA P A S M =M

- 29 Ō.

Puede ajustar con precisión el método de enfoque para la grabación de vídeo usando [AF continuo].

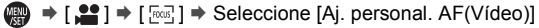

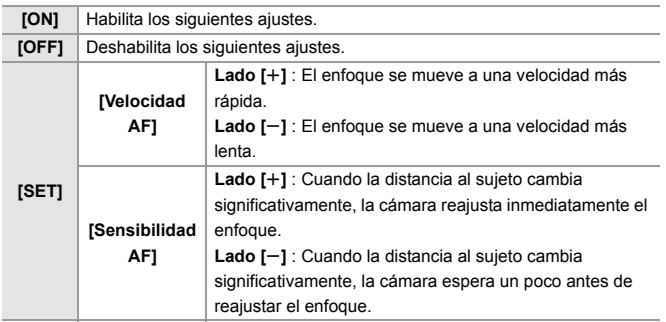

# **Brillo y coloración del vídeo**

En esta sección se describen los ajustes de brillo y coloración utilizados durante la grabación de vídeo.

0 Las funciones que se describen a continuación funcionan tanto con imágenes como con vídeos:

Por favor, consulte también dicha sección.

 $-$  [Modo medición]:  $\rightarrow$  78

- $-$  Balance de blancos:  $\rightarrow$  82
- Compensación de la exposición: → 78 [Fotoestilo]: → 85
- $-$  Sensibilidad ISO:  $\rightarrow$  79

### **[Nivel luminancia]**

# **jAPASM**

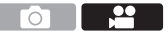

Puede ajustar el rango de iluminación para adecuarlo a la finalidad de la grabación de vídeo.

 $\mathbb{R} \rightarrow [\mathbf{S}] \rightarrow [\mathbf{F}] \rightarrow \mathbf{S}$ eleccione [Nivel luminancia] Ajustes: [0-255]/[16-235]/[16-255]

- 0 Cuando [Formato de arch. grabac.] se ajusta en [AVCHD], no puede ajustarse [0-255].
	- 0 Cuando [Fotoestilo] se establece en [V-Log], esto se fija en [0-255] ([0-1023]).
	- Cuando [Fotoestilo] se establece en [Como2100(HLG)], esto se fija en [64-940].

### **[Nivel pedestal maestro]**

# IAPLAISIML<del>≌</del>M

Puede ajustar el nivel de negros, que sirve como referencia para las imágenes.

- **1** Ajuste el disco del modo a [ $\mathfrak{B}$ M].
- **2 Seleccione [Nivel pedestal maestro].**
	- $\bullet$   $\binom{20}{10}$   $\Rightarrow$   $\lceil \frac{40}{10} \rceil$   $\Rightarrow$  [Nivel pedestal maestro]
- **3 Ajuste el pedestal maestro.**

 $\bullet$  Gire  $\underline{\mathscr{L}}$ ,  $\overline{\mathscr{H}}$  o  $\textcircled{3}.$ 

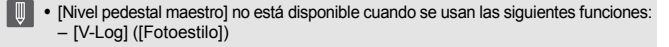

### **Grabación mientras se controla la sobreexposición (Knee)**

∐A│P│A│S│M│≌M

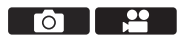

Cuando [Fotoestilo] está ajustado en [Como709], puede ajustar el knee para que la grabación se pueda realizar con una sobreexposición mínima.

- **1 Ajuste [Fotoestilo] en [Como709].**
	- $\bullet$   $\mathbb{R}$   $\Rightarrow$   $\lceil \frac{29}{1} \rceil$   $\Rightarrow$   $\lceil \frac{4}{1} \rceil$   $\Rightarrow$   $\lceil \frac{1}{1} \rceil$   $\Rightarrow$   $\lceil \frac{1}{1} \rceil$   $\Rightarrow$   $\lceil \frac{1}{1} \rceil$
- **2 Pulse [Q].**

### **3 Seleccione un ajuste Knee.**

≥Pulse 21 para seleccionar un elemento de ajuste.

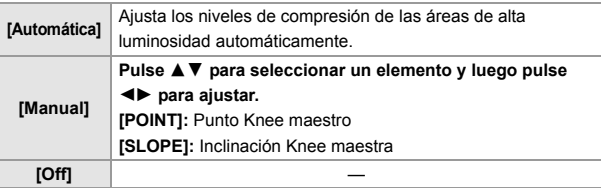

**4 Confirme su selección.**

●Pulse <sub>19</sub> o ...

# **[Sensibilidad ISO (vídeo)]**

# │¡A│P│A│S│M│<del>≌</del>M

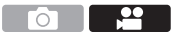

Ajusta los límites máximos y mínimos de la sensibilidad ISO cuando está establecida en [AUTO].

- **1 Ajuste el disco del modo a [** $\text{em}$ **1.**
- **2 Ajuste [Sensibilidad ISO (vídeo)].**
	- $\bullet$   $\mathbb{Q}$   $\Rightarrow$   $[\bullet]$   $\bullet$   $[\bullet]$   $\Rightarrow$  [Sensibilidad ISO (vídeo)]

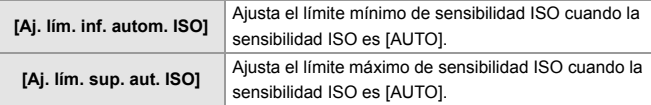

# **Ajustes de audio**

### **iAPASM**

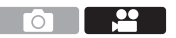

#### **[Muestra de nivel grab.]**

El nivel de grabación de sonido se muestra en la pantalla de grabación.

 $\binom{20}{20}$   $\rightarrow$  [ $\binom{1}{2}$ ]  $\rightarrow$  Seleccione [Muestra de nivel grab.] Ajustes: [ON]/[OFF]

#### **[Silenciar entrada de sonido]**

Esto silencia la entrada de audio.

 $\binom{20}{10}$   $\rightarrow$  [ $\binom{1}{2}$ ]  $\rightarrow$  Seleccione [Silenciar entrada de sonido] Ajustes: [ON]/[OFF]

#### **[Nivel de ganancia grab.]**

Esto cambia la ganancia de la entrada de audio.

 $\binom{20}{20}$   $\rightarrow$  [ $\binom{1}{2}$ ]  $\rightarrow$  Seleccione [Nivel de ganancia grab.]

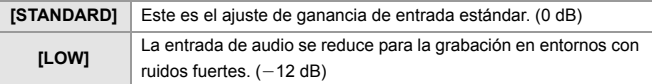

### **[Ajuste nivel grabación]**

Ajuste manualmente el nivel de grabación de sonido.

- **1** Seleccione [Ajuste nivel grabación].
	- $\bullet$   $\mathbb{Q}$   $\rightarrow$  [ $\mathbb{Q}$ ]  $\rightarrow$  [ $\mathbb{Q}$ ]  $\rightarrow$  [Ajuste nivel grabación]
- **2** Pulse  $\blacktriangleleft\blacktriangleright$  para ajustar el nivel de grabación y después pulse  $\clubsuit$  o  $\bigcirc$ .
	- 0 Puede ajustar el nivel de grabación de sonido dentro del rango [MUTE],
		- [-18dB] hasta [+12dB] en incrementos de 1 dB.
	- Los valores dB que aparecen son aproximados.

### **[Limitador nivel grab.]**

El nivel de grabación de sonido se ajusta automáticamente para minimizar la distorsión del sonido (ruido crepitante).

 $\binom{20}{1}$   $\rightarrow$  [ $\binom{1}{2}$ ]  $\rightarrow$  Seleccione [Limitador nivel grab.] Ajustes: [ON]/[OFF]

### **[Cancel. ruido viento]**

Esto reduce el ruido del viento que llegue al micrófono integrado sin perjuicio de la calidad del sonido.

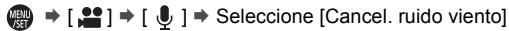

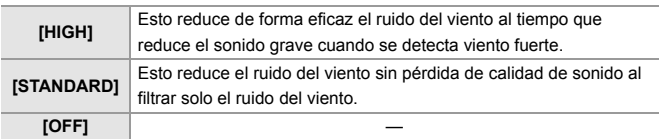

0 Esta función solo funciona con el micrófono integrado. Cuando se conecta un micrófono externo, se visualiza [Corta viento]. (+ 146).

# **Principales funciones de ayuda**

### **[Velocidad obtur./ Gan.]**

### **IAPASM**

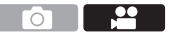

Se pueden cambiar los valores de velocidad del obturador y obtener valores (sensibilidad).

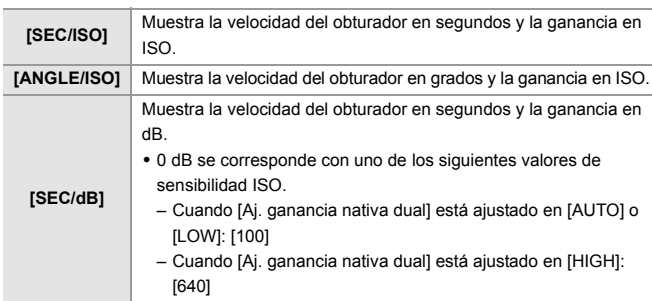

# $\binom{20}{4}$   $\rightarrow$  [ $\binom{4}{1}$   $\rightarrow$  Seleccione [Velocidad obtur./ Gan.]

# **[MFO/alcance del vector]**

# **jAPASM**

Esto muestra el monitor de forma de onda o el vectorscopio en la pantalla de grabación. También puede cambiar el tamaño de la visualización de la forma de onda.

- **1 Ajuste el disco del modo a [** $\mathfrak{B}$ **M].**
- **2 Ajuste [MFO/alcance del vector].**
	- ≥ ¨ [ ] ¨ [ ] ¨ [MFO/alcance del vector]

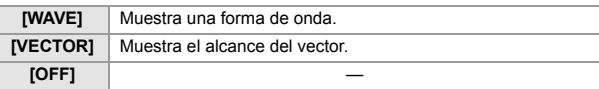

Ō

<u>.ee</u>

#### **3 Seleccione la posición que desea visualizar.**

● Pulse  $\blacktriangle \blacktriangledown$   $\blacktriangle \blacktriangledown$  para seleccionar, luego pulse  $\binom{m}{n}$  o  $\binom{m}{n}$ .

- Las posiciones se pueden desplazar en diagonal usando el joystick.
- También puede mover utilizando operaciones táctiles.
- 0 También puede girar para cambia el tamaño de la forma de onda.
- 0 También puede cambiar la posición arrastrando en la pantalla de grabación.
	- La forma de onda y el alcance del vector no se transmiten a través de HDMI.

### **[Medidor puntual luminancia]**

# │iA│P│A│S│M│≌M

ົດ

Especifique cualquier punto en el sujeto para medir la luminancia en un área pequeña.

- **1 Ajuste [Medidor puntual luminancia].**
	- $\bullet$   $\mathbb{R}$   $\Rightarrow$   $\mathbb{R}$   $\bullet$   $\mathbb{R}$   $\Rightarrow$   $\mathbb{R}$   $\bullet$  [Medidor puntual luminancia]  $\Rightarrow$  [ON]
- **2 Seleccione la posición en la que quiere medir la luminancia.**
	- Pulse  $\blacktriangle \blacktriangledown$   $\blacktriangle \blacktriangledown$  para seleccionar, luego pulse  $\binom{m}{n}$  o  $\binom{m}{n}$ .
	- Las posiciones se pueden desplazar en diagonal usando el joystick.
	- 0 También puede cambiar la posición arrastrando el cuadro en la pantalla de grabación.

#### **Rango de medición**

La medición es posible en el rango de  $-7\%$  a 109% (IRE).

• Cuando [Fotoestilo] se ajusta en [V-Log], esto se puede medir con unidades Stop. (Calculadas como 0 Stop=42% (IRE))

#### **[Patrón cebra]**

# **iAPASM**

Las partes que son más brillantes que el valor de referencia se muestran con rayas.

También puede establecer el valor de referencia y la amplitud del rango para que las rayas se muestren en las partes que estén dentro del rango de brillo que usted especifique.

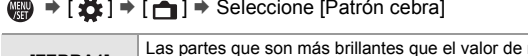

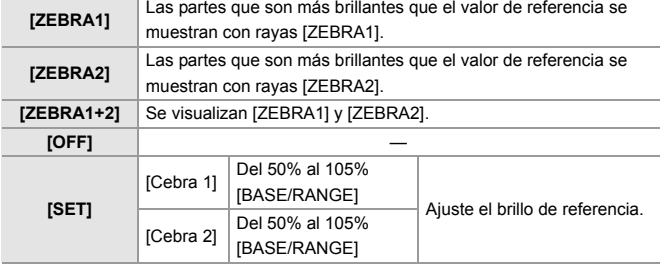

#### **Cuando [BASE/RANGE] se seleccionó con [SET]**

Centrado en el brillo ajustado con [Nivel base], las partes con el brillo dentro del rango ajustado en [Rango] se muestran con las rayas.

- ≥[Nivel base] puede ajustarse en el rango entre 0% y 109%. (IRE)
- $\bullet$ [Rango] puede ajustarse en el rango entre  $\pm$ 1% y  $\pm$ 10%. (IRE)
- Cuando [Fotoestilo] se ajusta en [V-Log], se puede ajustar en unidades de Stop. (Calculadas como 0 Stop=42% (IRE))
- 

0 [ZEBRA1+2] no se puede seleccionar mientras se está ajustando [BASE/RANGE].

### **[Indicador de cuadro de vídeo]**

# iA PASM<sup>2M</sup>

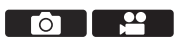

En la pantalla de grabación se muestra un cuadro con el aspecto ajustado. Esto le permite ver durante la grabación el ángulo de visión que se logrará recortando (recorte) en el posprocesamiento.

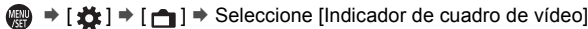

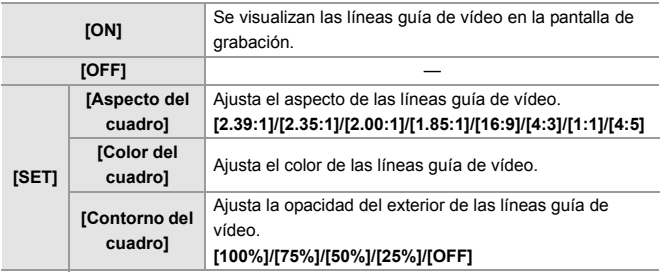

#### **Barras de color/Tono de prueba**

# **iAPASM**

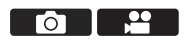

Las barras de color se muestran en la pantalla de grabación.

Se emite un tono de prueba mientras se muestran las barras de color.

 $\binom{2}{1}$   $\Rightarrow$   $\lceil \frac{1}{12} \rceil$   $\Rightarrow$   $\lceil \frac{1}{12} \rceil$   $\Rightarrow$  Seleccione [Barras de color]

Ajustes: [SMPTE]/[EBU]/[ARIB]

 $\bullet$  Para finalizar la visualización, pulse  $\left(\mathbb{R}\right)$ .

#### **Cómo ajustar el tono de prueba**

Gire  $\frac{d}{dx}$ ,  $\frac{d}{dx}$  o  $\frac{d}{dx}$  para seleccionar el nivel de tono de prueba.

• Hay 4 niveles de tono de prueba a elegir ( $[-12dB]$ ,  $[-18dB]$ ,  $[-20dB]$  y  $[MUTE]$ ).

0 Las barras de color y el tono de prueba se grabarán en el vídeo si se inicia la grabación de vídeo mientras se muestran las barras de color.

# **11. Grabación de vídeo especial**

# **Velocidad de cuadro variable**

# **IAPASM**

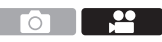

Al grabar usando una frecuencia de cuadro diferente a la frecuencia de cuadro de reproducción, puede grabar vídeo fluido a cámara lenta o a cámara rápida.

- **1 Ajuste el disco del modo a [** $\mathbb{R}$ **MI.**
- **2 Ajuste [Formato de arch. grabac.] en [AVCHD] o [MOV].**
	- $\bullet$   $\mathbb{Q}$   $\rightarrow$   $\lceil \bullet \bullet \right]$   $\Rightarrow$   $\lceil \bullet \bullet \rceil$  [Formato de arch. grabac.]  $\Rightarrow$  [AVCHD]/ [MOV]
- **3 Seleccione una calidad de grabación con la que pueda utilizar la grabación de [Veloc. cuadro variable].**
	- $\bullet$   $\mathbb{R}$   $\rightarrow$   $\mathbb{R}$   $\rightarrow$   $\mathbb{R$

0 Elementos con los que puede usar la [Veloc. cuadro variable] como se indica en [VCV disponible].

- **4 Seleccione una [Área imagen de vídeo] con la que pueda usar [Veloc. cuadro variable].**
	- $\bullet$   $\mathbb{R}$   $\bullet$   $\uparrow$   $\mathbb{S}$   $\uparrow$   $\uparrow$   $\uparrow$   $\uparrow$  [Área imagen de vídeo]
	- 0 [Veloc. cuadro variable] no está disponible con las siguientes combinaciones de [Calidad grab.] y [Área imagen de vídeo]. Cambie la [Área imagen de vídeo] según sea necesario.

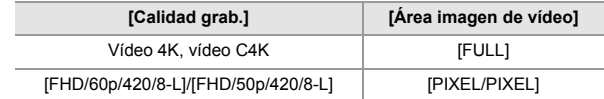

- **5 Ajuste [Veloc. cuadro variable].**
	- $\bullet$   $\mathbb{R}$   $\rightarrow$   $\lceil \frac{29}{1} \rceil$   $\rightarrow$   $\lceil \frac{11}{11} \rceil$   $\rightarrow$  [Veloc. cuadro variable]  $\Rightarrow$  [ON]
	- ≥Pulse 21 para alternar entre [ON] y [OFF].

#### **6 Ajuste la frecuencia de cuadro.**

- ≥Gire , o para seleccionar un valor numérico y después pulse  $\mathbb{R}$  o  $\otimes$ .
- 0 El ángulo de visión se reduce cuando ajusta en una frecuencia de cuadro superior a 150 fps.

#### **Rangos de ajuste de la frecuencia de cuadro disponibles**

La frecuencia de cuadro que puede ajustar difiere dependiendo de los ajustes de [Formato de arch. grabac.] y [Calidad grab.].

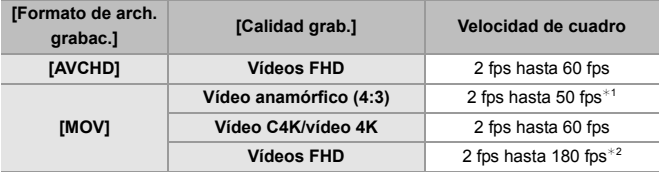

- $*1$  Cuando se ajusta en una [Calidad grab.] de 23,98p o 24,00p, es imposible ajustar una frecuencia de cuadro de más de 48 fps.
- $*2$  Cuando [Área imagen de vídeo] se ajusta en [PIXEL/PIXEL], no es posible ajustar una frecuencia de cuadro superior a 60 fps.
	- 0 Cuando el [Formato de arch. grabac.] se ha ajustado en [MOV], puede filtrar para mostrar solo las calidades de vídeo en las que se puede usar [Veloc. cuadro variablel.  $(\rightarrow 105)$ 
		- Se recomienda utilizar un trípode cuando se graban imágenes con [Veloc.] cuadro variable].
	- $\mathbb{I}$   $\bullet$  El modo de enfoque cambia a MF.
		- 0 El audio no se grabará durante la grabación de velocidad de cuadro variable.
		- 0 Cuando se usan las siguientes funciones, [Veloc. cuadro variable] no está disponible:
			- [Ajustes de filtro]
			- [Recort. tiempo real]

 $\overline{\phantom{a}}$ 

# **Vídeo de alta frecuencia de cuadro**

# **iA P A S M 2M**

El vídeo [MOV] con frecuencias de cuadro altas puede grabarse en tarjetas. Convirtiéndolo con el software compatible, es posible producir vídeo a cámara lenta. La grabación AF y la grabación de audio, que no son posibles con [Veloc. cuadro variable], también se tornan posibles.

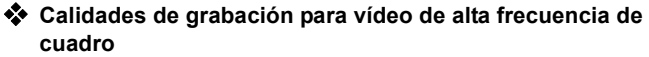

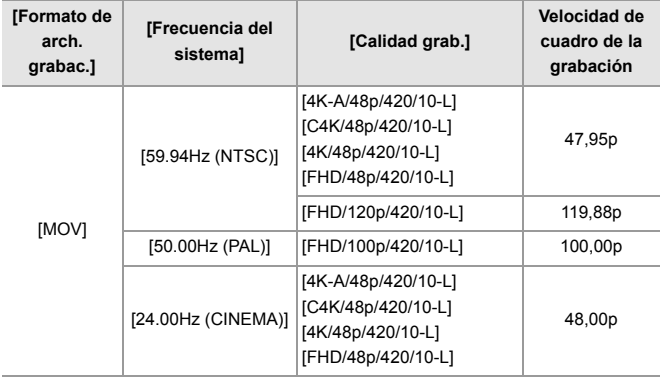

- 0 Filtrando la [Calidad grab.] por la frecuencia de cuadro, puede visualizar solo aquellas calidades de grabación que coincidan con las condiciones de frecuencia de cuadro. Para obtener más información, consulte la página 105.
- 0 Cuando se transmite a través de HDMI, la frecuencia de cuadro se convierte hacia abajo a 59,94p; 23,98p; 50,00p o 24,00p para la salida.

# **[Transición de enfoque]**

# **IAPASM**

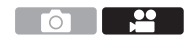

Transfiere suavemente la posición de enfoque de la posición actual a una posición registrada de antemano.

- **1 Ajuste el disco del modo a [** $\text{FMM}$ **].**
- **2 Seleccione [Transición de enfoque].**
	- **@** → [ $\bullet$  ] → [ $\bullet$  [  $\bullet$  ] → [Transición de enfoque]
- **3 Ajuste los ajustes de grabación.**

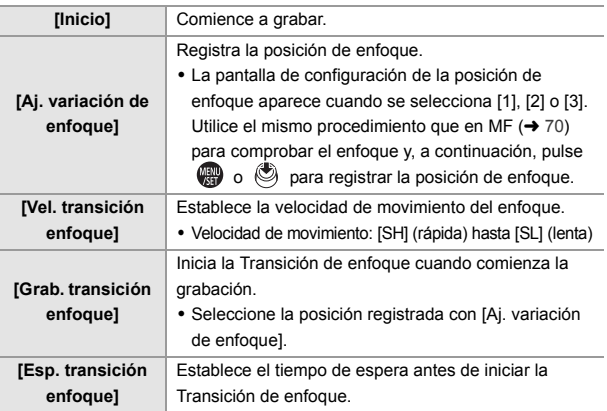

#### **4 Cierre el menú.**

- $\bullet$  Seleccione [Inicio] y pulse  $\circledR$  o  $\circledR$ .
- Se visualiza la pantalla de grabación.
- Para volver a la pantalla de ajustes, pulse [DISP.].

### **5 Comience a grabar.**

- ≥Pulse el botón de grabación de vídeo.
- 0 Si ha habilitado [Grab. transición enfoque], la Transición de enfoque se iniciará cuando comience a grabar una imagen en movimiento.

#### **6 Inicie la transición de enfoque.**

- ≥Pulse 21 para seleccionar [1], [2], o [3] luego pulse  $\mathbf{Q}$  o  $\mathbf{Q}$ .
- A Posición de enfoque actual
- B Posición de enfoque registrada
- 0 Cuando se ajusta [Esp. transición enfoque], la transición de enfoque se inicia después de que haya transcurrido el tiempo establecido.

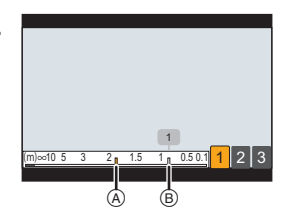

#### **7 Finalice la transición de enfoque.**

≥Pulse [Q].

#### **8 Pare de grabar.**

≥Pulse el botón de vídeo una vez más.

- 0 Mantenga la misma distancia hasta el sujeto tras establecer la posición de enfoque.
	- 0 La velocidad de movimiento del enfoque varía dependiendo de la lente utilizada.
	- 0 Mientras se usa [Transición de enfoque], no es posible enfocar en una posición distinta a la posición de enfoque registrada.
	- 0 Cualquiera de las siguientes operaciones borrará los ajustes de posición de enfoque.
		- Operar el interruptor on/off de la cámara
		- Funcionamiento del zoom
		- Cambiar el modo de enfoque
		- Cambiar el modo de grabación
		- Sustitución de la lente
	- 0 Cuando se usan las siguientes funciones, [Transición de enfoque] no está disponible:
		- [Veloc. cuadro variable]
		- [Recort. tiempo real]
	- 0 [Transición de enfoque] no se puede usar cuando se utiliza una lente intercambiable que no admite el modo de enfoque [AFC].

# **[Recort. tiempo real]**

### **IAPASM**

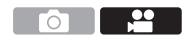

Recortando una parte de la imagen de la imagen mostrada en la vista en directo, es posible grabar vídeo FHD que incorpora panorámica y zoom con la cámara en una posición fija.

0 **Use un trípode para minimizar el temblor de la cámara.**

- **1 Ajuste el disco del modo a [** $\text{em}$ **].**
- **2 Ajuste [Formato de arch. grabac.] en [MP4] o [MOV].**  $\bullet$   $\mathbb{R}$   $\rightarrow$   $\lceil \bullet \bullet \rfloor$   $\rightarrow$   $\lceil \bullet \bullet \rceil$  [Formato de arch. grabac.]  $\Rightarrow$  [MP4]/[MOV]
- **3 Seleccione la calidad de grabación con la que quiere grabar vídeo [Recort. tiempo real].**
	- $\bullet$   $\mathbf{Q}$   $\bullet$   $[\bullet]$   $\bullet$   $[\bullet]$   $\bullet$   $[\bullet]$   $\bullet$   $[\bullet]$   $[\bullet]$   $[\bullet]$   $[\bullet]$   $[\bullet]$
- **4 Ajuste el tiempo para panorámica y zoom.**
	- $\bullet$   $\mathbb{Q}$   $\rightarrow$  [ $\mathbb{Q}$ ]  $\rightarrow$  [ $\mathbb{Q}$ ]  $\rightarrow$  [Recort. tiempo real]  $\rightarrow$  [40SEC]/[20SEC]
	- 0 Si ha seleccionado un formato de grabación o una calidad de grabación en los que no está disponible la grabación con recorte en directo, la cámara cambia a un formato de grabación o calidad de grabación de vídeo FHD en la que es posible la grabación.
- **5 Establecer el fotograma de inicio del recorte.**
	- A Recortar el fotograma de inicio
	- Seleccione el rango que desea recortar y pulse  $\mathbf{Q}$  o  $\mathbf{Q}$ .
- **6 Establecer el fotograma de final del recorte.**
	- B Recortar el fotograma final
	- Seleccione el rango que desea recortar y pulse  $\mathbb{R}$  o  $\otimes$ .
	- 0 Para rehacer los ajustes para la posición y el tamaño del cuadro de inicio y el cuadro de fin, pulse  $\blacktriangleleft$ .

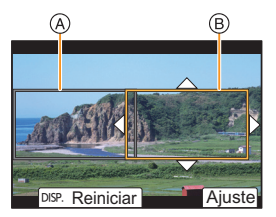

#### **7 Inicie la grabación de recorte en directo.**

≥Pulse el botón de grabación de vídeo.

- C Tiempo de grabación transcurrido
- $\overline{O}$  Tiempo de funcionamiento establecido
- 0 Cuando ha transcurrido el tiempo de funcionamiento establecido, la grabación termina automáticamente.

Para detener la grabación a la mitad, pulse el botón de imagen en movimiento otra vez.

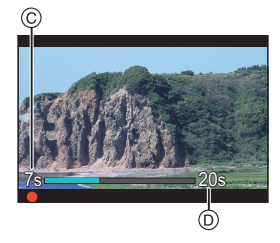

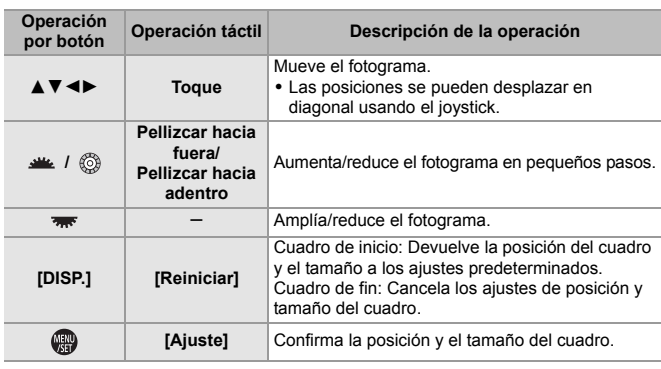

#### **Operaciones para ajustar el cuadro de recorte**

- $\blacksquare$  El modo AF cambia a  $\lceil \frac{2}{3} \rceil$  ) (detección de la cara). (No se pueden detectar los cuerpos humanos. No es posible especificar la persona que se debe enfocar.)
	- 0 Las mediciones de brillo y enfoque se realizan dentro del cuadro de recorte. Para bloquear el punto de enfoque, ajuste [AF continuo] en [OFF] o ajuste el modo de enfoque a [MF].

 $\cdot$  [Modo medición] será  $\lceil \overline{\odot} \rceil$ ] (medición múltiple).

# **Grabación Log**

# **IAPASM<sup>2</sup>**

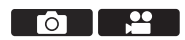

Ajustar [Fotoestilo] en [V-Log] habilita la grabación de registro. Mediante el procesamiento de posproducción se pueden crear imágenes terminadas con una gradación rica.

 $\binom{10}{10}$  ⇒  $\binom{11}{1}$   $\Rightarrow$   $\lceil$  [Fotoestilo]  $\Rightarrow$  Seleccione [V-Log]

0 El procesamiento de posproducción está habilitado utilizando LUT (Look-Up Table). Puede descargar datos LUT desde la siguiente página de soporte: **https://panasonic.jp/support/global/cs/dsc/download/index3.html** (Solo en inglés)

### **Exposición cuando se ajusta [V-Log]**

Las características de la curva [V-Log] cumplen con "V-Log/V-Gamut REFERENCE MANUAL Rev.1.0". Cuando se ajusta en [V-Log], la exposición estándar cuando se capta la imagen de un gris con un coeficiente de reflectancia del 18% es IRE 42%. 0 Consulte "Instrucciones de funcionamiento" (formato PDF) para obtener detalles.

# **[Ayuda de vista V-Log]**

Cuando [Fotoestilo] se ajusta en [V-Log], la pantalla de grabación y las imágenes transmitidas a través de HDMI se oscurecerán. Utilizar [Ayuda de vista V-Log] le permitirá mostrar imágenes con datos LUT aplicados en el monitor/buscador y transmitirlas a través de HDMI.

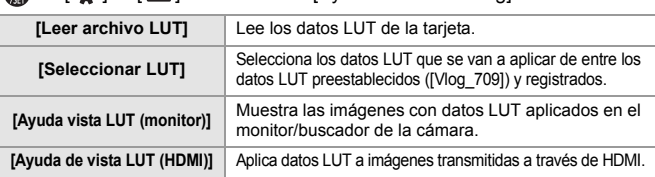

 $\mathbb{Z}$   $\rightarrow$  [ $\mathbb{Z}$   $\rightarrow$  [ $\mathbb{Z}$ ]  $\rightarrow$  Seleccione [Ayuda de vista V-Log]

0 Cuando se aplican los datos LUT, en la pantalla de grabación de visualiza [LUT].

0 Se pueden registrar hasta 4 archivos de datos LUT.

#### **Cómo leer archivos LUT**

- **8** Se pueden utilizar los siguientes datos LUT:
	- El formato ".vlt", que cumple los requisitos especificados en el "VARICAM 3DLUT REFERENCE MANUAL Rev.1.0"
	- Nombres de archivos de hasta 8 caracteres alfanuméricos (excluida la extensión)
	- 0 Guarde los datos LUT con una extensión de archivo ".vlt" en el directorio raíz de la tarjeta (la carpeta que se abre cuando se accede a la tarjeta en un PC).

1 Introduzca en la cámara una tarjeta en la que se hayan guardado datos LUT. <sup>2</sup> Seleccione [Leer archivo LUT].

- $\bullet$   $\overline{3}$   $\bullet$   $\uparrow$   $\uparrow$   $\uparrow$   $\uparrow$   $\uparrow$   $\uparrow$  |  $\rightarrow$  [Ayuda de vista V-Log]  $\Rightarrow$  [Leer archivo LUT]  $\Rightarrow$ [Ranura 1 para tarjeta]/[Ranura 2 para tarjeta]
- $\bigcirc$  Pulse  $\blacktriangle \blacktriangledown$  para seleccionar los datos LUT que desea leer y después pulse  $\bullet$  o  $\circ$ .
- $\bigcirc$  Pulse  $\blacktriangle$   $\blacktriangledown$  para seleccionar la localización donde registrar los datos y después pulse  $\mathbb{Q}_0$  o  $\mathbb{Q}_1$ .
	- Cuando se seleccionan elementos registrados, estos se sobreescriben.

# **Vídeos HLG**

# **jAPASM**

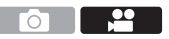

Grabe vídeos con el amplio rango dinámico del formato HLG. Puede grabar con una luz muy brillante donde puede producirse una sobreexposición o en zonas oscuras donde puede producirse una subexposición manteniendo los colores ricos y sutiles que puede ver a simple vista.

Puede ver el vídeo que graba transmitiendo a través de HDMI a dispositivos (TVs, etc.) compatibles con el formato HLG o reproduciéndolo directamente en dispositivos compatibles.

0 "HLG (Hybrid Log Gamma)" es un formato HDR (ITU-R BT.2100) estándar internacional.

- **1 Ajuste el disco del modo a [** $\text{em}$ **].**
- **2 Ajuste [Formato de arch. grabac.] en [MP4] o [MOV].**

 $\bullet$   $\oplus$   $\bullet$  [ $\bullet$  ]  $\bullet$  [ $\boxdot$ ]  $\bullet$  [Formato de arch. grabac.]  $\bullet$  [MP4]/[MOV]

#### **3 Seleccione la calidad de grabación con la que quiere grabar vídeo HLG.**

≥ ¨ [ ] ¨ [ ] ¨ [Calidad grab.]

0 Los elementos disponibles para la grabación con vídeo HLG se indican como [HLG disponible].

### **4 Ajuste [Fotoestilo] en [Como2100(HLG)].**  $\bullet$   $\mathbb{Q}$   $\bullet$   $\uparrow$   $\mathbb{C}$   $\rightarrow$   $\uparrow$   $\bullet$   $\uparrow$   $\bullet$  [Fotoestilo]  $\Rightarrow$  [Como2100(HLG)]

- 0 Cuando el [Formato de arch. grabac.] se ha ajustado en [MOV], puede visualizar solo las calidades de grabación en las que se puede utilizar la grabación de vídeo HLG.  $\rightarrow$  105)
	- 0 El monitor y el visor de esta cámara no admiten la visualización de imágenes en formato HLG. En el menú [Personalizar] ([Monitor/Pantalla (vídeo)]), puede visualizar las imágenes convertidas para su monitorización en el monitor/buscador de esta cámara con [Monitor] en [Ayuda de vista HLG]. (+ 132)
- 0 Las imágenes HLG se muestran oscuras en los dispositivos no compatibles con el formato HLG. Con [HDMI] en [Ayuda de vista HLG] en el menú [Personalizar] ([Monitor/Pantalla (vídeo)]), puede establecer el método de conversión para las imágenes mostradas para su monitorización.  $\rightarrow$  132)

### **[Ayuda de vista HLG]**

Durante la grabación o reproducción de [Foto HLG] y vídeo HLG, esto muestra las imágenes con grama cromática y brillo convertidos en el monitor/visor de la cámara o bien las transmite a través de HDMI.

 $\binom{2}{1}$   $\Rightarrow$  [ $\binom{2}{1}$ ]  $\Rightarrow$  [Ayuda de vista HLG]  $\Rightarrow$  [Monitor]/[HDMI]

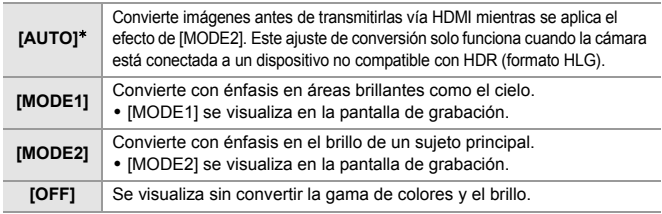

Solo se puede ajustar mientras está seleccionado [HDMI].

៊ា

# **Grabación anamórfica**

# **iAPASM**

Esta cámara puede grabar vídeo con una resolución de 4K-A (vídeo anamórfico (4:3)) que sea compatible con grabación anamórfica con un aspecto de 4:3. También puede grabar vídeo con un aspecto de 3:2 que tenga una resolución de 6K o una resolución de 5,4K. Puede seleccionar una calidad de grabación que se adapte a la grabación anamórfica de entre una variedad de formatos de vídeo diferentes (calidades de grabación).

- 0 Consulte la página 76 para obtener información sobre estabilizadores adecuados para la grabación anamórfica.
	- 0 Cuando [Formato de arch. grabac.] se ajusta en [MOV], filtrando [Calidad grab.] por el número de píxeles puede visualizar solo aquellas calidades de grabación con resoluciones y aspectos que cumplan las condiciones. Para obtener más información, consulte la página 105.
		- 0 [ANAMOR] se muestra en los elementos de vídeo anamórfico (4:3) en la pantalla de ajuste de [Calidad grab.].
- **0** e Esta cámara no es compatible con la descompresión anamórfica de vídeo grabado con grabación anamórfica. Utilice software compatible.

### **[Visualiz. descom. anam.]**

### **IAPASM**

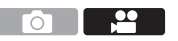

Muestra en esta cámara las imágenes descomprimidas adecuadas para la ampliación de la lente anamórfica.

Utilizando la [Indicador de cuadro de vídeo], también es posible imponer en la pantalla el cuadro del ángulo de visión cuando se recorta después de la edición de descompresión.

- **1** Ajuste el disco del modo a [ $\oplus$ M].
- **2 Ajuste [Visualiz. descom. anam.].**

### $\bullet$   $\mathbb{R}$   $\Rightarrow$   $\mathbb{R}$   $\bullet$   $\mathbb{R}$   $\Rightarrow$   $\mathbb{R}$   $\bullet$  [ $\bigcap_{n=1}^{\infty}$   $\Rightarrow$  [Visualiz. descom. anam.] Ajustes:  $\left[\begin{array}{cc}2.0x\\t\end{array}\right]$   $\left[\begin{array}{cc}1.8x\\t\end{array}\right]$   $\left[\begin{array}{cc}1.8x\\t\end{array}\right]$   $\left[\begin{array}{cc}1.5x\\t\end{array}\right]$   $\left[\begin{array}{cc}1.33x\\t\end{array}\right]$   $\left[\begin{array}{cc}1.33x\\t\end{array}\right]$   $\left[\begin{array}{cc}1.33\times1\end{array}\right]$  $[1.30 \times 1]/[OFF]$

- 0 Realice los ajustes necesarios para adaptarse a la ampliación de la lente anamórfica que está utilizando.
- **3 Ajuste [Indicador de cuadro de vídeo].**
	- <sup>●</sup> <sup>→</sup> [**iii** ] **→** [indicador de cuadro de vídeo]
	- 0 Para obtener más información, consulte la página 122.
- 0 Las imágenes transmitidas a través de HDMI no someten a descompresión anamórfica.

# **[Sincro scan]**

# **iAPASME**

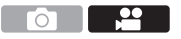

Ajuste la velocidad del obturador para reducir el parpadeo y las rayas horizontales. La velocidad de obturación ajustada en Sincro scan se guarda por separado de la velocidad de obturación utilizada para la grabación normal.

En la pantalla de ajuste Sincro scan puede invocar la velocidad de obturación actual para grabación normal y ajustarla.

- **1 Ajuste el disco del modo a [** $\text{em}$ **].**
- **2 Ajuste el modo de exposición en [S] o [M].**
	- $\bullet$   $\bigoplus$   $\bullet$  [ $\bullet$  ]  $\bullet$  [ $\bullet$  [ $\bullet$  ]  $\bullet$  [Modo exp.]  $\bullet$  [S]/[M]
- **3 Ajuste [Sincro scan].**
	- $\bullet$   $\bigoplus$   $\Rightarrow$   $\lceil \bullet \right] \Rightarrow$   $\lceil \bigoplus$   $\cdot \rceil \Rightarrow$  [Sincro scan]  $\Rightarrow$  [ON]
- **4 Ajuste la velocidad del obturador.**
	- ≥Gire , o para seleccionar un valor numérico y después pulse  $\bigcirc$  o  $\circledcirc$ .

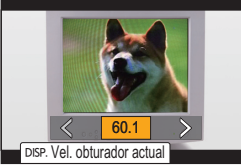

- 0 Puede invocar la velocidad de obturación actual para grabación normal pulsando [DISP.].
- 0 Ajuste la velocidad del obturador mientras mira a la pantalla para que se minimicen el parpadeo y las rayas horizontales.
- 0 Cuando se establece [Sincro scan] a [ON], se limitará el rango del velocidad disponible del obturador.

# **[Grabación en bucle (vídeo)]**

# **IAPASM**

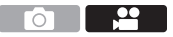

Incluso cuando la grabación agota el espacio libre de la tarjeta, la cámara sigue grabando borrando el segmento más antiguo de los datos grabados.

- **1** Ajuste el disco del modo a [ $\mathbb{R}$ M].
- **2 Ajuste [Formato de arch. grabac.] en [MOV].**
	- $\bullet$   $\oplus$   $\bullet$  [ $\bullet$ ]  $\bullet$  [ $\boxdot$ ]  $\bullet$  [Formato de arch. grabac.]  $\bullet$  [MOV]
- **3 Ajuste [Grabación en bucle (vídeo)].**
	- $\bullet$   $\mathbb{R}$   $\rightarrow$  [ $\mathbb{R}$ ]  $\rightarrow$  [Grabación en bucle (vídeo)]  $\rightarrow$  [ON]
	- $\cdot$  [ $\bigcirc$ ] se visualiza en la pantalla de grabación.
- 0 Cuando se usan las siguientes funciones, [Grabación en bucle (vídeo)] no está disponible:
	- [Calidad grab.] con una tasa de bits de 400 Mbps
	- [Veloc. cuadro variable]
	- [Recort. tiempo real]

# **[Grab. archivos segmentados]**

# **iAPASM**

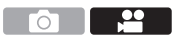

Para evitar la pérdida de vídeo debido interrupciones imprevistas del suministro de energía, el vídeo grabado se divide cada minuto mientras se está grabando vídeo MOV.

0 Los vídeos divididos se guardan como una imagen de grupo.

**1 Ajuste [Formato de arch. grabac.] en [MOV].**

 $\bullet$   $\mathbb{Q}$   $\bullet$   $\uparrow$   $\mathbb{Z}$   $\uparrow$   $\uparrow$   $\uparrow$   $\uparrow$  [Formato de arch. grabac.]  $\Rightarrow$  [MOV]

- **2 Ajuste [Grab. archivos segmentados].**
	- $\bullet$   $\mathbb{R}$   $\rightarrow$  [ $\mathbb{R}$ ]  $\rightarrow$  [ $\mathbb{R}$ ]  $\rightarrow$  [Grab. archivos segmentados]  $\rightarrow$  [ON]
- 0 Cuando se usa la siguiente función, [Grab. archivos segmentados] no está disponible:

– [Grabación en bucle (vídeo)]

# **12. Conexiones con dispositivos externos (Vídeo)**

# **Dispositivos HDMI (Salida HDMI)**

# **iAPASME**

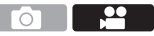

Puede grabar mientras transmite las imágenes de la cámara a un monitor externo o a una grabadora externa conectados con un cable HDMI.

0 El control de salida HDMI difiere entre durante la grabación y durante la reproducción. La salida HDMI para la reproducción se ajusta en [Conexión TV] en el menú [Conf.] ([DENTRO/FUERA]).

Primeros pasos:

0 Apague la cámara y el monitor externo/grabadora externa.

#### **Conecte la cámara y el monitor externo o la grabadora externa con un cable HDMI disponible en el mercado.**

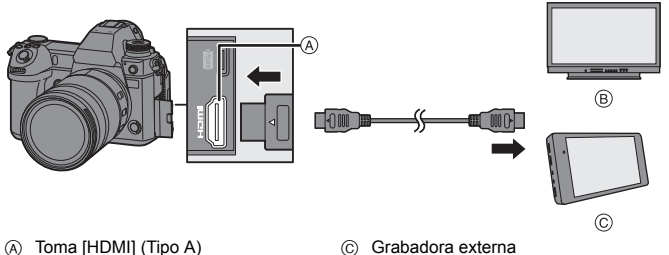

- (B) Monitor externo
- 0 Compruebe la dirección de los terminales y enchufe/desenchufe sujetando el enchufe en posición recta.

(La inserción en ángulo puede deformar el terminal y causar un mal funcionamiento.)

- 0 No conecte el cable a los terminales equivocados. Esto podría provocar un funcionamiento defectuoso.
	- 0 Use un "Cable HDMI de alta velocidad" con el logotipo de HDMI. Los cables que no sean compatibles con las normas HDMI no funcionarán. "Cable HDMI de alta velocidad" (conector Tipo A–Tipo A, hasta 1,5 m (4,9 pies) de largo)

#### **Colocación del soporte del cable**

Usar el soporte del cable suministrado evita que se suelte el cable y que se dañen los terminales.

- 0 Ponga la cámara sobre una superficie estable antes de realizar esta tarea.
- **1** Mientras presiona (a) deslice parte de la abrazadera (B) del soporte del cable para quitarla.

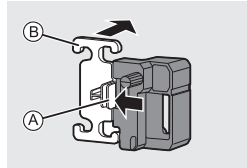

- 2 Abra la puerta de la sección de terminales y deslice la puerta a la parte marcada con una  $\odot$ .
- 3 Monte el soporte del cable sin apretar en el montaje de la cámara y después gire los tornillos en la dirección de las flechas para asegurar el soporte del  $cable.$   $\odot$

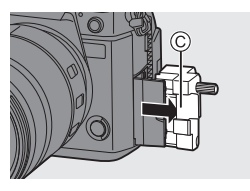

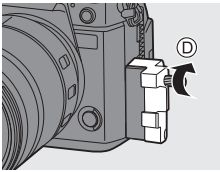

4 Meta el cable de conexión USB (C–C o  $A-C$ )  $(E)$  y el cable HDMI  $(F)$  en la abrazadera.

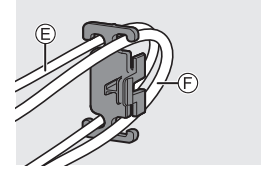

**6** Deslice la parte de la abrazadera @ para unirla al soporte del cable.

- 6 Conecte el cable de conexión USB (C– C o A–C) al puerto USB (A).
- 7 Conecte el cable HDMI a la toma  $[HDMI \cap$ 
	- J Déjelo flojo de modo que esta sección tenga una longitud de al menos 10 cm (0,33 pies).

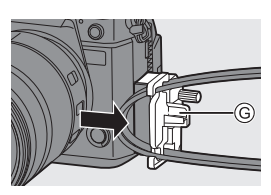

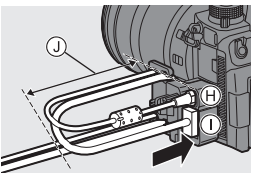

#### **Cómo quitar el soporte del cable**

Para quitar el soporte del cable siga en orden inverso los pasos para colocarlo.

#### **Cómo ajustar el ángulo del monitor**

Puede ajustar el ángulo del monitor mientras está inclinado  $(4, 40)$  girándolo, sin interferir con los cables de conexión.

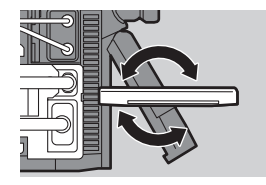

- **II** . No utilice ningún otro cable de conexión USB que no sea uno de los cables de conexión USB suministrados (C–C y A–C).
	- 0 Se recomienda utilizar un cable HDMI con un diámetro de grosor de 6,5 mm (0,26 pulgadas) o menos.
	- 0 Es posible que no se puedan fijar correctamente cables HDMI de determinadas formas.

#### **Imágenes transmitidas a través de HDMI**

Las imágenes transmitidas a través de HDMI difieren dependiendo del modo de grabación.

### **Modo [ AM]**

La salida del aspecto, la resolución y la frecuencia de cuadro se realiza de acuerdo con los ajustes de [Calidad grab.] en el menú [Vídeo] ([Formato de imagen]). La resolución y la frecuencia de cuadro pueden convertirse hacia abajo para la salida de acuerdo con la aplicación.

YUV 4:2:2 se utiliza para la salida de YUV y valor de bits, como se muestra a la derecha.

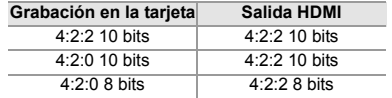

#### **Resolución, frecuencia de cuadro**

La salida de la resolución y la frecuencia de cuadro se realiza de acuerdo con las siguientes combinaciones de menú:

- [Calidad grab.] en el menú [Vídeo] ([Formato de imagen]).
- [Conversión de bajada] en [Salida grabación HDMI] en el menú [Personalizar] ([DENTRO/FUERA])
- 0 Los vídeos de 6K, 5,9K y 5,4K se transmiten con una resolución de 4K o FHD. La salida no es posible durante la grabación.
- 0 El vídeo anamórfico (4:3) se transmite con una resolución de 4K o FHD.
- 0 Cuando se ajusta en una calidad de grabación para vídeo de alta frecuencia de cuadro, la frecuencia de cuadro se convierte hacia abajo para la salida.
	- 0 Cuando se ajusta en una [Calidad grab.] de 4:3 o 3:2, se añaden bandas a las imágenes y se transmiten con un aspecto de 16:9.
		- 0 La salida podría ser en 8 bits si transmite a dispositivos que no admitan 10 bits.
	- **1** Consulte las "Instrucciones de funcionamiento" (formato PDF) para obtener detalles sobre el contenido transmitido para cada combinación de [Calidad grab.] y [Conversión de bajada].

# **Modo [iA]/[P]/[S]/[M]**

La salida es la misma que en el modo  $\left[\frac{1}{2}M\right]$  durante la grabación de vídeo o cuando [Mostrar prior. vídeo] se ajusta en [ON].

La salida se realiza con un aspecto de 16:9 durante la espera de grabación. La resolución, frecuencia de cuadro, YUV y valor de bits se adaptan al dispositivo conectado.

0 Cuando se ajusta en cualquier [Aspecto] distinto a 16:9, se añaden bandas a las imágenes y se transmiten con un aspecto de 16:9.

#### **Aviso acerca de la salida HDMI**

- 0 Puede que el método de salida tarde un poco en cambiar.
- 0 Si utiliza la salida HDMI durante la grabación, aparecerá la imagen con un lapso de tiempo.
- 0 Los sonidos de bip, de bip AF y del obturador electrónico se silencian durante la salida HDMI.
- 0 Cuando comprueba la imagen y el audio desde el TV conectado a la cámara, el micrófono de la cámara puede captar el sonido de los altavoces del TV produciendo un sonido anormal (acople).

Si esto ocurre, aleje la cámara del TV o baje el volumen del TV.

- 0 Determinadas pantallas de configuración no se transmiten vía HDMI.
- 0 No hay salida vía HDMI mientras esté utilizando las siguientes funciones:
	- [Foto 6K/4K]/[Post-enfoque]

# **Ajustes de salida HDMI**

### **iAPASM**

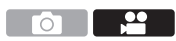

#### **Transmisión de la visualización de información de la cámara a través de HDMI**

Transmita la visualización de información de la cámara a un dispositivo externo conectado por HDMI.

 $\binom{2}{1}$   $\rightarrow$  [ $\frac{1}{2}$ ]  $\rightarrow$  [Salida grabación HDMI]  $\rightarrow$  Seleccione [Mostrar info] Ajustes: [ON]/[OFF]

### **Conversión de bajada de la resolución y la frecuencia de cuadro para la salida**

Realice ajustes para la conversión de bajada de la resolución y la frecuencia de cuadro para la salida HDMI en el modo [ $,$ º
3MI.

 $\binom{2}{1}$   $\rightarrow$  [ $\frac{1}{2}$ ]  $\rightarrow$  [ $\frac{1}{2}$ ]  $\rightarrow$  [Salida grabación HDMI]  $\rightarrow$  Seleccione [Conversión de bajada]

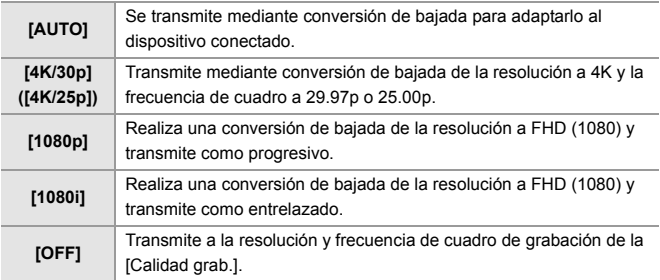

- 0 Los elementos que puede seleccionar dependen del ajuste [Frecuencia del sistema].
- Los vídeos de 6K, 5,9K y 5,4K se transmiten con una resolución de 4K o FHD. La salida no es posible durante la grabación.
- 0 El vídeo anamórfico (4:3) se transmite con una resolución de 4K o FHD.
- 0 Cuando se ajusta en una calidad de grabación para vídeo de alta frecuencia de cuadro, la frecuencia de cuadro se convierte hacia abajo para la salida.

#### **Cómo transmitir la Información de Control a un Grabador Externo**

La información de control de inicio y fin de la grabación se envía a una grabadora externa conectada por HDMI.

∰ → [  $\bigstar$  ] → [  $\bigcirc$  ] → [Salida grabación HDMI] → Seleccione [Control grabac. HDMI]

Ajustes: [ON]/[OFF]

- 0 [Control grabac. HDMI] se puede ajustar cuando [Sal. cód. tiem. HDMI] está ajustado en [ON] en el modo [g]M].
- 0 La información de control se envía al pulsar el botón de vídeo o el botón del obturador, incluso aunque no se pueda grabar el vídeo (como cuando no hay una tarjeta insertada en la cámara).
- Solo se pueden controlar dispositivos externos compatibles.

#### **Cómo transmitir audio convertido hacia abajo a un dispositivo HDMI**

Cuando se acopla un adaptador para micrófono XLR (DMW-XLR1: opcional), se realiza una conversión de bajada del audio a un formato adecuado para el dispositivo externo HDMI conectado antes de ser transmitido.

 $\mathbb{R} \rightarrow [\mathbf{B} \rightarrow \mathbb{R}] \rightarrow [\mathbb{R}] \rightarrow$  [Salida grabación HDMI]  $\Rightarrow$  Seleccione [Conv. bajada sonido]

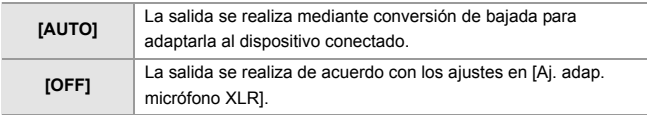

#### **Transmisión de audio vía HDMI**

Transmisión de audio a un dispositivo externo conectado por HDMI. ∰ → [  $\bigoplus$  = [  $\bigoplus$  ] → [  $\bigcap$  |  $\bigoplus$  | Salida grabación HDMI] → Seleccione [Salida sonido (HDMI)] Ajustes: [ON]/[OFF]

# **Micrófonos externos (Opcional)**

# **ja | p | a | s | m | #**M

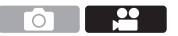

Con un micrófono cañón estéreo (DMW-MS2: opcional) o Micrófono estéreo (VW-VMS10: opcional), puede grabar audio de mayor calidad en comparación con el micrófono incorporado.
### **1 Ajuste la [Toma de mic.] adecuada para el dispositivo que se va a conectar.**

 $\mathbf{Q} \rightarrow [\mathbf{S} \mathbf{S}] \rightarrow [\mathbf{0}] \rightarrow [\mathsf{Toma}\ \mathsf{de}\ \mathsf{mic}].$ 

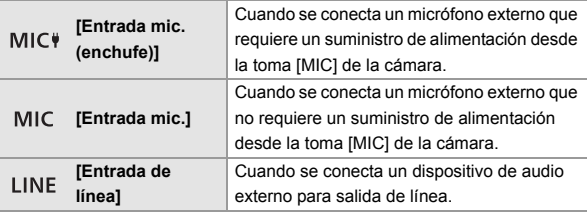

- El ajuste se fijará en [MIC<sup>#</sup>] cuando se conecte un micrófono cañón estéreo (DMW-MS2: opcional).
- Cuando use [MIC<sup>#]</sup>, si conecta un micrófono externo que no requiera suministro de alimentación, puede que el micrófono externo conectado no funcione.

Compruebe el dispositivo antes de conectarlo.

### **2 Establezca el interruptor on/off de la cámara en [OFF].**

# **3 Conecte la cámara y el micrófono externo.**

• Si monta el micrófono externo en la zapata caliente de la cámara (A), retire la cubierta de la zapata caliente.  $(\rightarrow 88)$ 

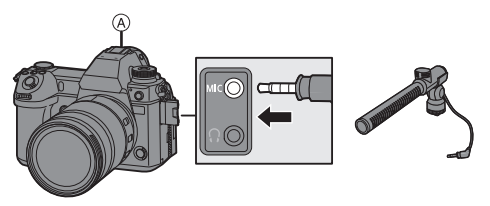

0 No utilice cables de micrófono estéreo cuya longitud sea de 3 m (9,8 pies) o más.

### **Ajuste del rango de captación de sonido (DMW-MS2: Opcional)**

Cuando se utiliza el micrófono cañón estéreo (DMW-MS2: opcional), se puede ajustar el rango de captación de sonido del micrófono.

**1** Seleccione [Micrófono especial].

 $\cdot$   $\oplus$   $\rightarrow$   $\left[\bullet\right]$   $\rightarrow$   $\left[\bullet\right]$   $\rightarrow$  [Micrófono especial]

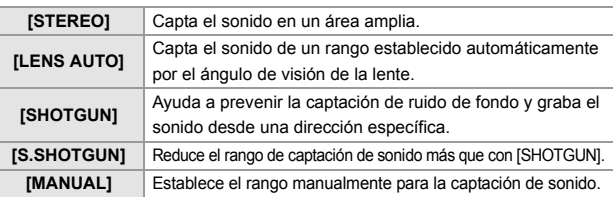

2 (Cuando está seleccionado [MANUAL])

Pulse < $\blacktriangleright$  para ajustar el rango de captación de sonido y después pulse  $\binom{m}{2}$  o  $\binom{m}{2}$ .

### **Reducción de ruido del viento**

Esto reduce el ruido del viento cuando se conecta un micrófono externo.

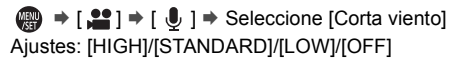

- Mientras esté conectado el micrófono externo, [ [ ] se visualiza en la pantalla.
	- 0 Cuando se conecta un micrófono externo, [Muestra de nivel grab.] se activa [ON] automáticamente, y el nivel de grabación se muestra en la pantalla.
	- 0 Cuando [Silenciar entrada de sonido] se ajusta en [ON], la entrada de audio desde el micrófono externo se silencia.
	- 0 Si se graban ruidos cuando se usa el adaptador de CA, utilice la batería.
	- 0 Cuando utilice un micrófono estéreo (VW-VMS10: opcional), [Micrófono especial] se fija a [STEREO].
	- 0 Configurar [Corta viento] podría alterar la calidad usual del sonido.
	- 0 Para obtener más información, consulte las instrucciones de funcionamiento para el micrófono externo.

# **Adaptador para micrófono XLR (Opcional)**

# **iAPASM**

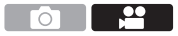

Montando un adaptador para micrófono XLR (DMW-XLR1: opcional) en la cámara, puede usar un micrófono XLR disponible en el mercado para habilitar la grabación de audio de alta resolución/estéreo de calidad superior.

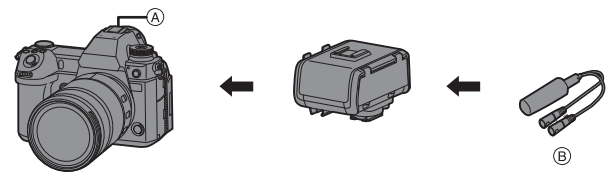

- A Zapata caliente
- B Micrófono XLR disponible comercialmente

Primeros pasos:

- $\bullet$  Apague la cámara y quite la cubierta de la zapata caliente. ( $\rightarrow$  88)
	- **1 Coloque el adaptador para micrófono XLR en la zapata caliente.**
- **2 Establezca el interruptor on/off de la cámara en [ON].**
- **3 Seleccione [Aj. adap. micrófono XLR].**
	- $\bullet$   $\overline{}} \bullet$   $\bullet$   $\overline{ }$   $\bullet$   $\bullet$   $\uparrow$   $\bullet$   $\uparrow$   $\bullet$  [Aj. adap. micrófono XLR]

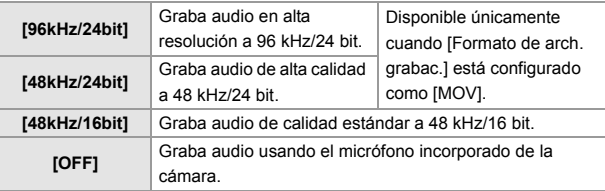

- 0 Mientras esté montado un adaptador para micrófono XLR, en la pantalla se visualiza [ xur].
	- 0 Cuando [Aj. adap. micrófono XLR] está ajustado en una opción distinta a [OFF], se fijan los siguientes ajustes:
		- [Limitador nivel grab.]: [OFF]
		- [Cancel. ruido viento]: [OFF]
		- [Salida sonido]: [REC SOUND]
	- 0 [Nivel de ganancia grab.] y [Ajuste nivel grabación] no se pueden usar cuando [Aj. adap. micrófono XLR] está ajustado en una opción distinta a [OFF].
	- 0 Cuando se monta el adaptador para micrófono XLR, [Muestra de nivel grab.] cambia automáticamente a [ON] y el nivel de grabación se muestra en la pantalla.
	- 0 Cuando [Silenciar entrada de sonido] se ajusta en [ON], la entrada de audio desde el adaptador para micrófono XLR se silencia.
	- Si se graban ruidos cuando se usa el adaptador de CA, utilice la batería.
	- 0 Para obtener más información, consulte las instrucciones de funcionamiento para el adaptador para micrófono XLR.

# **Auriculares**

# **iAPASM**

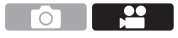

Puede grabar vídeos mientras revisa su sonido conectando a la cámara unos auriculares disponibles en el mercado.

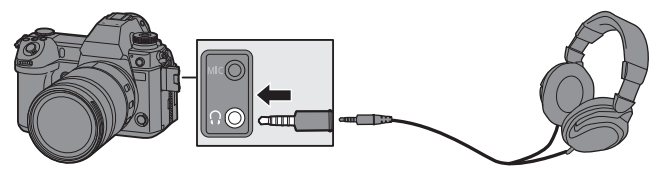

- No utilice cables de auriculares cuya longitud sea de 3 m (9,8 pies) o más.
- 0 Cuando se conectan los auriculares, se silencian los sonidos de bip, de bip AF y los sonidos del obturador electrónico.

#### **Cambio del método de salida de sonido**

 $\mathbf{m} \rightarrow [\mathbf{m}] \rightarrow [\mathbf{0}] \rightarrow \mathbf{S}$ eleccione [Salida sonido]

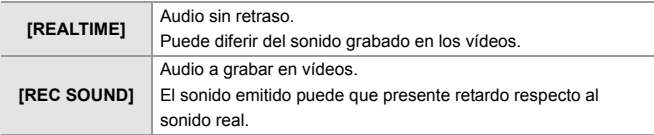

- **0** · El ajuste está fijado a [REC SOUND] en los siguientes casos.
	- Durante la transmisión de audio vía HDMI
	- Cuando [Micrófono especial] está ajustado en [LENS AUTO], [SHOTGUN], [S.SHOTGUN] o [MANUAL]
	- Cuando se usa un adaptador para micrófono XLR (DMW-XLR1: opcional)

### **Ajuste del volumen de los auriculares**

Conecte los auriculares y gire  $\circled{6}$ .

- (6): Reduce el volumen.
- : Aumenta el volumen.
- También puede ajustar el volumen tocando  $[ |1/[-] + ]$  en la pantalla de reproducción.

#### **Para ajustar el volumen usando el menú:**

- **1** Seleccione IVolumen auricularesl.
	- $\cdot$   $\oplus$   $\rightarrow$  [ $\oplus$ ]  $\rightarrow$  [ $\oplus$ ]  $\rightarrow$  [Volumen auriculares]
- **2** Pulse  $\blacktriangle$   $\blacktriangledown$  para ajustar el volumen del auricular y después pulse  $\blacktriangledown$  $o$   $\circledcirc$ .

# **13. Reproducción y edición de imágenes**

Este documento ofrece una visión general de la reproducción y eliminación de imágenes grabadas.

Consulte las "Instrucciones de funcionamiento" (formato PDF) para obtener detalles sobre la reproducción y edición de imágenes grabadas.

# **Reproducción de imágenes**

- **1 Visualice la pantalla de reproducción.**
	- Pulse [[D].
- **2 Seleccione una imagen.**
	- A Ranura de la tarjeta
	- ≥Seleccione las imágenes pulsando 21.
		- 2: Va a la imagen anterior
		- 1: Va a la imagen posterior
	- Puede moverse continuamente por las imágenes manteniendo pulsado < $\blacktriangleright$ .

# **3 Detenga la reproducción.**

- ≥Pulse el botón del obturador hasta la mitad.
- ≥También puede detener la reproducción pulsando  $[**F**$ ].

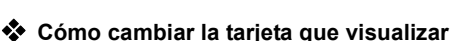

Las imágenes se muestran por separado por ranura de tarieta. Puede cambiar la tarjeta visualizada simplemente pulsando el botón Fn durante la reproducción.

0 Utilice el botón Fn registrado con [Cambiar ranura para tarjeta] para operar. En los ajustes predeterminados, está registrado en el botón  $\lceil \cdot \rceil$ . Si desea información sobre el botón Fn, consulte la página 154

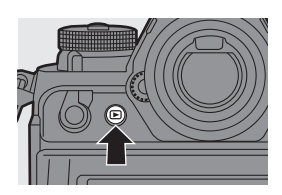

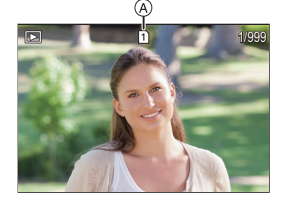

# **Reproducción de vídeos**

### **1 Visualice la pantalla de reproducción.**

● Pulse [[D].

- **2 Seleccione un vídeo.**
	- El icono de vídeo [ **0 9** ] se muestra para un vídeo.
- **3 Reproduzca el vídeo.**
	- ≥Pulse 3.
- **4 Detenga la reproducción.** ≥Pulse 4.

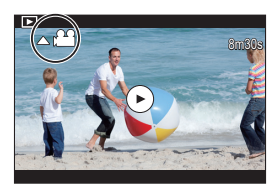

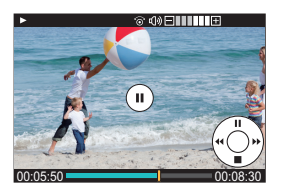

# **Operaciones durante la reproducción de vídeos**

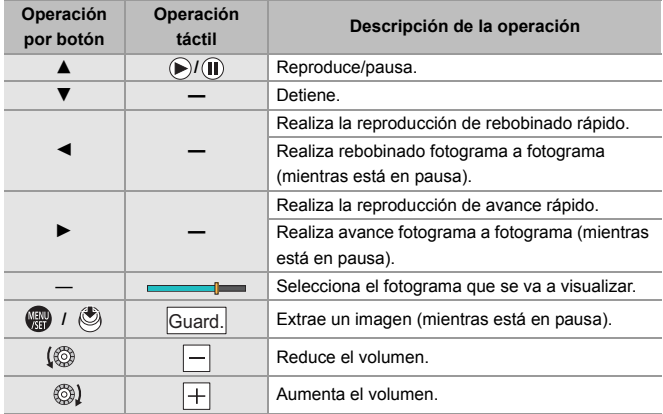

# **Cómo cambiar el modo de visualización**

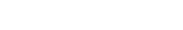

Calendario.

### **Visualización ampliada**

Gire **\*\*** hacia la derecha para ampliar la pantalla de reproducción.

0 La pantalla de reproducción se amplía en el orden de  $2 \times \Box$  4x  $\Box$  8x  $\Box$  16x.

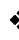

### **Pantalla de miniaturas**

- **1** Gire  $\overline{\bullet}$  hacia la izquierda para utilizar la visualización de miniaturas.
	- 0 La pantalla cambia en el orden de pantalla de miniaturas (12 imágenes)  $\Box$  pantalla de miniaturas (30 imágenes) Reproducción calendario.
	- 0 Las imágenes se muestran por separado por ranura de tarjeta.

Para cambiar la tarjeta que visualizar, pulse [ $\boxed{1}$ ] durante la vista en miniatura.

A Tarjeta

**Reproducción calendario 1** Gire  $\overline{\phantom{m}}$  hacia la izquierda para usar la visualización de calendario. **2** Pulse **AV < >** para seleccionar una fecha, luego pulse  $\mathbf{Q}$  o  $\mathbf{Q}$ . **3** Pulse A  $\blacktriangledown$  **I**  $\blacktriangledown$  para seleccionar una imagen, luego pulse  $\mathbb{Q}_0$  o  $\mathbb{Q}_1$ .

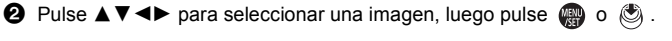

0 La tarjeta a mostrar no se puede cambiar durante la visualización del

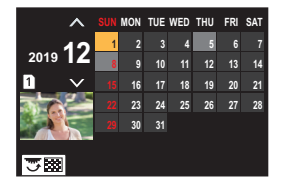

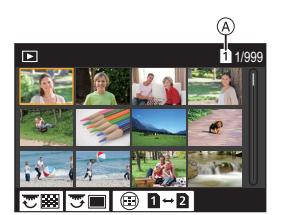

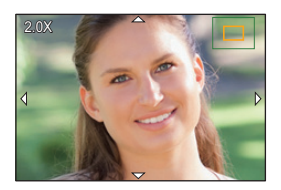

# **Borrado de imágenes**

**1 ·** Las imágenes no se pueden restaurar una vez que han sido borradas. Confirme cuidadosamente las imágenes antes de eliminarlas.

0 Solo puede borrar las imágenes de la tarjeta de la ranura de tarjeta seleccionada.

## **[Borrado único]**

- **1** Pulse [ m ] en estado de reproducción.
- <sup>2</sup> Pulse ▲ ▼ para seleccionar [Borrado único], luego pulse  $\mathbb{Q}$  o  $\mathbb{Q}$ .

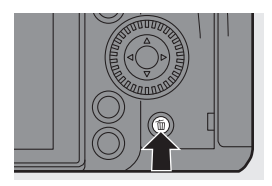

## **[Borrado mult.]/[Borrado total]**

- **1** Pulse  $\lceil \frac{1}{10} \rceil$  en estado de reproducción.
- **2** Pulse ▲ ▼ para seleccionar el método de eliminación, luego pulse  $\bullet$  o  $\circledcirc$ .

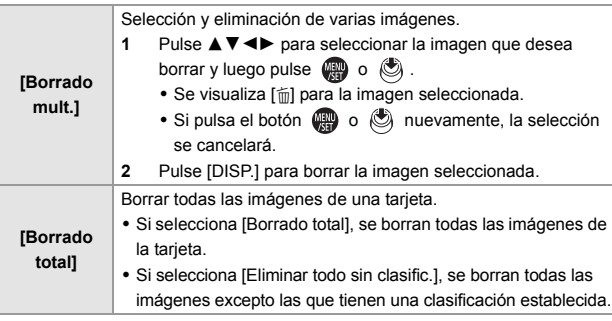

- Para cambiar la tarjeta seleccionada para borrar imágenes, pulse [  $\left\lfloor \frac{1}{2} \right\rfloor$  ] y después seleccione la ranura de la tarjeta.
- 0 Según el número de imágenes a ser borradas, puede que se tarde un tiempo en borrarlas.

# **14. Personalización de la cámara**

# **Botones Fn**

Puede registrar funciones en los botones Fn (Función). Además, puede registrar otras funciones en botones especializados como el botón [WB] de la misma manera que con los botones Fn.

Se pueden ajustar diferentes funciones tanto para la grabación como para la reproducción.

# **Registro de funciones en los botones Fn**

- **Con los ajustes predeterminados, no se pueden utilizar [Fn8] a [Fn12] en el joystick.** Cuando se utilicen funciones, ajuste [Ajuste de joystick] en el menú [Personalizar] ([Funcionamiento]) a [Fn].  $($   $\rightarrow$  166)
- **1 Seleccione [Ajustar botón Fn].**
	- $\binom{2}{1}$   $\rightarrow$  [ $\geq$ ]  $\rightarrow$  [Ajustar botón Fn]  $\rightarrow$  [Ajuste en modo GRAB.]/[Ajuste en modo REPROD.]

# **2 Seleccione el botón.**

- ≥Pulse 34 para seleccionar el botón, luego pulse  $\circledR$  o  $\circledR$ .
- 0 Pulse [DISP.] para cambiar la página.

### **3 Encuentre la función que desea registrar.**

- Gire والعديد seleccionar la subpestaña donde está categorizada la función que desea registrar y después pulse  $\mathbb{Q}_0$  o  $\mathbb{Q}_1$ .
- ≥Alterne entre las pestañas [1] a [3] pulsando [Q].

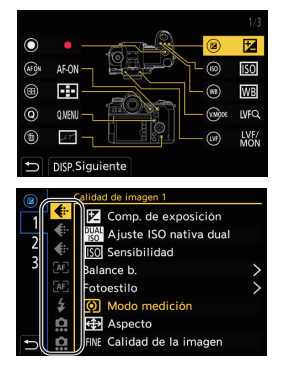

## **4 Registre la función.**

 $\bullet$  Pulse  $\blacktriangle \blacktriangledown$  para seleccionar una función, luego pulse  $\Box$  o  $\Box$ .

- Seleccione elementos con [>] volviendo a seleccionar el elemento.
- 0 Dependiendo del botón, algunas funciones no se pueden registrar.
- 0 Consulte las "Instrucciones de funcionamiento" (formato PDF) para más información sobre las funciones que puede registrar.
- También puede tocar [Fn**)**] en el panel de control (→ 51) para visualizar la pantalla del paso **2**.
	- 0 También puede mantener pulsado el botón Fn (2 seg.) para visualizar la pantalla del paso **4**.

(Puede que no se muestre dependiendo de la función registrada y del tipo de botón).

### **Uso de los botones Fn**

Durante la grabación, pulsar los botones Fn permite el uso de las funciones registradas en [Ajuste en modo GRAB.], y durante la reproducción, el uso de las funciones registradas en [Ajuste en modo REPROD.].

- **1 Pulse el botón Fn.**
- **2 Seleccione un elementos de ajuste.**
	- ≥Pulse 21 para seleccionar un elementos de ajuste, luego pulse  $\mathbb{R}$  o  $\mathbb{C}$ .

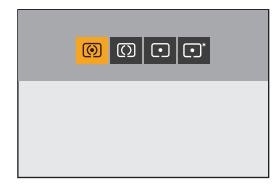

0 Los métodos de visualización y selección de un elemento de ajuste difieren dependiendo del elemento del menú.

## **Uso de [Fn3] a [Fn7] (iconos táctiles)**

Durante la grabación, puede utilizar los botones Fn de la pestaña Táctil.

- 
- **1** Con la configuración predeterminada, no se muestra la pestaña táctil. Ajuste [Pestaña Táctil] a [ON] en [Ajustes Táctiles] en el menú [Personalizar] ([Funcionamientol).  $(4.166)$

 $\bullet$  Toque  $[\widehat{Fn}]$ .

<sup>2</sup> Toque uno de [Fn3] a [Fn7].

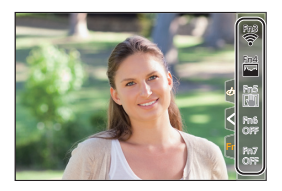

# **[Selector de op. selec.]**

Esto cambia temporalmente las funciones operadas con su (dial frontal)  $v \equiv \sqrt{d}$  (dial trasero).

### **Registrar funciones en los diales**

**1 Seleccione [Conf. selector de op.].**

■ **@ → [ 卷 ] → [** △ ] → [Ajuste del selector] → [Conf. selector de op. $1 \Rightarrow$  [ $\frac{1}{2}$ ] / [ $\frac{1}{2}$ ]

## **2 Registre la función.**

 $\bullet$  Pulse  $\blacktriangle \blacktriangledown$  para seleccionar una función, luego pulse  $\Box$  o  $\Box$ .

0 Consulte las "Instrucciones de funcionamiento" (formato PDF) para más información sobre las funciones que puede registrar.

### **Cambio temporal del funcionamiento de los diales**

Utilice el botón Fn para cambiar temporalmente el funcionamiento de los diales.

**1 Ajuste [Selector de op. selec.] en el botón Fn. (→ 154)** 

# **2 Cambie el funcionamiento de los diales.**

- ≥Pulse el botón Fn ajustado en el paso **1**.
- ≥Una guía mostrará las funciones registradas en  $\mathbf{w}$   $\mathbf{v}$   $\mathbf{w}$ .
- 0 Si no se lleva a cabo ninguna operación, unos segundos después la guía desaparece.
- **3 Ajuste la función registrada.**
	- Gire all o <del>was</del> mientras se visualiza la guía.
- **4 Confirme su selección.**
	- ≥Pulse el botón del obturador hasta la mitad.

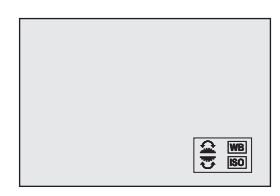

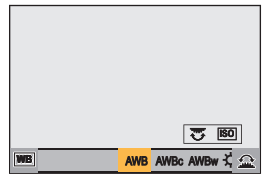

# **Personalización del menú rápido**

Puede cambiar los elementos del menú rápido dependiendo del modo de grabación.

Además, puede cambiar los elementos que se mostrarán en el menú rápido y su orden para que se ajusten a sus preferencias.

Para información sobre los métodos de operación del menú rápido,

consulte la página 53.

# **Registro en el menú rápido**

Cambie los menús que se van a mostrar en el menú rápido.

Estos se pueden ajustar por separado para el modo [ $\mathbb{P}^2$ M] (Vídeo) y para otros modos de grabación (Foto).

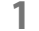

- **1 Seleccione [Configuración Q.MENU].**
	- $\binom{2}{1}$  ⇒ [ $\geq$ ] ⇒ [Configuración Q.MENU] ⇒ [Personalizar elemento (foto)]/[Personalizar elemento(vídeo)]
- **2 Seleccione la posición del elemento (** $\textcircled{1}$  **a**  $\textcircled{2}$ **).** 
	- ≥Pulse 3421 para seleccionar la posición, luego pulse  $\mathbb{R}$  o  $\mathbb{S}$ .
	- ≥También se pueden seleccionar direcciones en diagonal utilizando el joystick.
- **3 Encuentre la función que desea registrar.**
	- Gire <u>external</u> para seleccionar la subpestaña donde está categorizada la función que desea registrar y después pulse @ o  $\bigcircled{\mathbb{C}}$  .

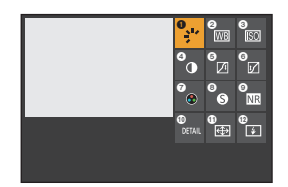

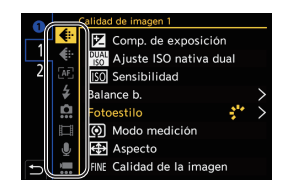

≥Cada vez que pulsa [Q] se cambia entre las pestañas [1] y [2].

### **4 Registre elementos del menú.**

- ≥Pulse 34 para seleccionar un elemento y luego pulse o .
- Seleccione elementos con [>] volviendo a seleccionar el elemento.
- 0 Consulte las "Instrucciones de funcionamiento" (formato PDF) para más información sobre las funciones que puede registrar.

# **Modo personalizado**

# **C1 C2 C3**

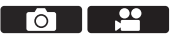

Los modos de grabación y los ajustes del menú que coincidan con sus preferencias se pueden registrar en el modo Personalizado. Puede utilizar los ajustes registrados cambiando el dial de modo a los modos [C1] a [C3].

# **Registro en modo personalizado**

Puede registrar la información actualmente configurada de la cámara. En el momento de la compra, los ajustes predeterminados de los menús del modo [P] se registran en todos los modos personalizados.

- **1 Ajuste el modo de grabación y los ajustes del menú en el estado que desea guardar.**
- **2 Seleccione [Guardar modo personalizado].**
	- $\binom{2}{1}$   $\Rightarrow$   $\lceil \frac{1}{12} \rceil$   $\Rightarrow$  [Guardar modo personalizado]

# **3 Registre.**

- ≥Seleccione el número para guardar y después pulse o .
- 0 Aparecerá una pantalla de confirmación. Pulse [DISP.] para cambiar el nombre del modo Personalizado.

Para detalles sobre cómo ingresar caracteres, consulte la página 168.

- 0 No puede registrar el modo [iA] en el modo Personalizado.
- 0 Consulte las "Instrucciones de funcionamiento" (formato PDF) para obtener la lista de ajustes que se pueden registrar en el modo Personalizado.

### **Uso del Modo Personalizado**

#### **Ajuste el dial de modo en uno de [C1] a [C3].**

≥En caso de [C3], se activará el modo Personalizado utilizado por última vez.

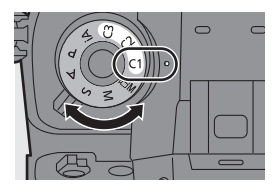

#### **Selección del modo Personalizado [C3]**

- $\bullet$  Aiuste el disco del modo a [C3].
- $2$  Pulse  $\mathbf{\mathbb{R}}$ .
	- 0 Aparece el menú de selección del modo Personalizado.
- $\bigcirc$  Pulse  $\blacktriangle \blacktriangledown$  para seleccionar el modo Personalizado, luego pulse  $\bigcirc$  $o$   $\circledcirc$ .

### **Cambio de los detalles registrados**

Los ajustes registrados no cambian aunque cambie los ajustes de la cámara temporalmente con el dial de modo ajustado en [C1] a [C3]. Para cambiar los detalles registrados, sobrescríbalos usando [Guardar modo personalizado] en el menú [Conf.] ([Configuración]).

# **Invocación de ajustes**

Invoque la configuración del modo personalizado registrado en el modo de grabación seleccionado y sobreescriba los ajustes actuales con ella.

- **1 Ajuste en el dial de modo que desea usar.**
- **2 Seleccione [Cargar modo personalizado].**
	- $\bullet$  (  $\bullet$   $\bullet$   $\uparrow$   $\star$   $\uparrow$   $\star$   $\uparrow$   $\star$   $\uparrow$   $\star$   $\uparrow$   $\star$  [Cargar modo personalizado]
- **3 Seleccione el modo Personalizado que desea activar.** ● Seleccione el modo Personalizado y después pulse () o ...
- 0 La invocación de modos personalizados no es posible entre los creados a partir de los modos [P]/[A]/[S]/[M] y los creados a partir del modo [ $\beta$ 2M].

# **Mi menú**

Registre los menús de uso frecuente en Mi menú.

### **Registro en Mi Menú**

Seleccione un menú y regístrelo en Mi Menú.

- **1 Seleccione [Agregar].**
	- $\bullet$   $\textcircled{2}$   $\rightarrow$  [  $\textcircled{2}$  ]  $\rightarrow$  [Agregar]
- **2 Registre.**
	- Seleccione el menú que desea registrar y luego pulse  $\mathbb{R}$  o  $\otimes$ .

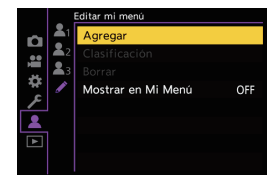

### **Activación de Mi Menú**

Invoca los menús registrados en Mi menú.

 $\mathbf{C} \rightarrow [\mathbf{A}] \rightarrow [\mathbf{A}_1] / [\mathbf{A}_2] / [\mathbf{A}_3] \rightarrow$  Menús registrados

## **Edite Mi Menú**

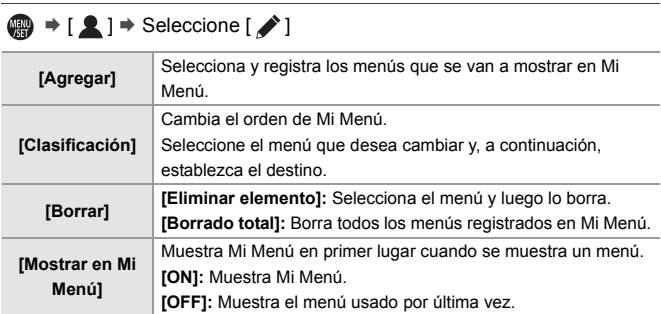

# **[Guard./Rest. ajus. cámara]**

Guarda la información de ajustes de la cámara en la tarjeta.

La información de los ajustes guardados se puede cargar en la cámara, lo que le permite establecer los mismos ajustes en varias cámaras.

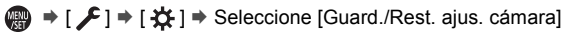

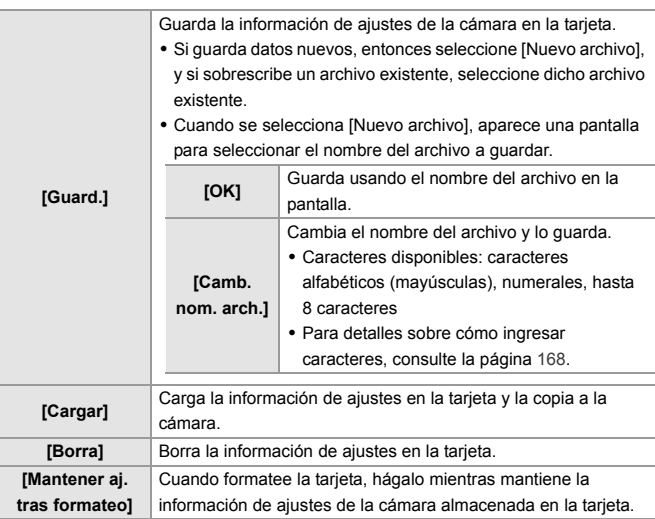

- 0 Solo se puede cargar información de ajustes desde el mismo modelo.
	- 0 Se pueden guardar hasta 10 instancias de información de configuración en una tarjeta.
- 0 Consulte las "Instrucciones de funcionamiento" (formato PDF) para obtener la lista de funciones para las que es posible guardar información de ajustes.

# **15. Lista de menú**

En este capítulo se presenta la lista de menús.

- 0 Para información sobre los métodos de operación del menú, consulte la página 55.
- 0 Para detalles sobre cómo ingresar caracteres, consulte la página 168.
- 0 Consulte las "Instrucciones de funcionamiento" (formato PDF format) para obtener detalles sobre los menús.

# **Lista de menú**

**[674]**: Elementos del menú comunes al menú [Foto] y el menú [Vídeo]. Sus ajustes están sincronizados.

#### **Menú [Foto]**

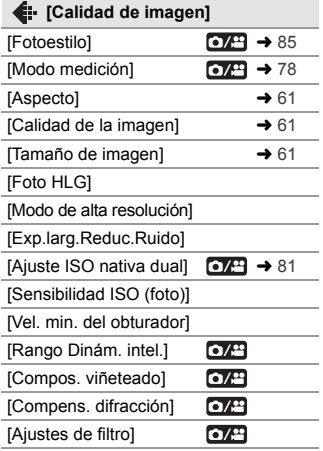

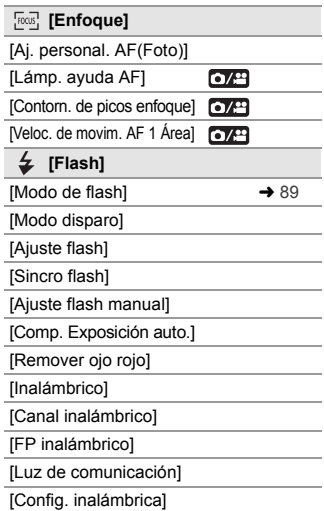

#### **Menú [Foto] (Continuación)**

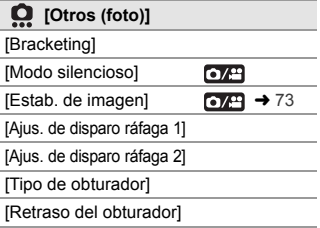

### [Teleconv. ext.] [Interv. tiempo/Anima.] [Autodisparador] [Reducir parpadeo (foto)] [Foto 6K/4K] [Post-enfoque] [Exposición múltiple]

 $O/2$ 

[Grab. marca de hora]

#### **Menú [Vídeo]**

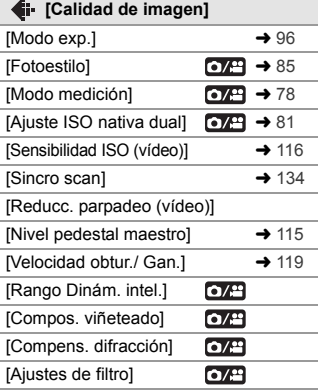

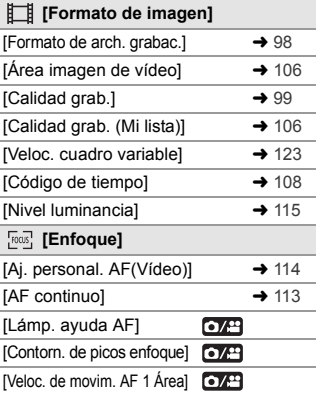

#### **Menú [Vídeo] (Continuación)**

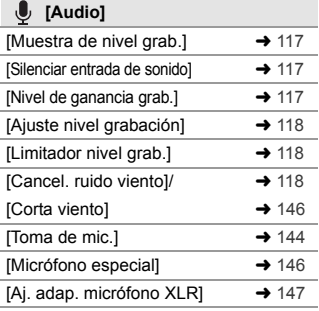

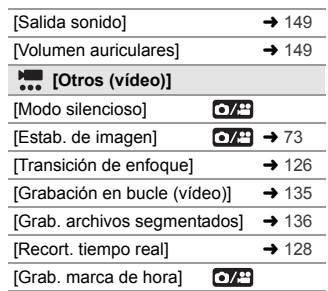

### **Menú [Personalizar]**

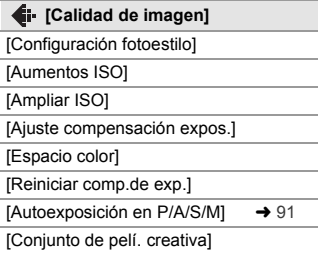

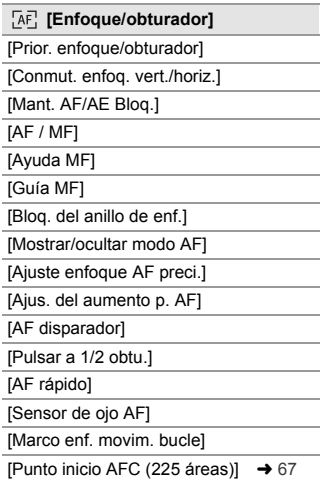

#### **Menú [Personalizar] (Continuación)**

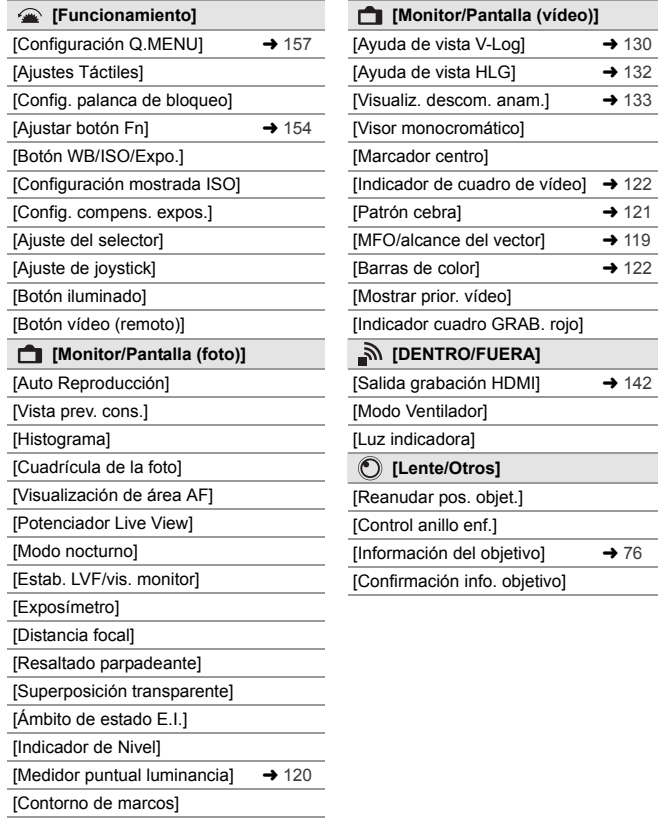

[Mostrar/ocultar disp monitor]  $\rightarrow$  51

## **Menú [Conf.]**

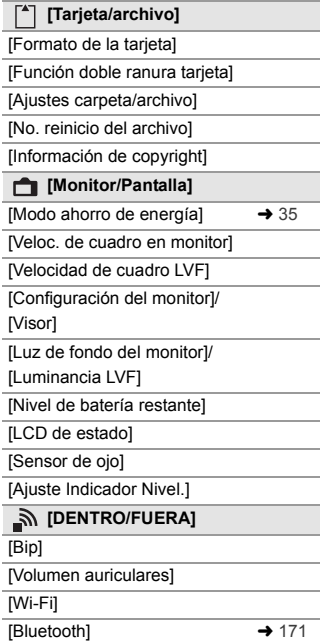

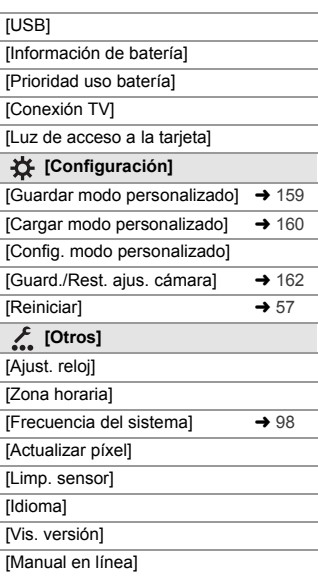

# **[Mi Menú]**

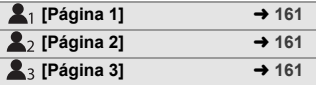

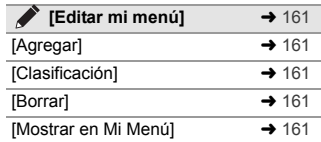

#### **Menú [Reproducir]**

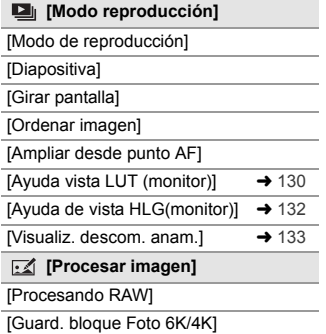

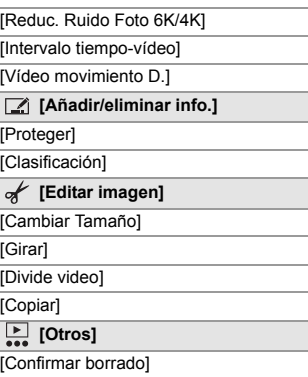

# **Introducción de caracteres**

Siga los siguientes pasos hasta que aparezca la pantalla de introducción de caracteres.

- $\bigcirc$  Pulse  $\blacktriangle \blacktriangledown \blacktriangle \blacktriangleright$  para seleccionar caracteres y después pulse  $\mathbb{Q}$  o hasta que se muestre el carácter que se quiera introducir. (Repita)
	- o Para introducir repetidamente el mismo carácter, gire su o mar a la derecha para mover la posición de entrada.
	- Si selecciona un elemento y pulsa  $\circledast$  o  $\circledast$  , puede realizar las siguientes operaciones:
		- $\lceil \frac{A^4}{A^2} \rceil$ : Cambie el tipo de carácter
		- $\lceil$   $\sqcup$  ]: Ingrese un espacio vacío
		- [Borra]: Elimine un carácter

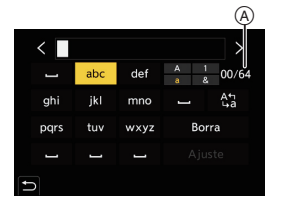

- $\lceil$   $\zeta$  ]: Mueva el cursor de posición de entrada hacia la izquierda
- $\lceil$   $\rangle$  ]: Mueva el cursor de posición de entrada hacia la derecha
- Al introducir una contraseña, (A) muestra el número de caracteres que ha introducido y el número de caracteres que puede introducir.
- 2 Seleccione [Ajuste], luego pulse o .

# **16. Wi-Fi/Bluetooth**

Este documento ofrece una visión general de las operaciones desde un teléfono inteligente. Consulte las "Instrucciones de funcionamiento" (formato PDF) para más detalles sobre las funciones de la cámara Wi-Fi®/ Bluetooth®.

0 Este documento se refiere tanto a teléfonos inteligentes y tabletas como **teléfonos inteligentes**.

# **Conexión con un teléfono inteligente**

#### **Flujo de conexión de un teléfono inteligente**

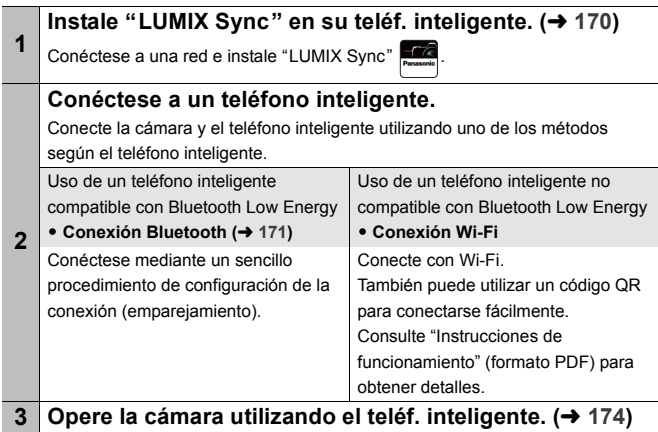

0 La cámara no se puede usar para conectar a una conexión LAN inalámbrica. 0 Le recomendamos que fije un cifrado para mantener la seguridad de la información.

## **Instalación "LUMIX Sync"**

"LUMIX Sync" es una aplicación para teléfonos inteligentes suministrada por Panasonic.

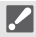

#### SO compatible

Android™: Android 5 o posterior iOS: iOS 11 o superior

- **1 Conecte el teléfono inteligente a la red.**
- **2 (Android) Seleccione "Google Play™ Store". (iOS) Seleccione "App Store".**
- **3 Introduzca "Panasonic LUMIX Sync" o "LUMIX" en el cuadro de búsqueda.**
- **4 Seleccione e instale "Panasonic LUMIX Sync" .**
	- Use la última versión.
		- 0 Los sistemas operativos admitidos tendrán validez a partir de agosto de 2019 y podrán estar sujetos a cambios.
		- 0 Algunas de las pantallas y la información de este documento podrían variar con respecto a su dispositivo en función del sistema operativo y la versión "LUMIX Sync" compatibles.
		- 0 Lea la [Ayuda] en el menú "LUMIX Sync" para obtener más detalles sobre cómo operar.

0 Es posible que la aplicación no funcione correctamente dependiendo de su teléf. inteligente. Para obtener información sobre la "LUMIX Sync", consulte el siguiente sitio de asistencia técnica: https://panasonic.jp/support/global/cs/dsc/ (Solo en inglés)

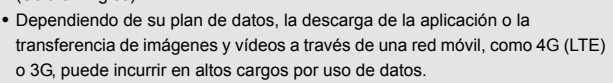

# **Conexión con un teléfono inteligente (Conexión Bluetooth)**

Siga un sencillo procedimiento de configuración de conexión (emparejamiento) para conectarse a un teléf. inteligente que admita Bluetooth Low Energy. Cuando se configura el emparejamiento, la cámara también se conecta automáticamente al teléf. inteligente a través de Wi-Fi.

0 Para la primera conexión, se requieren ajustes de emparejamiento. Para obtener información sobre cómo conectar la segunda y siguientes veces, consulte la página 173.

#### **Teléfonos inteligentes compatibles**

Android™: Android 5 o superior con Bluetooth 4.0 o superior (excluyendo los que no admitan Bluetooth Low Energy) iOS: iOS 11 o superior

- **1 En el teléf. inteligente, abra "LUMIX Sync".**
	- ≥Aparece un mensaje sobre el registro del dispositivo (cámara). Seleccione [Siguiente].
	- Si ha cerrado el mensaje, seleccione  $( ? )$ y después registre la cámara usando [Registro de cámara (emparejamiento)].
	- 0 Aparece un mensaje si la función Bluetooth del teléfono inteligente está desactivada. (Para dispositivos Android) Permite activar la función Bluetooth.

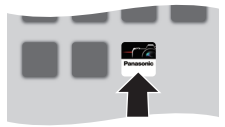

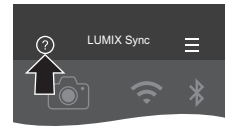

(Para dispositivos iOS) Siga el mensaje para activar la función Bluetooth en la pantalla de configuración del teléfono inteligente y, a continuación, visualice "LUMIX Sync".

**2 Compruebe el contenido de la guía mostrada y seleccione [Siguiente] hasta que aparezca la pantalla para registrar la cámara.**

**Use la cámara de acuerdo con la guía del teléf. inteligente.**

- **3 Ajuste la cámara en el estado de espera de emparejamiento Bluetooth.**
	- $\bullet$   $\textcircled{2}$   $\Rightarrow$   $[ \mathcal{L} ] \Rightarrow$   $[ \mathbb{R} ] \Rightarrow$   $[ \text{Bluetooth} ]$  $\rightarrow$  [Bluetooth]  $\rightarrow$  [SET]  $\rightarrow$ [Emparejamiento]
	- ≥La cámara entra en el estado de espera de emparejamiento y se muestra el nombre del dispositivo A.

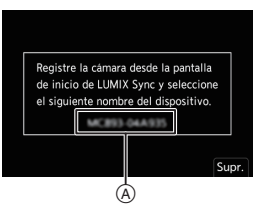

 $\times$ 

- **4 En el teléfono inteligente, seleccione el nombre de dispositivo de la cámara.**
	- 0 (Dispositivos iOS) Cuando aparezca un mensaje para confirmar el cambio, seleccione [Acceder].
- **5 Cuando aparezca un mensaje que indique que se ha completado el registro del dispositivo, seleccione [OK].**
	- Se realizará una conexión Bluetooth entre la cámara y el teléfono inteligente.
- OK

XXXXXXXXXXXX

m

- 0 El teléfono inteligente emparejado se registra como dispositivo emparejado.
	- Durante la conexión Bluetooth, se muestra [  $\ddot{\ddot{\phantom{a}}}$  en la pantalla de grabación. Cuando la función Bluetooth está habilitada, pero no se ha establecido una conexión Bluetooth con el teléf. inteligente, [8] se muestra traslúcido.
	- 0 (Dispositivos iOS) Si el intento de conexión Wi-Fi falla durante la conexión Bluetooth, siga el mensaje que aparece en pantalla para permitir la conexión a la cámara. Si sigue sin poder conectarse, seleccione el SSID de la cámara en la pantalla de configuración Wi-Fi del teléfono inteligente para conectarse. Si no se muestra el SSID, apague la cámara y vuélvala a encender, y realice de nuevo los ajustes de conexión Bluetooth.

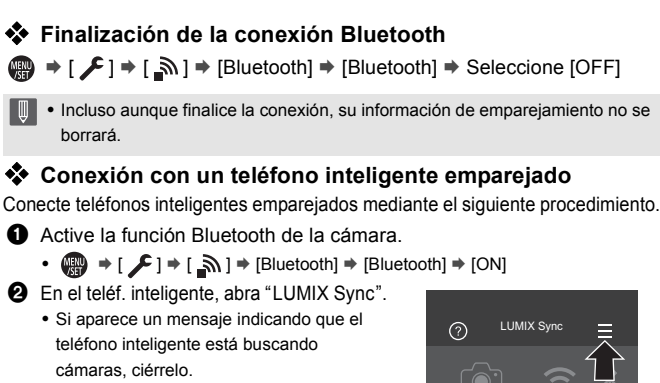

- $\bullet$  Seleccione [ $\equiv$ ].
- **4** Seleccione [Aius. Bluetooth].
- **6** Active Bluetooth.
- **6** Entre los elementos [Cámara registrada], seleccione el nombre de dispositivo de la cámara.

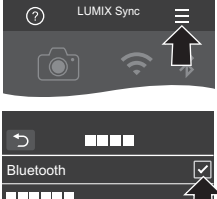

**XXXXXX** 

- $\blacksquare$  Incluso aunque configure el emparejamiento con más de un teléfono inteligente, solo puede conectarse a un teléfono a la vez.
	- 0 Cuando el emparejamiento tarda un tiempo, la cancelación de los ajustes de emparejamiento tanto en el teléf. inteligente como en la cámara y el restablecimiento de la conexión pueden hacer que la cámara se detecte correctamente.

#### **Finalizar la conexión Wi-Fi**

- 1 Pulse el botón del obturador hasta la mitad para ajustar la cámara en el modo de grabación.
- 2 Finalizar la conexión Wi-Fi
	- $\mathbb{Q}$  ⇒ [ $\mathcal{L}$ ] ⇒ [ $\mathbb{Z}$ ] ⇒ [Wi-Fi] ⇒ [Función Wi-Fi] ⇒ [Sí]
- 3 En el teléf. inteligente, cierre la "LUMIX Sync".

#### 16. Wi-Fi/Bluetooth

# **Cómo operar la cámara con un teléf. inteligente**

Cuando abre "LUMIX Sync", se muestra la pantalla de inicio.

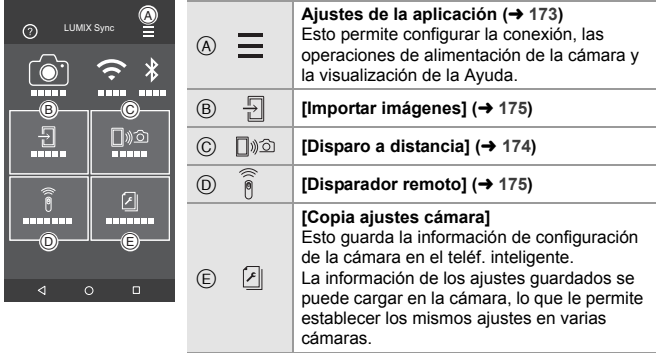

# **[Disparo a distancia]**

Puede utilizar el teléfono inteligente para grabar desde una localización remota mientras ve las imágenes en vivo desde la cámara.

Primeros pasos:

- $\bullet$  Conecte la cámara a un teléf. inteligente. ( $\rightarrow$  171)
- 0 En el teléf. inteligente, abra "LUMIX Sync".

#### **1 Seleccione [ ] ([Disparo a distancia]) en la pantalla de inicio.**

- 0 (Dispositivos iOS) Cuando aparezca un mensaje para confirmar el cambio, seleccione [Acceder].
- **2 Comience a grabar.**

 $A \cap$  Toma una imagen.

- B Inicia/finaliza la grabación de vídeo
- 0 La imagen grabada se guarda en la cámara.

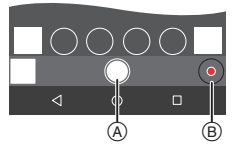

# **[Disparador remoto]**

Puede utilizar el teléfono inteligente como control remoto para el obturador.

Primeros pasos:

 $\bullet$  Conecte la cámara a un teléf. inteligente por Bluetooth. ( $\rightarrow$  171)

Inicia/finaliza la grabación de

- 0 En el teléf. inteligente, abra "LUMIX Sync".
	- **1 Seleccione [ ] ([Disparador remoto]) en la pantalla de inicio.**
	- **2 Comience a grabar.**

vídeo

 $\bullet$ 

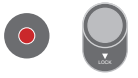

• Deslice  $\lceil \bigcirc \rceil$  en la dirección de [LOCK] para grabar con el botón del obturador bloqueado en un estado completamente presionado. Toma una imagen.

# **[Importar imágenes]**

Transfiera una imagen almacenada en la tarjeta al telé. inteligente conectado por Wi-Fi.

Primeros pasos:

- $\bullet$  Conecte la cámara a un teléf. inteligente. ( $\rightarrow$  171)
- 0 En el teléf. inteligente, abra "LUMIX Sync".

### **1 Seleccione [ ] ([Importar imágenes]) en la pantalla de inicio.**

0 (Dispositivos iOS) Cuando aparezca un mensaje para confirmar el cambio, seleccione [Acceder].

### **2 Seleccione la imagen que desea transferir.**

0 También puede cambiar la tarjeta visualizada tocando A.

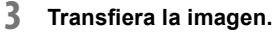

- Seleccione [ +1].
- Si la imagen es un vídeo, puede reproducirlo tocando [ n ] en el centro de la pantalla.

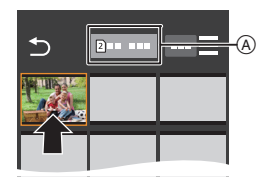

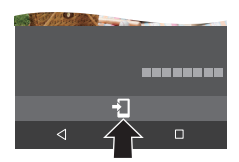

0 Necesitará Android 7.0 o posterior para guardar imágenes RAW en un dispositivo Android.

Dependiendo del teléfono inteligente o el SO, puede que no se visualicen correctamente.

• Cuando se reproduce un vídeo, este tiene un tamaño de datos pequeño y se transmite utilizando "LUMIX Sync", por lo tanto, su calidad de imagen será diferente a la de la grabación de vídeo real.

Dependiendo del teléf. inteligente y de las condiciones de uso, la calidad de imagen podría deteriorarse o el sonido podría saltar durante la reproducción de vídeo o imágenes.

- 0 Las imágenes grabadas utilizando las siguientes funciones no se pueden transferir:
	- Vídeos [AVCHD], vídeos [MP4] 4K, vídeos [MOV]
	- [Foto 6K/4K]/[Post-enfoque]
	- [Foto HLG] (imágenes en formato HLG)

# **17. Conexión con otros dispositivos**

Conecte utilizando la toma [HDMI] o el puerto USB de la cámara.

- 0 Consulte las "Instrucciones de funcionamiento" (formato PDF) para obtener detalles sobre lo siguiente:
	- Usando VIERA Link (HDMI)
	- Guardar imágenes fijas e imágenes en movimiento en una grabadora
	- Impresión

#### **Toma [HDMI]**

Conecte la cámara y el televisor con un cable HDMI disponible en comercios.

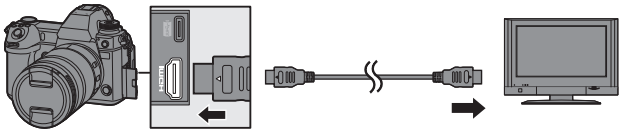

0 Compruebe la dirección de los terminales y enchufe/desenchufe sujetando el enchufe en posición recta.

(Insertarlos en ángulo puede provocar deformación o mal funcionamiento) 0 Use un "Cable HDMI de alta velocidad" con el logotipo de HDMI.

Los cables que no sean compatibles con las normas HDMI no funcionarán. "Cable HDMI de alta velocidad" (conector Tipo A–Tipo A, hasta 1,5 m (4,9 pies) de largo)

#### **Puerto USB**

Utilice un cable de conexión USB (C–C o A–C) para conectar la cámara a un PC, grabadora o impresora.

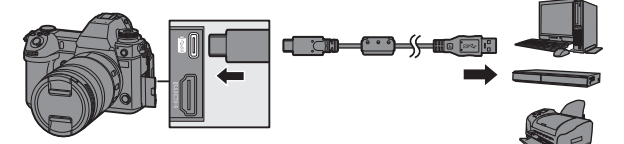

0 Enchufe/desenchufe directamente sujetando el enchufe.

(Insertarlos en ángulo puede provocar deformación o mal funcionamiento)

0 No utilice ningún otro cable de conexión USB que no sea uno de los cables de conexión USB suministrados (C–C y A–C).

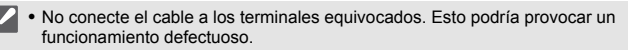

# **Visualización en el TV**

Puede conectar la cámara a un TV para ver las imágenes y vídeos grabados en el TV.

Primeros pasos:

- 0 Apague la cámara y el TV.
	- **1 Conecte la cámara y el televisor con un cable HDMI disponible en comercios. (→ 177)**
	- **2 Encienda el TV.**
	- **3 Cambie la entrada del TV.**
		- ≥Cambie la entrada del TV para que coincida con el terminal al que conectó el cable HDMI.
	- **4 Encienda la cámara.**
	- **5 Visualice la pantalla de reproducción.**
		- Pulse [[D].
		- ≥Las imágenes grabadas se muestran en el TV. (El monitor y el visor de la cámara se apagarán.)
	- **0** . La salida HDMI no es posible si conecta un cable de conexión USB al mismo tiempo mientras [Modo USB] está ajustado en [PC(Storage)] o [PictBridge(PTP)].
		- 0 Consulte también las instrucciones de funcionamiento del TV.

# **Importar imágenes a un PC**

Si conecta la cámara a un PC, puede copiar las imágenes grabadas en un PC.

Si utiliza Windows, también puede copiar utilizando el software "PHOTOfunSTUDIO" para LUMIX.

También puede utilizar el software para realizar operaciones como organizar o corregir imágenes grabadas, procesar imágenes RAW y editar vídeos.  $\leftrightarrow$  181)

## **Copia de imágenes a un ordenador**

Después de conectarse al PC, puede copiar las imágenes grabadas arrastrando archivos y carpetas de esta cámara al PC.

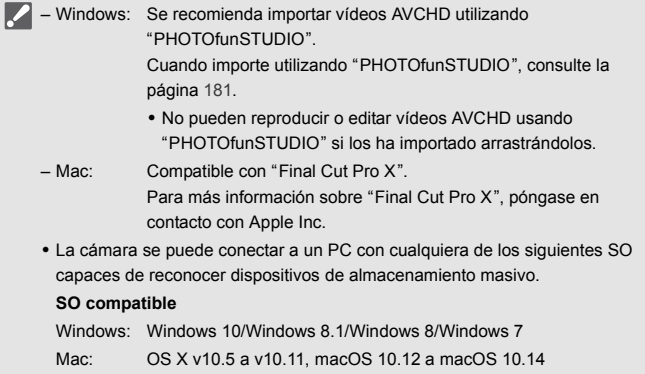

Primeros pasos:

 $\implies$ 

0 Apague la cámara y el PC.

### **1 Conecte la cámara y el PC con el cable de conexión USB (C–C o A–C). (→ 177)**

**2 Pulse** 34 **para seleccionar [PC(Storage)], luego pulse <sup>●</sup> 0 8.** 

≥Windows: Un disco ("LUMIX") se muestra en [Este equipo].

- ≥Mac: Un disco ("LUMIX") se muestra en el escritorio.
- 0 Puede que aparezca un mensaje sobre la carga. Espere un momento hasta que desaparezca el mensaje.
- **3 Arrastre los archivos y carpetas desde la cámara al PC.**

#### **Estructura de carpetas dentro de la tarjeta**

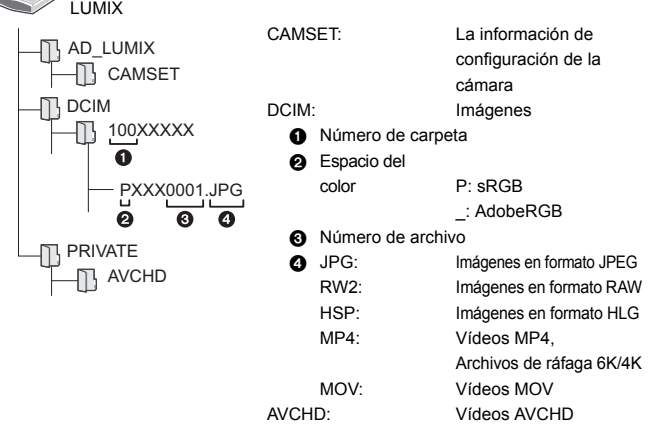
# **Cómo copiar imágenes a PCs utilizando "PHOTOfunSTUDIO"**

Primeros pasos:

- 0 Apague la cámara y el PC.
- Instale "PHOTOfunSTUDIO" en el PC. (→ 181)

1 Conecte la cámara y el PC con el cable de conexión USB (C–C o A–  $C$ ). ( $\rightarrow$  177)

**2** Pulse  $\blacktriangle \blacktriangledown$  para seleccionar [PC(Storage)], luego pulse  $\binom{20}{10}$  o  $\binom{40}{2}$ .

0 Puede que aparezca un mensaje sobre la carga. Espere un momento hasta que desaparezca el mensaje.

- 3 Copie imágenes en el PC usando "PHOTOfunSTUDIO".
	- No borre ni mueva los archivos y carpetas copiados en, por ejemplo, Windows Explorer.

Las reproducción y edición con "PHOTOfunSTUDIO" ya no será posible.

- **1 Tenga cuidado de no apagar la cámara mientras se están importando** imágenes.
	- 0 Después de que se haya completado la importación de las imágenes, realice la operación para extraer de manera segura el cable de conexión USB del PC.
	- 0 Apague la cámara y desconecte el cable de conexión USB antes de retirar la tarjeta de la cámara. De lo contrario, los datos grabados podrían dañarse.

# **Instalación del software**

Instale el software para realizar operaciones como organizar y corregir imágenes grabadas, procesar imágenes RAW y editar vídeos.

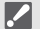

- 0 Para descargar el software, es necesario que conecte el PC a Internet.
	- 0 La descarga puede que lleve algo de tiempo dependiendo del entorno de comunicación.
	- 0 Los sistemas operativos admitidos tendrán validez a partir de agosto de 2019 y podrán estar sujetos a cambios.

# **<sup>2</sup>** PHOTOfunSTUDIO 10.1 PE

Este software le permite administrar sus imágenes. Por ejemplo, le permite importar imágenes y vídeos a su PC y luego clasificarlos por fecha de grabación o nombre de modelo.

También puede realizar operaciones como grabar imágenes en un DVD, corregir imágenes y editar vídeos.

Visite la web siguiente y descargue e instale el software:

### **https://panasonic.jp/support/global/cs/soft/download/d\_pfs101pe.html**

(Solo en inglés)

Expiración de la descarga: Septiembre 2024

#### **Entorno operativo**

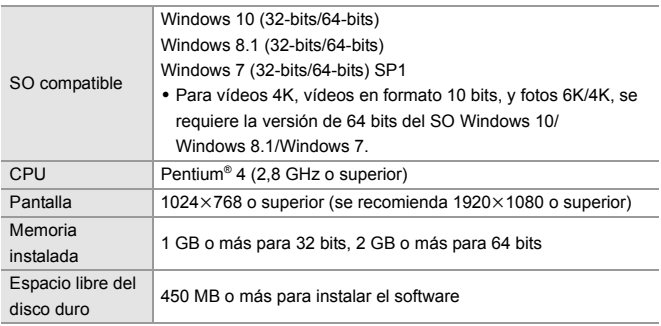

0 Se requiere un entorno de PC de alto rendimiento para utilizar las funciones de reproducción y edición de vídeos 4K y vídeos en formato 10 bits o la función de recorte de imágenes para fotos de 6K/4K.

Para más detalles, consulte las instrucciones de funcionamiento de "PHOTOfunSTUDIO".

0 "PHOTOfunSTUDIO" no está disponible para Mac.

# SILKYPIX Developer Studio SE

Este software procesa y edita imágenes RAW.

Las imágenes editadas se pueden grabar en un formato (JPEG, TIFF, etc.) que se puede visualizar en un PC.

Visite la web siguiente y descargue e instale el software:

#### **http://www.isl.co.jp/SILKYPIX/spanish/p/**

#### **Entorno operativo**

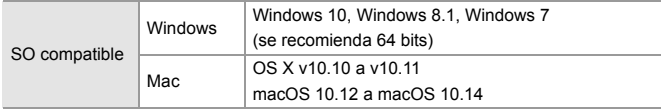

0 Para obtener más información sobre, por ejemplo, cómo usar "SILKYPIX Developer Studio", consulte la Ayuda o la web de asistencia de Ichikawa Soft Laboratory.

# **Versión de prueba completa de 30 días de "LoiLoScope"**

Este software le permite editar vídeos fácilmente.

Visite la web siguiente y descargue e instale el software:

#### **http://loilo.tv/product/20**

#### **Entorno operativo**

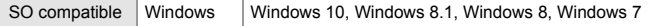

- 0 Puede descargar una versión de prueba que se puede utilizar de forma gratuita durante 30 días.
- 0 Para más información sobre cómo usar "LoiLoScope", consulte el manual "LoiLoScope" disponible para su descarga en la web.
- 0 "LoiLoScope" no está disponible para Mac.

# **Grabación simultánea**

Si instala el software de control de cámara "LUMIX Tether" en su PC, puede conectar la cámara al PC mediante USB y, a continuación, controlar la cámara desde el PC y grabar mientras revisa la visualización en directo en la pantalla del PC (grabación simultánea).

# **Instalación del "LUMIX Tether" software**

Visite la web siguiente y descargue e instale el software:

**https://panasonic.jp/support/global/cs/soft/download/d\_lumixtether.html** (Solo en inglés)

### **Entorno operativo**

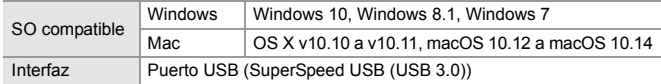

- 0 Los sistemas operativos admitidos tendrán validez a partir de agosto de 2019 y podrán estar sujetos a cambios.
	- 0 Para descargar el software, es necesario que conecte el PC a Internet.
	- 0 La descarga puede que lleve algo de tiempo dependiendo del entorno de comunicación.
	- 0 Para información sobre cómo utilizar el software, consulte la guía de funcionamiento de "LUMIX Tether"

# **Operar la cámara desde un PC**

Primeros pasos:

- 0 Apague la cámara y el PC.
- 0 Instale "LUMIX Tether" en el PC.
- **1 Conecte la cámara y el PC con el cable de conexión USB (C–C o A–C). (→ 177)**
- **2 Pulse** 34 **para seleccionar [PC(Tether)], luego pulse <b>●** o 8.
	- ≥[ ] se visualiza en la pantalla de la cámara.
	- 0 Puede que aparezca un mensaje sobre la carga. Espere un momento hasta que desaparezca el mensaje.
- **3 Use "LUMIX Tether" para operar la cámara desde el PC.**
- Las funciones Wi-Fi/Bluetooth no están disponibles mientras haya una conexión de PC con [PC(Tether)].

# **18. Materiales**

# **Sistema de accesorios de la cámara digital**

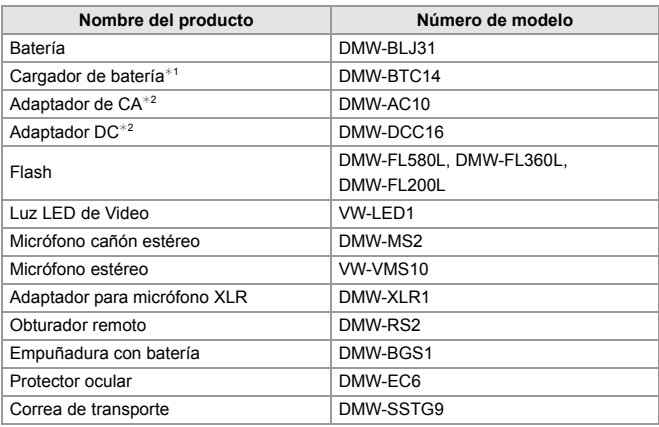

¢1 Suministrado con un adaptador de CA, un cable de CA y un cable de conexión USB (C–C).

 $*2$  El adaptador de CA (opcional) únicamente puede utilizarse con el adaptador DC de Panasonic (opcional). El adaptador de CA (opcional) no puede utilizarse solo.

Números de productos correctos a partir de agosto de 2019. Pueden estar sujetos a cambio.

- 0 Es posible que algunos accesorios opcionales no estén disponibles en algunos países.
- 0 Para ver los accesorios opcionales relacionados con la lente, como lentes y filtros compatibles, consulte nuestros catálogos, sitios web, etc.
- 0 Consulte las "Instrucciones de funcionamiento" (formato PDF) para obtener detalles sobre cómo usar esta cámara cuando se utilizan accesorios opcionales.

# **Pantallas del monitor/visor**

• La pantalla es un ejemplo de visualización del monitor de cuando [Estab. LVF/vis. monitor] está ajustado en [[.....]].

# **Pantalla de grabación**

0 Consulte las "Instrucciones de funcionamiento" (formato PDF) para obtener detalles sobre las indicaciones durante la reproducción.

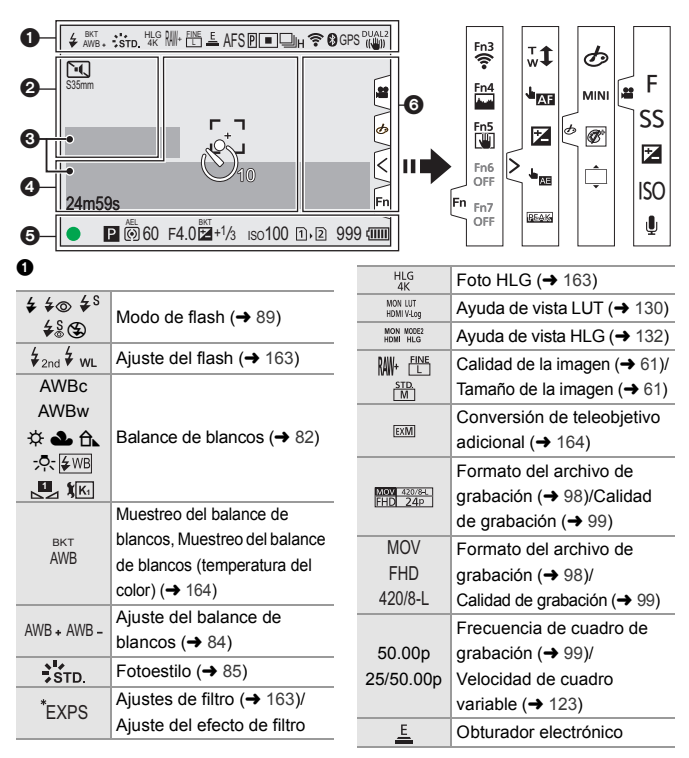

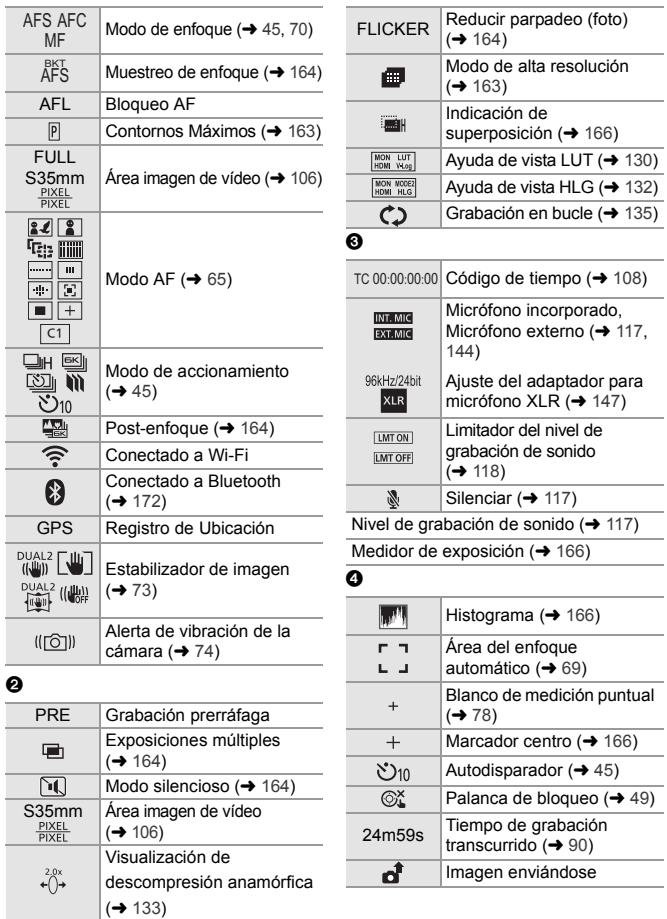

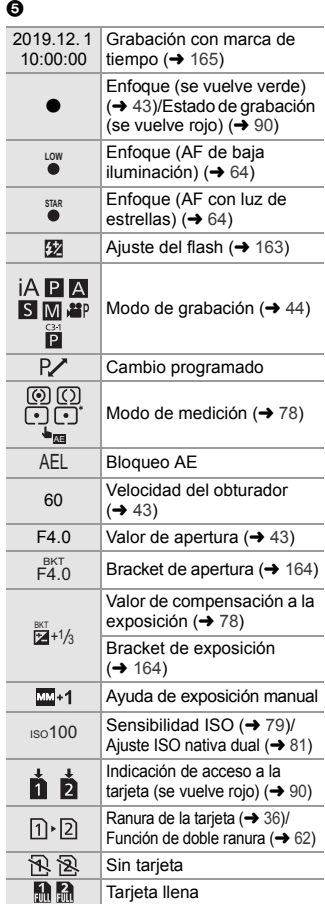

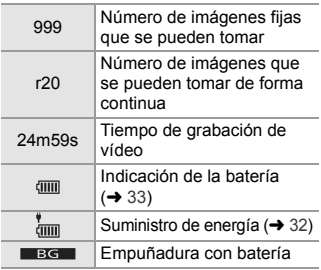

#### 6 Icono de aviso de aumento  $\mathbb{A}$ de temperatura  $($   $\rightarrow$  194) Icono de aviso de error del SV. ventilador  $(4 198)$

#### Pestaña Táctil

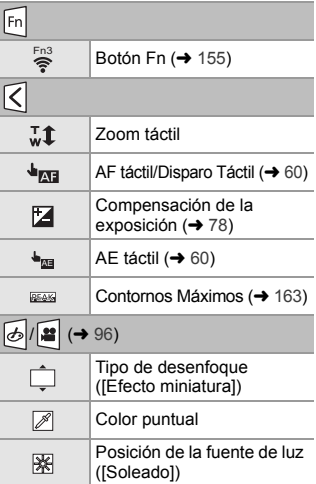

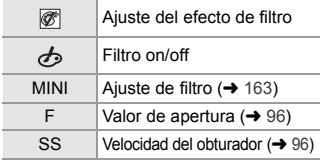

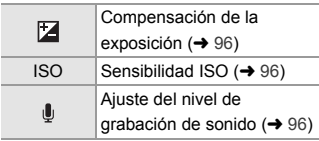

# **Panel de control**

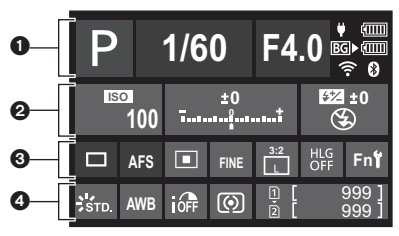

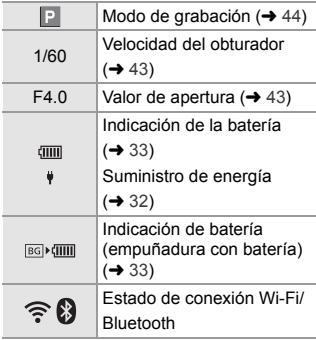

#### $\begin{array}{ccc} \mathbf{0} & \mathbf{0} & \mathbf{0} \end{array}$

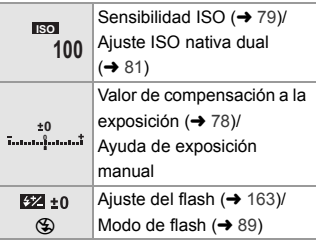

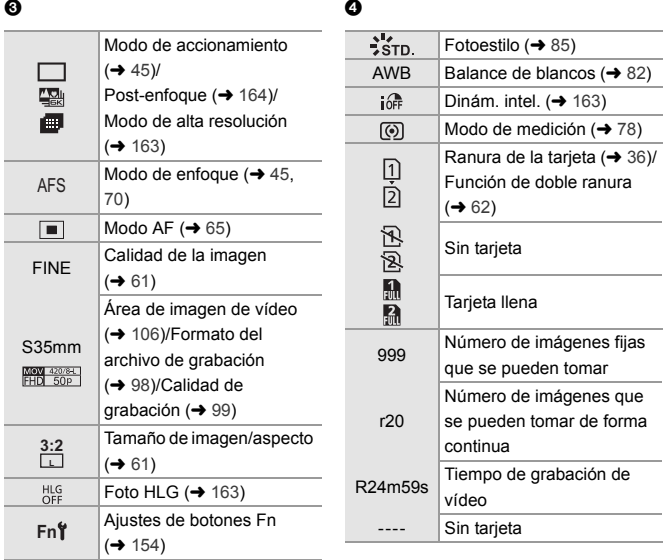

# 190 DVQX1948 (SPA)

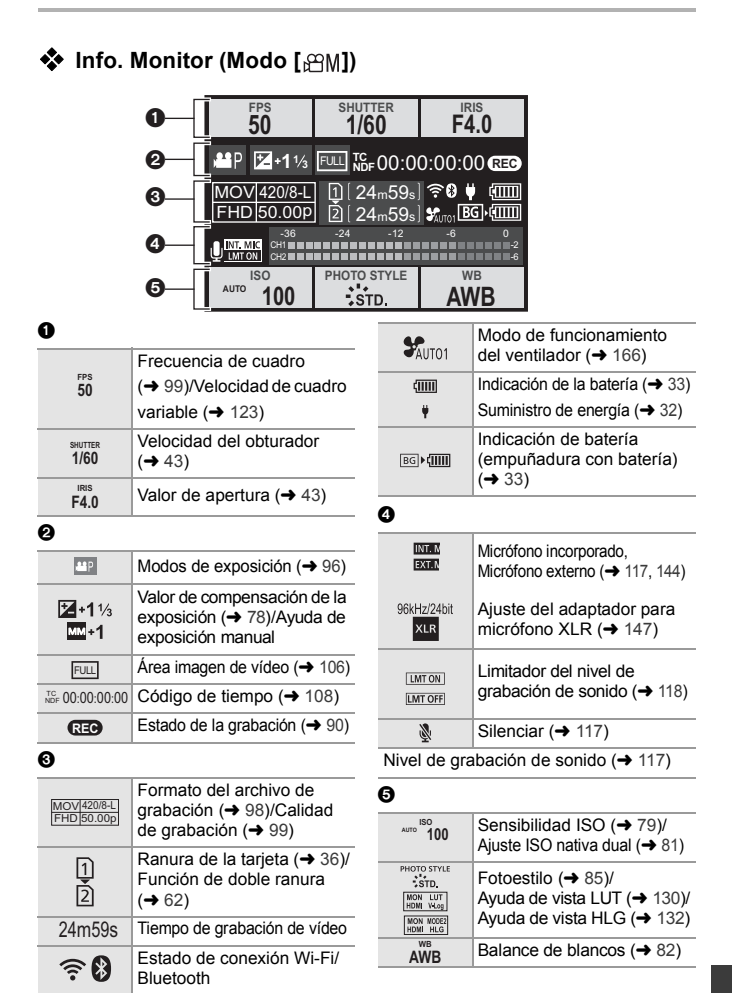

# **Visualizaciones de mensajes**

Significado de los principales mensajes que aparecen en la pantalla de la cámara y métodos de respuesta.

0 También consulte el "Instrucciones de funcionamiento" (formato PDF), donde se describe información más detallada.

#### **[Error tarjeta de memoria]/[¿Formatear esta tarjeta?]**

0 Es un formato que no se puede usar con la cámara.

Inserte otra tarjeta o haga una copia de seguridad de los datos necesarios antes de formatear.  $(437)$ 

**[Error tarjeta de memoria]/[Esta tarjeta de memoria no se puede usar.]**

 $\bullet$  Utilice una tarjeta compatible con la cámara. ( $\rightarrow$  17)

#### **[Error lectura]/[Error escritura]/[Controlar la tarjeta]**

0 Fallo de lectura o escritura de datos.

Apague la cámara, vuelva a insertar la tarjeta y vuelva a encenderla.

- La tarieta puede estar rota.
- Inserte una tarieta diferente.

#### **[Nueva escritura]**

0 La tapa de la tarjeta o la tapa de la batería se abre mientras se escribe en una tarjeta. Espere hasta que la escritura haya terminado, luego apague la cámara y retírela.

### **[Objetivo mal puesto. No presione botón para desmontar objetivo estando éste puesto.]**

0 Quite la lente una vez, y luego colóquela nuevamente sin presionar el botón de liberación de la lente.  $(\rightarrow 38)$ Encienda de nuevo la cámara y si todavía se visualiza, póngase en contacto con el distribuidor.

#### **[Esta batería no puede ser usada]**

0 Utilice una batería Panasonic original.

Si este mensaje aparece aun cuando utiliza una batería original de Panasonic, llame al concesionario.

0 Si el terminal de la batería está sucio, elimine la suciedad y el polvo del terminal.

#### **[Error al conectar punto acceso inalám.]/[Fallo de conexión]/[No se encuentra destino]**

- 0 La información del punto de acceso inalámbrico configurada en la cámara es incorrecta. Compruebe el tipo de autenticación y la clave de encriptación.
- 0 Las ondas de radio de otros dispositivos pueden bloquear la conexión con un punto de acceso inalámbrico.

Compruebe el estado de otros dispositivos que están conectados al punto de acceso inalámbrico y el estado de otros dispositivos inalámbricos.

#### **[Unas imágenes no pueden borrarse]/[Esta imagen no puede borrarse]**

0 Las imágenes que no cumplen con el estándar DCF no se pueden borrar. Realice una copia de seguridad de todos los datos necesarios antes de formatear la tarieta.  $(4.37)$ 

#### **[Apague la cámara y vuelva a encenderla]/[Error de sistema]**

0 Apague la cámara y vuélvala encender. Si el mensaje aparece aun cuando esto se realiza varias veces, póngase en contacto con su distribuidor.

#### **[El ventilador no funciona correctamente.]**

- 0 El ventilador se ha detenido. Apague y encienda la cámara. Si el ventilador no funciona tras apagar y encender la cámara de nuevo, consulte con su proveedor.
- 0 La temperatura de la cámara se elevará si continúa usando la cámara con el ventilador parado, de modo que no la utilice durante largos periodos de tiempo.

# **Búsqueda de averías**

Primero pruebe los siguientes procedimientos ( $\rightarrow$  193 a 198).

**En el caso de que no se solucione el problema, el mismo puede meiorarse seleccionando [Reiniciar] (→ 57) en el menú [Conf.] ([Configuración]).**

0 También consulte el "Instrucciones de funcionamiento" (formato PDF), donde se describe información más detallada.

#### **La batería se descarga demasiado rápido.**

0 Cuando está seleccionado [Pre-ráfaga 6K/4K] o [Grabación prerráfaga], la batería se agota más rápido.

Ajuste estos ajustes solo cuando grabe.

0 Cuando está conectada a Wi-Fi, la batería se agota rápidamente. Apague la cámara a menudo, por ejemplo, usando [Modo ahorro de energía]  $(\rightarrow 35)$ .

**La grabación se detiene antes de acabar. No se puede grabar. No se pueden utilizar algunas funciones.**

0 En temperaturas ambiente altas o si la cámara se utiliza para la grabación continua, la temperatura de la cámara aumentará.

Para proteger la cámara contra un aumento de la temperatura, después de que aparezca [  $\triangle$  ], la grabación se detendrá y las siguientes funciones no estarán disponibles durante un tiempo.

Espere a que la cámara se enfríe.

- $-$  [Foto 6K/4K]
- [Post-enfoque]
- Grabación de imágenes en
	- movimiento
- [Aumento del punto AF]

#### **El sujeto no está enfocado correctamente.**

- 0 Confirme los siguientes detalles:
	- ¿Está el sujeto fuera del rango de enfoque?
	- ¿Está ajustado [AF disparador] a [OFF]?
	- ¿Está ajustado [Prior. enfoque/obturador] a [RELEASE]?
	- ¿Está ajustado el Bloqueo AF donde no es apropiado?

#### **La imagen grabada es borrosa. El estabilizador de la imagen no es eficaz.**

0 La velocidad de obturación se ralentizará y puede que la función de estabilizador de la imagen no funcione adecuadamente cuando se grabe en sitios oscuros. En estos casos, cuando grabe utilice un trípode y el autodisparador.

#### **El sujeto aparece distorsionado en la imagen.**

- 0 Cuando se graba un sujeto en movimiento mientras se usan las siguientes funciones, el sujeto puede que aparezca distorsionado en la imagen tomada:
	- $-$  [ELEC.] – [Foto 6K/4K]
	- Grabación de imágenes en

movimiento

Esto es una característica del sensor CMOS, que es el sensor de imagen de la cámara, y no es un funcionamiento defectuoso.

### **El parpadeo o las rayas pueden aparecer bajo la iluminación de la luz fluorescente o luz LED.**

- 0 Esto es típico de los sensores CMOS que sirven como sensores lectores de la cámara. Esto no es un funcionamiento defectuoso.
- 0 Cuando utiliza el obturador electrónico, al bajar la velocidad del obturador puede reducir el efecto de rayas horizontales.

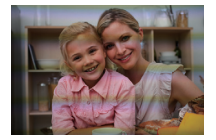

- Si se nota un parpadeo cuando se graban imágenes, ajuste [Reducir parpadeo (foto)].
- Si se nota parpadeo o rayas horizontales al grabar vídeo, esto se puede mitigar fijando la velocidad de obturación.

Ajuste [Reducc. parpadeo (vídeo)], o grabe en el modo [ $_{1}$  $^{1}$  $^{1}$ ] ( $\rightarrow$  93).

#### **El brillo o la coloración de la imagen grabada es diferente de la escena real.**

- 0 Cuando se graba bajo iluminación como luz fluorescente o luz LED, al aumentar la velocidad del obturador se pueden introducir cambios leves en el brillo y la coloración. Esto es resultado de las características de la fuente de iluminación y no representa un fallo de la unidad.
- 0 Cuando se graban sujetos en ubicaciones extremadamente brillantes o bajo iluminación como luz fluorescente, LED, lámparas mercurio o lámparas de sodio, puede que cambien la coloración o el brillo de la pantalla o que aparezcan rayas horizontales en la pantalla.

#### **No es posible grabar vídeo.**

0 Si cambia la [Frecuencia del sistema], es posible que ya no pueda grabar vídeo en la misma tarjeta.

Inténtelo de nuevo después de devolver la [Frecuencia del sistema] a su configuración original o insertar otra tarjeta.

0 Cuando utilice una tarjeta de gran capacidad, es posible que no pueda grabar durante un tiempo después de encender la cámara.

#### **No es posible reproducir. No hay imágenes grabadas.**

0 Las carpetas e imágenes procesadas en un PC no se pueden reproducir en la cámara. Se recomienda utilizar el software "PHOTOfunSTUDIO" para escribir imágenes desde el PC a la tarjeta.

- 0 Algunas imágenes no se muestran cuando está ajustado [Modo de reproducción]. Ajuste en [Reproducción normal].
- 0 Las imágenes en movimiento grabadas con una configuración [Frecuencia del sistema] diferente no se pueden reproducir.

Devuelva el ajuste [Frecuencia del sistema] al que utilizó durante la grabación.  $(4.98)$ 

#### **El flash no se dispara.**

- 0 El flash no se dispara cuando se usan las siguientes funciones:
	- Grabación de vídeo (→ 90)/[Foto 6K/4K]/[Post-enfoque]
	- [ELEC.]/[Modo silencioso]/[Modo de alta resolución]
	- [Ajustes de filtro]

#### **No puede establecerse una conexión Wi-Fi.**

#### **Las ondas de radio se desconectan.**

**No se visualiza el punto de acceso inalámbrico.**

#### **Consejos generales para utilizar una conexión Wi-Fi**

- 0 Use dentro del rango de comunicación del dispositivo que se va a conectar.
- 0 El uso cerca de dispositivos que utilizan la frecuencia de 2,4 GHz, como hornos microondas y teléfonos inalámbricos, puede provocar la pérdida de las ondas de radio.

Utilice la cámara a una distancia suficiente de estos dispositivos.

0 Cuando el nivel de batería restante sea bajo, puede que no sea posible conectarse o mantener la comunicación con otros dispositivos.

(Se visualiza un mensaje como [Error de comunicación].)

0 Si coloca la cámara sobre una mesa de metal o un estante, las ondas de radio pueden verse afectadas negativamente. En tales casos, es posible que no se pueda establecer una conexión.

Aleje la cámara de la superficie metálica.

#### **Punto de acceso inalámbrico**

- 0 Confirme que se puede utilizar el punto de acceso inalámbrico conectado.
- 0 Confirme las condiciones de la onda de radio del punto de acceso inalámbrico.
	- Acerque la cámara al punto de acceso inalámbrico.
	- Cambie la ubicación y el ángulo del punto de acceso inalámbrico.
- 0 Dependiendo del punto de acceso inalámbrico, es posible que las ondas de radio no se muestren aunque estén presentes.
	- Apague y después encienda el punto de acceso inalámbrico.
	- Si el canal inalámbrico del punto de acceso inalámbrico no se puede ajustar automáticamente, ajuste manualmente el canal admitido por la cámara.
	- Si el SSID del punto de acceso inalámbrico está configurado para no difundir, es posible que no se detecte.

Introduzca el SSID y después conecte.

### **No se reconoce el ordenador cuando utilizo una conexión Wi-Fi . La cámara no se puede conectar al PC usando la función Wi-Fi.**

0 En el momento de la compra, esta cámara está configurada para usar un nombre de grupo de trabajo de "WORKGROUP".

Si ha cambiado el nombre del grupo de trabajo del PC, este no se reconocerá. En el menú [Ajuste Wi-Fi], [Conexión PC], cambie el nombre del grupo de trabajo del PC al que desea conectar.

- 0 Compruebe que el nombre de usuario y la contraseña estén escritos correctamente.
- 0 Cuando los ajustes del reloj del PC conectado a la cámara difieren considerablemente de los de la cámara, la cámara no puede conectarse al PC dependiendo del sistema operativo.

### **Toma tiempo transmitir una imagen al servicio WEB. La transmisión de la imagen falla a la mitad. No se pueden transmitir algunas imágenes.**

- 0 ¿El tamaño de la imagen es demasiado grande?
	- Reduzca el tamaño de la imagen a [Tamaño] y después envíe.
	- Transmita después de dividir el vídeo con [Divide video].
- 0 Puede tardar más tiempo transmitir cuando la distancia al punto de acceso inalámbrico es mucha.

Transmita más cerca del punto de acceso inalámbrico.

0 El formato de archivo del vídeo que se puede enviar difiere según el destino.

#### **Las imágenes de TV se muestran con bandas grises.**

0 Dependiendo del [Aspecto], podrían verse bandas grises encima y debajo o a la derecha e izquierda de las imágenes. Puede cambiar el color de la banda en [Color de fondo (Reprod.)] en [Conexión TV] del menú [Conf.] ([DENTRO/FUERA]).

#### **[ ] se visualiza en la pantalla.**

- 0 El ventilador se ha detenido. Apague y encienda la cámara. Si el ventilador no funciona tras apagar y encender la cámara de nuevo, consulte con su proveedor.
- 0 La temperatura de la cámara se elevará si continúa usando la cámara con el ventilador parado, de modo que no la utilice durante largos periodos de tiempo.

#### **Al abrir la tapa de la tarjeta o de la batería suena una alarma.**

0 Puede que cuando se abre una puerta mientras se escribe en una tarjeta suene una alarma. Espere hasta que termine la escritura, luego apague la cámara y retire la tarieta o la batería.

#### **Cuando se sacude la cámara, se oye un ruido de traqueteo de la cámara.**

0 El sonido está causado por el estabilizador integrado en el cuerpo. No se trata de un funcionamiento defectuoso.

### **La lente emite ruidos de vibración cuando la cámara se enciende o se apaga o cuando se gira la cámara.**

#### **Hay un sonido que proviene de la lente cuando se graba.**

0 Este es el sonido de la lente moviéndose y de la operación de apertura. No se trata de un funcionamiento defectuoso.

#### **Por descuido se ha elegido un idioma ilegible.**

0 Vuelva a seleccionar el idioma desde el menú mediante el siguiente procedimiento: (a) → [ $\bigtriangleup$ ] → [ $\bigtriangleup$ ] → [ $\bigodot$ 0] → Seleccione el idioma deseado (→ 167)

#### **La cámara se calienta.**

• La superficie de la cámara y la parte posterior del monitor pueden calentarse durante el uso, pero esto no indica un problema de rendimiento o calidad.

#### **El reloj está mal.**

0 Cuando no se utiliza la cámara durante mucho tiempo, puede que haya que restablecer el reloj.

Vuelva a ajustar el reloj.  $(4.40)$ 

# **Especificaciones**

Las especificaciones están sujetas a cambios para la mejora del rendimiento.

#### **Cuerpo de la Cámara Digital (DC-S1H):**

Información para su seguridad

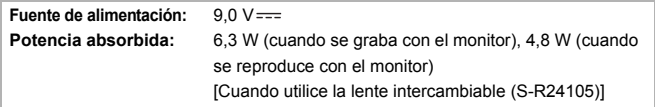

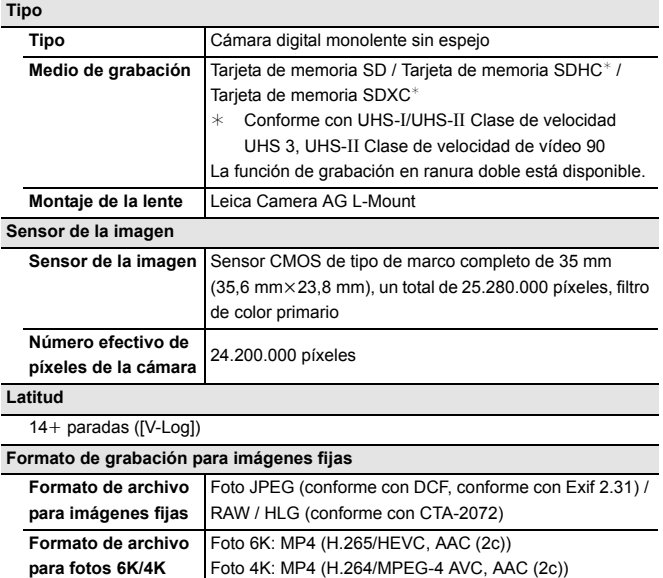

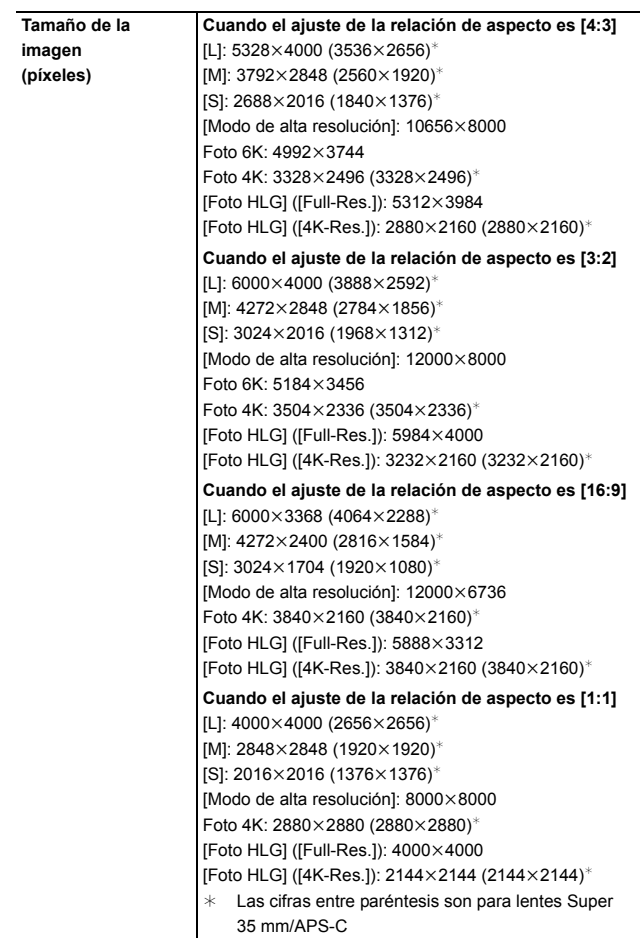

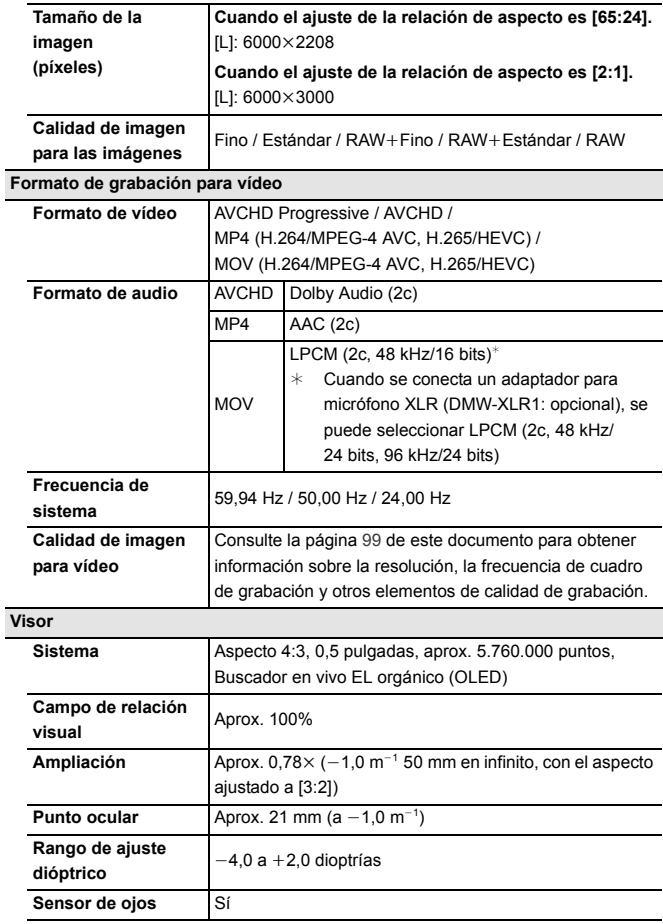

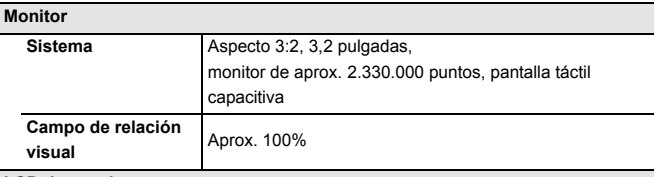

#### **LCD de estado**

1,8 pulgadas, 303×230 puntos, monitor LCD en blanco y negro

### **Enfoque**

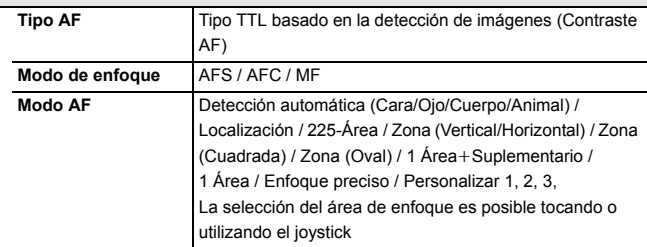

**Control de la exposición**

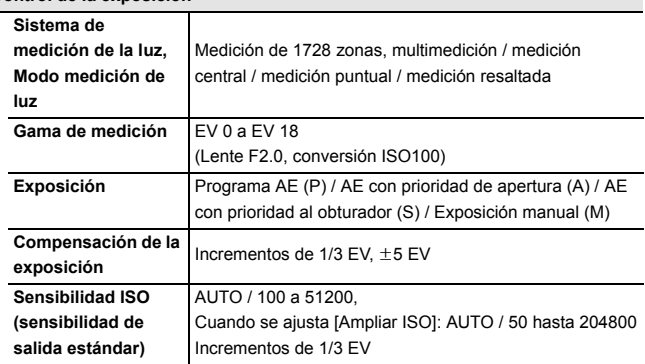

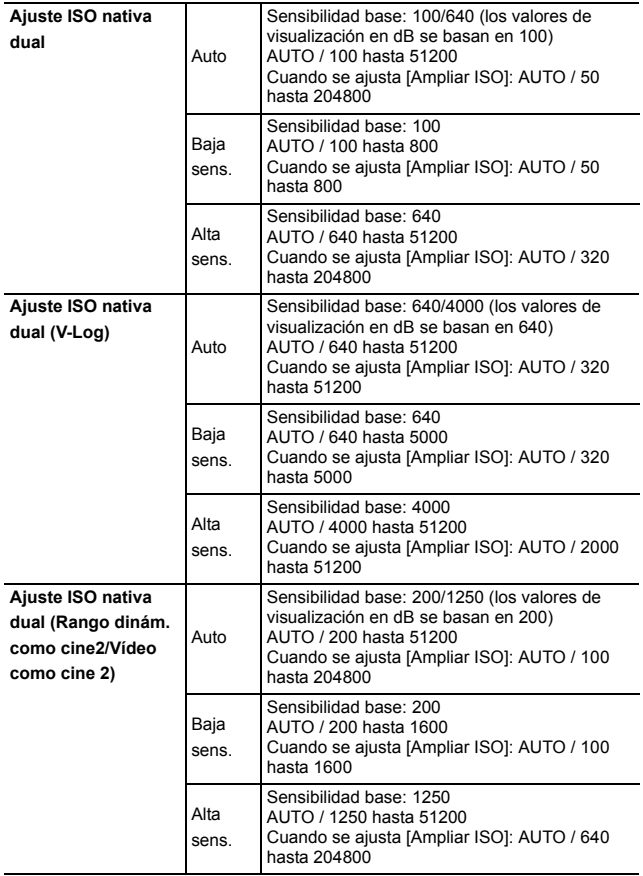

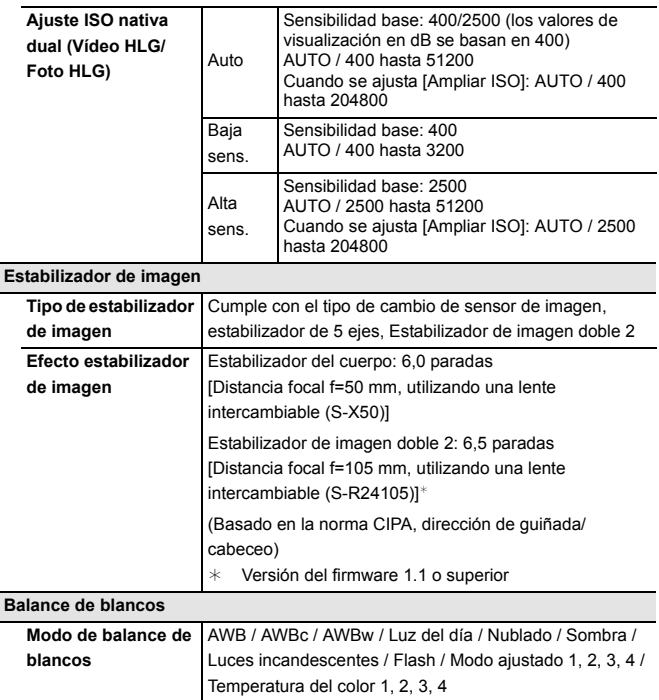

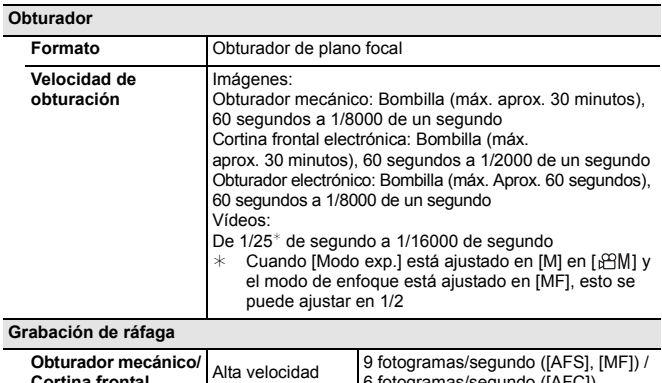

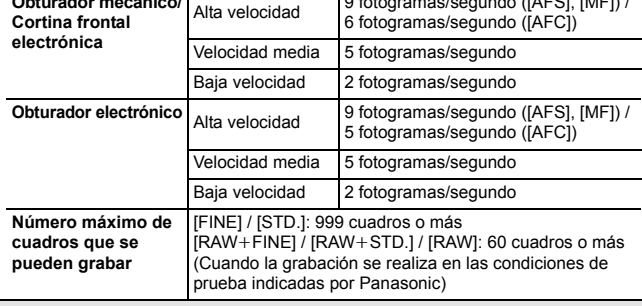

#### **Iluminación mínima**

Aprox. 6 lx (frecuencia del sistema 59,94 Hz, velocidad de obturación de 1/30 de segundo)

Aprox. 6 lx (frecuencia del sistema 50,00 Hz, velocidad de obturación de 1/25 de segundo)

[Cuando utilice la lente intercambiable (S-R24105)]

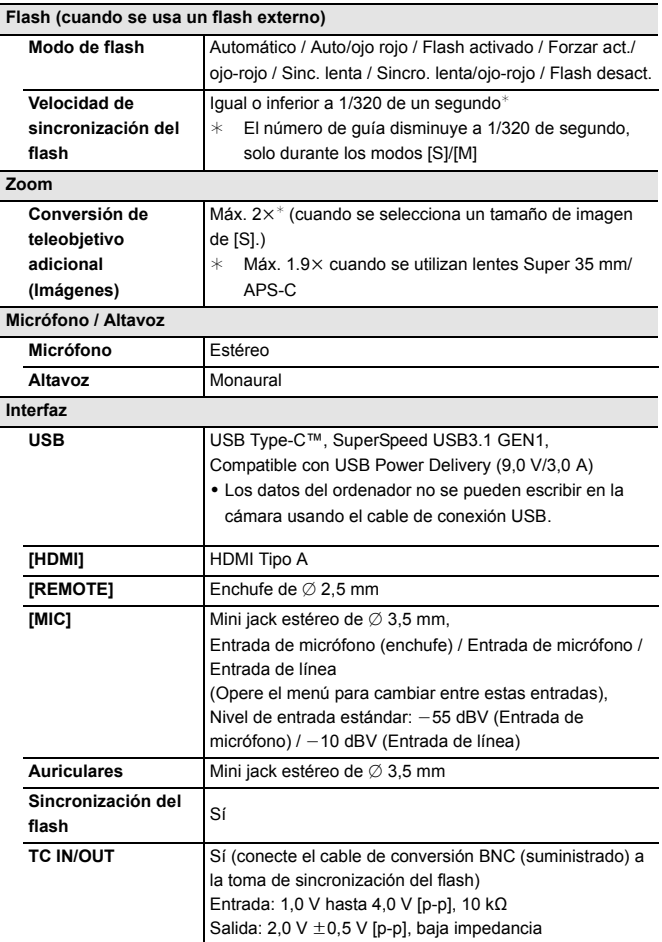

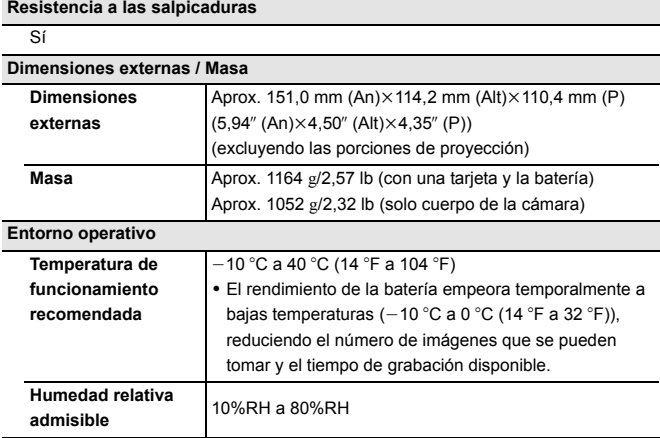

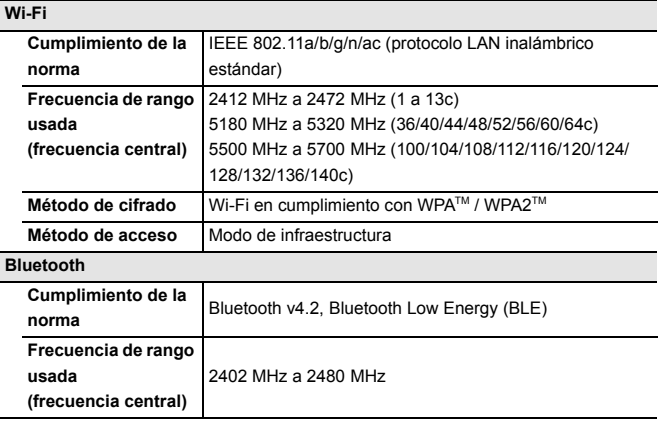

#### **Cargador de batería (Panasonic DMW-BTC14):**

Información para su seguridad

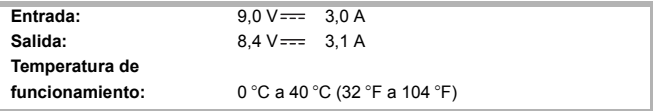

#### **Adaptador de CA (Panasonic DVLV1001Y):**

Información para su seguridad

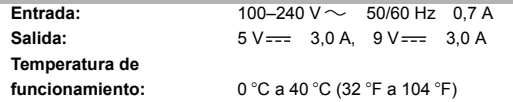

**Paquete de baterías (iones de litio) (Panasonic DMW-BLJ31):**

Información para su seguridad

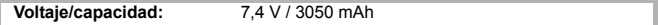

Los símbolos en este producto (incluidos los accesorios) representan lo siguiente:

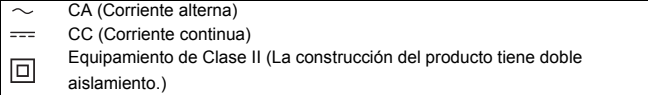

Consulte las "Instrucciones de funcionamiento" (formato PDF) para obtener detalles sobre las siguientes especificaciones:

- Número de imágenes que se pueden tomar y tiempo de grabación disponible con la batería
- Número de imágenes fijas que se pueden tomar y tiempo de grabación de vídeo con tarietas
- Lista de ajustes predeterminados/guardado personalizado/ajustes disponibles para la copia
- Lista de funciones que se pueden ajustar en cada modo de grabación

# **Índice**

# **Numéricos**

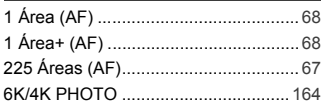

# **A**

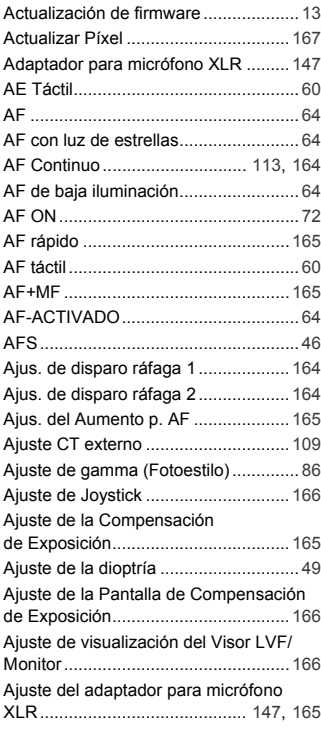

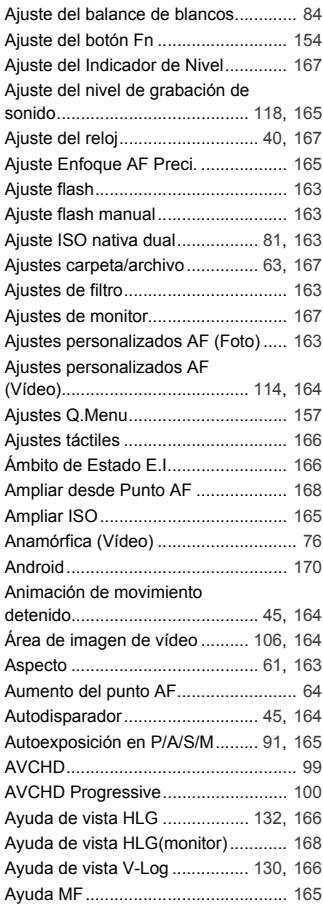

Ayuda vista LUT (monitor)................. 168

# **B**

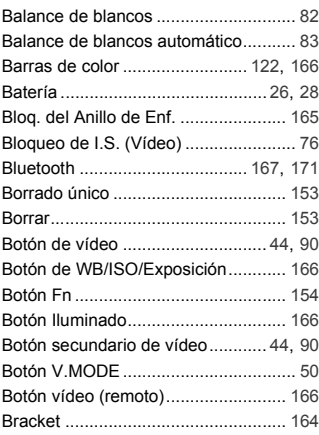

# **C**

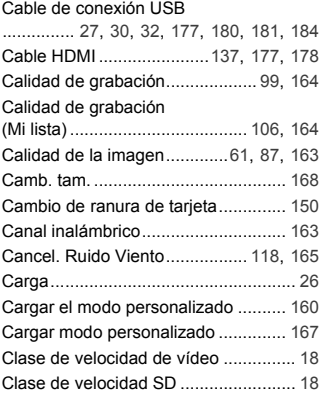

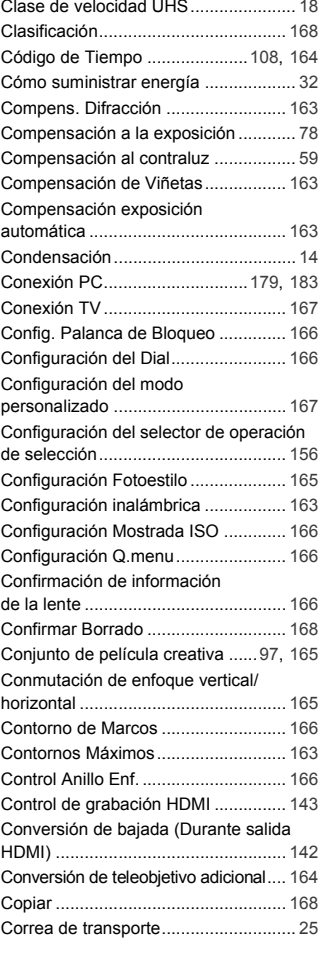

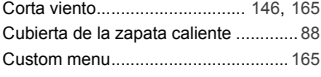

# **D**

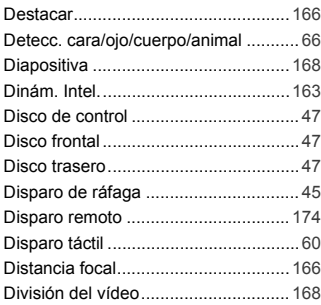

# **E**

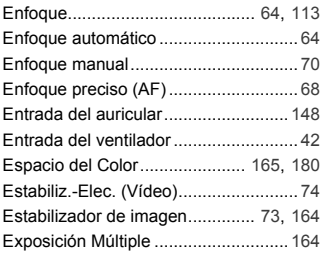

# **F**

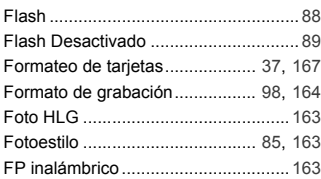

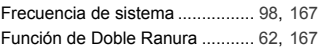

# **G**

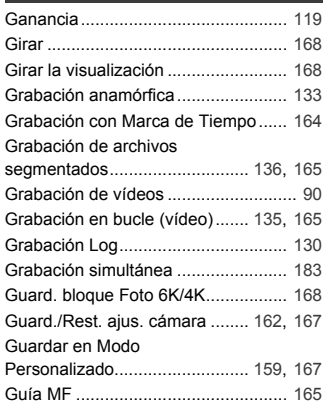

### **H**

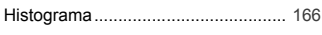

# **I**

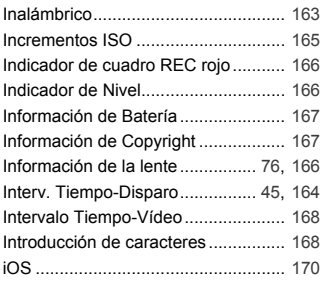

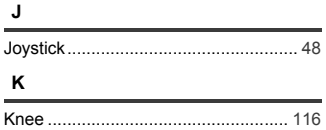

# **L**

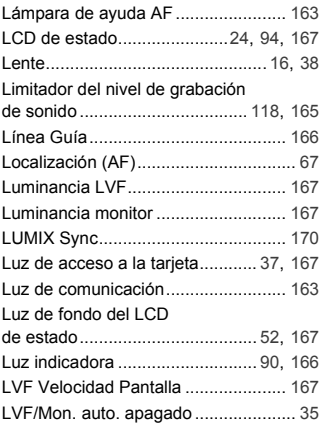

# **M**

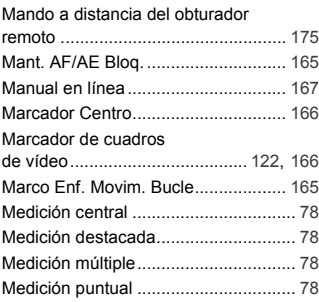

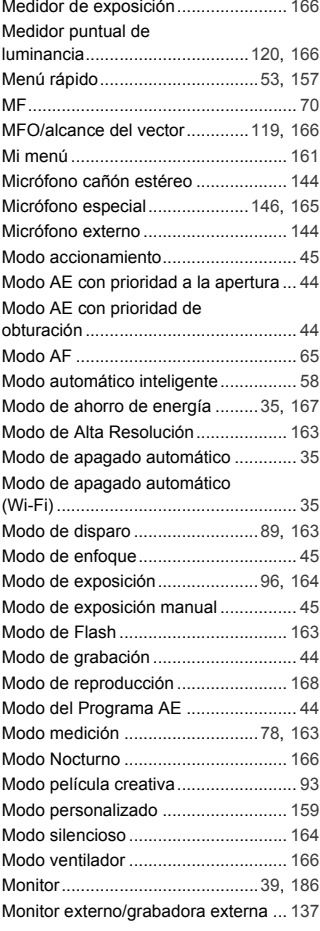

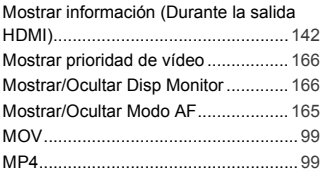

### **N**

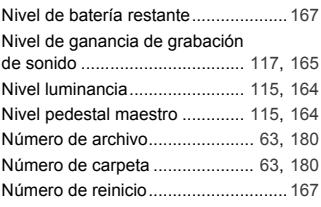

# **O**

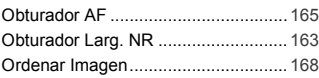

### **P**

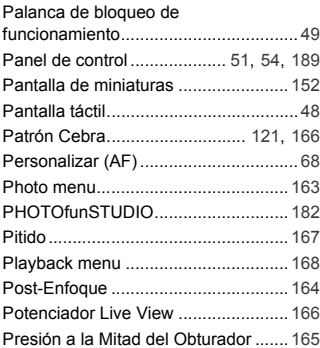

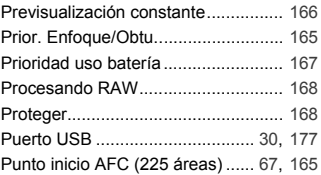

# **R**

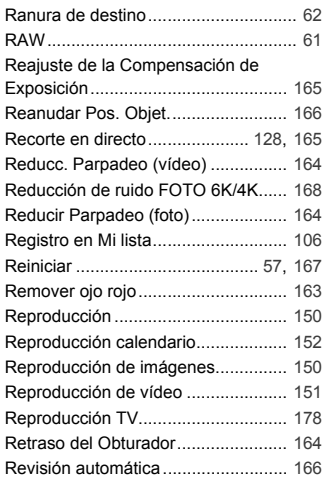

#### **S**

# Salida de grabación HDMI ..................................142, 143, 144, 166 Salida del ventilador............................ 42 Salida HDMI ...................................... 137 Salida sonido............................. 149, 165 Sensibilidad ISO.................................. 79 Sensibilidad ISO (foto) ...................... 163 Sensibilidad ISO (vídeo)............ 116, 164

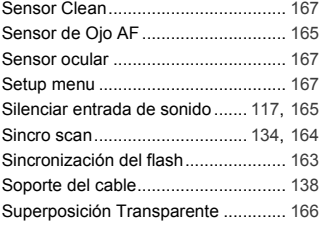

# **T**

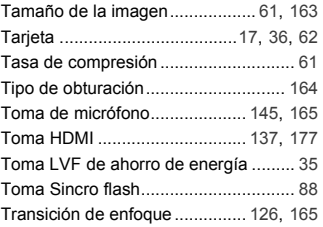

# Visor Monocromático ......................... 166 Visualización ampliada ...................... 152 Visualización de Área AF................... 166 Visualización de descompresión anamórfica ........................ 133, 166, 168 Visualización del nivel de grabación de sonido ........................................117, 165 V-Log ................................................. 130 Volumen auriculares ......... 149, 165, 167

# **W**

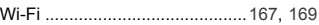

### **Z**

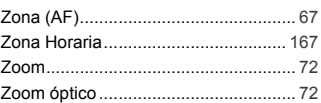

#### **U**

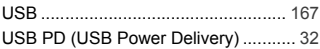

#### **V**

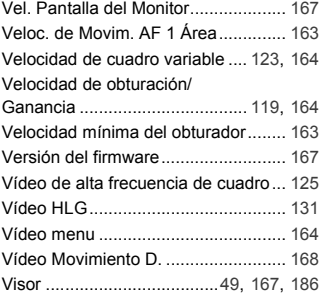

# **Marcas comerciales y licencias**

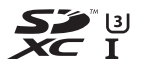

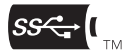

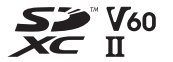

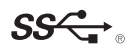

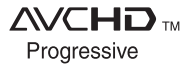

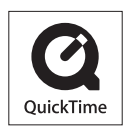

- 0 L-Mount es una marca comercial o marca comercial registrada de Leica Camera AG.
- 0 El símbolo SDXC es una marca comercial de SD-3C, LLC.
- 0 Los términos HDMI y HDMI High-Definition Multimedia Interface, y el Logotipo HDMI son marcas comerciales o marcas registradas de HDMI Licensing Administrator, Inc. en los Estados Unidos y en otros países.
- USB Type-C™ y USB-C™ son marcas comerciales de USB Implementers Forum.
- Los logotipos de tridente de carga de USB Type-C™ son marcas comerciales de USB Implementers Forum, Inc.
- 0 El logotipo de tridente de SuperSpeed USB es una marca comercial registrada de USB Implementers Forum, Inc.
- 0 "AVCHD", "AVCHD Progressive" y el logotipo de "AVCHD Progressive" son marcas comerciales de Panasonic Corporation y Sony Corporation.
- 0 QuickTime y el logo QuickTime son marcas o marcas registradas de Apple Inc., usadas con licencia.
- 0 Fabricado con la licencia de Dolby Laboratories. Dolby, Dolby Audio y el símbolo de la doble D son marcas comerciales de Dolby Laboratories.
- HDAVI Control™ es una marca de fábrica de Panasonic Corporation.
- 0 Adobe es una marca de fábrica o una marca registrada de Adobe Systems Incorporated en Estados Unidos y/u otros países.
- 0 Pentium es una marca comercial de Intel Corporation, en Estados Unidos y/u otros países.
- 0 Windows es una marca registrada o marca comercial registrada de Microsoft Corporation en Estados Unidos y/u otros países.
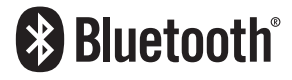

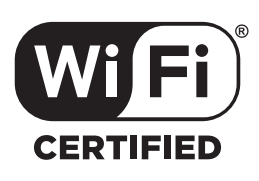

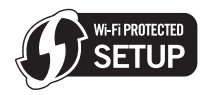

- 0 Final Cut Pro, Mac, OS X y macOS son marcas comerciales de Apple Inc., registradas en Estados Unidos y otros países.
- 0 App Store es una marca de servicio de Apple Inc.
- 0 Google, Android y Google Play son marcas de Google LLC.
- La marca denominativa Bluetooth<sup>®</sup> y sus logos son marcas comerciales registradas de Bluetooth SIG, Inc. y cualquier uso de dichas marcas por parte de Panasonic Corporation se realiza bajo licencia. Otros nombres de marcas y marcas comerciales son propiedad de sus respectivos propietarios.
- El logotipo Wi-Fi CERTIFIED™ es una marca de certificación de Wi-Fi Alliance®.
- El logotipo Wi-Fi Protected Setup™ es una marca de certificación de Wi-Fi Alliance®.
- 0 "Wi-Fi®" es una marca registrada de Wi-Fi Alliance®.
- 0 "Wi-Fi Protected Setup™", "WPA™", y "WPA2™" son marcas comerciales de Wi-Fi Alliance®.
- 0 Este producto utiliza "DynaFont" de DynaComware Corporation. DynaFont es una marca registrada de DynaComware Taiwan Inc.
- QR Code es una marca registrada de DENSO WAVE INCORPORATED.
- Los nombres de los sistemas y productos que se mencionan en estas instrucciones generalmente son marcas comerciales registradas o marcas comerciales de los fabricantes que desarrollaron el sistema o producto en cuestión.

Este producto incorpora el siguiente software:

- (1) el software desarrollado independientemente por o para Panasonic Corporation,
- (2) el software propiedad de terceros y con licencia de Panasonic Corporation,
- (3) el software bajo la licencia de GNU General Public License, Version 2.0 (GPL  $V2.0$
- (4) el software bajo la licencia de GNU LESSER General Public License, Version 2.1 (LGPL V2.1), y/o
- (5) software de fuente abierta distinto del software bajo la licencia de GPL V2.0 y/o LGPL V2.1.

El software clasificado como (3) - (5) se distribuye con la intención de que sea útil, pero SIN NINGUNA GARANTÍA, sin siquiera la garantía implícita de COMERCIABILIDAD o APTITUD PARA UN FIN EN PARTICULAR. Consulte los términos y condiciones detallados que se muestran seleccionando [MENU/SET]  $\rightarrow$  $[Conf.]\rightarrow [Orosh]\rightarrow [Vis. versión]\rightarrow [Software info].$ 

Durante al menos tres (3) años a partir del suministro de este producto, Panasonic otorgará a cualquier tercero que se ponga en contacto a través de la información proporcionada a continuación, por un precio que no supere el costo de realizar físicamente la distribución del código fuente, una copia completa legible por máquina del código fuente correspondiente de acuerdo con GPL V2.0 o LGPL V2.1 junto con su respectivo aviso de derechos de autor.

Información de contacto: oss-cd-request@gg.jp.panasonic.com

El código fuente y el aviso de derechos de autor también se pueden obtener de forma gratuita en el sitio web que se indica a continuación.

https://panasonic.net/cns/oss/index.html

Este producto se encuentra bajo la licencia de la cartera de patentes AVC para el uso personal de un consumidor u otros usos en los que no se recibe remuneración por (i) codificar vídeo en cumplimiento con el estándar AVC ("vídeo AVC") y/o (ii) decodificar vídeo AVC que fue codificado por un consumidor como resultado de su actividad personal u obtenido de un proveedor de vídeo con licencia para proveer vídeos AVC. No se otorgará ninguna licencia de forma explícita o implícita para ningún otro uso. Para obtener más información, consulte MPEG LA, L.L.C.

http://www.mpegla.com

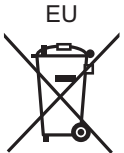

Manufactured by: Panasonic Corporation Kadoma, Osaka, Japan<br>Importer for Europe: Panasonic Marketing E Panasonic Marketing Europe GmbH Panasonic Testing Centre Winsbergring 15, 22525 Hamburg, Germany

## Panasonic Corporation

Web Site: http://www.panasonic.com

© Panasonic Corporation 2019